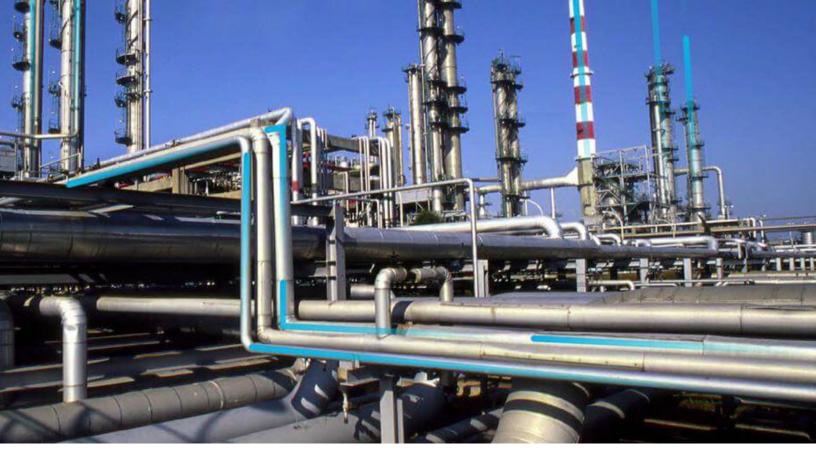

# **SAP Adapters**

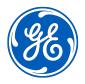

## **Contents**

| Chapter 1: Overview                                             | 1  |
|-----------------------------------------------------------------|----|
| Overview of the EAM Adapters                                    | 2  |
| EAM Adapter Workflow                                            | 2  |
| Chapter 2: Workflow                                             | 3  |
| EAM Extraction and Notification: Asset Management Workflow      | 5  |
| EAM Extraction and Notification: Event Management Workflow      | 5  |
| EAM Extraction and Notification: Notification Creation Workflow | 6  |
| Work Management Workflow                                        | 7  |
| EAM Work Management: Task and Confirmation Generation Workflow  | 8  |
| EAM Work Management: Work Order Generation Workflow             | 9  |
| Configure APM Connect Job Conductor                             | 10 |
| Create or Update Master Data                                    | 10 |
| Job Executed                                                    | 10 |
| View Execution Log                                              | 10 |
| Configure APM Connect Job Conductor                             | 10 |
| Create or Update Work Orders or Notifications                   | 10 |
| Create Recommendation with EAM Notification Check Box Selected  | 11 |
| Job Executed                                                    | 11 |
| View Execution Log                                              | 11 |
| Create Recommendation with EAM Notification Check Box Selected  | 11 |
| Notification Management Job Invoked                             | 12 |
| APM Recommendation Updated with EAM Reference Data              | 12 |
| Complete Recommendation                                         | 12 |
| Create SAP Maintenance Plan                                     | 12 |
| Work Management Job Run                                         | 12 |
| Schedule the Work Order from Maintenance Plan                   | 12 |
| Work Management Job Run                                         | 13 |
| Create Inspection Record from Equipment                         | 13 |
| Complete and Close the Event Record                             | 13 |
| Confirmation Created in EAM                                     | 13 |

ii SAP Adapters

|    | Create Task in GE Digital APM Linked to Asset Record | 13 |
|----|------------------------------------------------------|----|
|    | Link SAP Task List to GE Digital APM Task            | 13 |
|    | Trigger Call Horizon                                 | 13 |
|    | Work Order Generation Job Run                        | 14 |
|    | Validate Work Order Data                             | 14 |
|    | Define M2M Connection                                | 14 |
|    | Define Data Acquisition Parameters                   | 14 |
|    | Test Connection                                      | 14 |
|    | Tag Data Synchronized                                | 14 |
|    | Preview Tag Data                                     | 15 |
|    | Link Tags to Assets                                  | 15 |
|    | Define M2M Connection                                | 15 |
|    | Define Data Acquisition Parameters                   | 15 |
|    | Test Connection                                      | 15 |
|    | Tag Data Synchronized                                | 16 |
|    | Preview Tag Data                                     | 16 |
|    | Link Tags to Assets                                  | 16 |
|    | Other Workflows                                      | 16 |
| Cŀ | apter 3: Data Extraction Jobs                        | 17 |
|    | Data Extraction Jobs                                 | 18 |
| Cł | napter 4: Equipment and Functional Location Adapters | 23 |
|    | About the Equipment and Functional Location Adapters | 24 |
|    | About the Technical Characteristics Adapter          | 25 |
| Cŀ | napter 5: Planned Work Adapter                       | 32 |
|    | About the Planned Work Adapter                       | 33 |
| Cŀ | napter 6: Work History Adapter                       | 34 |
|    | About the Work History Adapter                       | 35 |
|    |                                                      | 33 |
| Cł | napter 7: Technical Characteristics Adapter          | 44 |
|    | About Technical Characteristics Adapter              | 45 |

| Chapter 8: Notification Management Adapter | 50  |
|--------------------------------------------|-----|
| About the Notification Management Adapter  | 51  |
| Chapter 9: Work Management Adapter         | 53  |
| About the Work Management Adapter          | 54  |
| Chapter 10: Filter Parameters              | 62  |
| About Filter Parameters                    | 63  |
| Chapter 11: Deployment                     | 78  |
| Deploy SAP                                 | 79  |
| Deploy SAP PI                              | 123 |
| Chapter 12: Reference                      | 134 |
| General Reference                          | 135 |
| Family Field Descriptions                  | 146 |
| SAP Adapter Mappings                       | 151 |
| SAP PI Family Fields                       | 184 |
|                                            |     |

iv SAP Adapters

## **Copyright GE Digital**

© 2021 General Electric Company.

GE, the GE Monogram, and Predix are either registered trademarks or trademarks of All other trademarks are the property of their respective owners.

This document may contain Confidential/Proprietary information of and/or its suppliers or vendors. Distribution or reproduction is prohibited without permission.

THIS DOCUMENT AND ITS CONTENTS ARE PROVIDED "AS IS," WITH NO REPRESENTATION OR WARRANTIES OF ANY KIND, WHETHER EXPRESS OR IMPLIED, INCLUDING BUT NOT LIMITED TO WARRANTIES OF DESIGN, MERCHANTABILITY, OR FITNESS FOR A PARTICULAR PURPOSE. ALL OTHER LIABILITY ARISING FROM RELIANCE UPON ANY INFORMATION CONTAINED HEREIN IS EXPRESSLY DISCLAIMED.

Access to and use of the software described in this document is conditioned on acceptance of the End User License Agreement and compliance with its terms.

# Chapter

1

## **Overview**

### Topics:

- Overview of the EAM Adapters
- EAM Adapter Workflow

### **Overview of the EAM Adapters**

The APM Connect EAM Adapters transfer data from your existing Enterprise Asset Management (EAM) system into GE Digital APM using the APM Connect Administration Center.

APM Connect is built upon a fundamental premise that you are using an external EAM system to store information about your equipment, the locations in which the equipment exists, failures of the equipment and locations, and work that has been performed on the equipment and locations.

GE Digital APM provides tools that let you analyze and process this data. Before you can analyze the data in GE Digital APM, however, you must transfer it from your EAM system into your GE Digital APM system. After the data exists in GE Digital APM, it can be analyzed to determine the state of your equipment and locations, and the reliability, trends, potential risks, and probability of failures associated with them.

## **EAM Adapter Workflow**

This workflow provides the basic, high-level steps for using this module.

#### **Procedure**

- 1. Identity the records you want to transfer from your EAM system(s) to GE Digital APM.
- 2. Apply filter parameters in the context file as necessary.
- 3. Do one of the following.
  - Schedule a job(s) to run in the APM Connect Administration Center.
  - Execute a run-now job.
- 4. Check that the record was transferred into GE Digital APM.

**Note:** This step is not necessary to complete the data transfer. However, it is a check to ensure that the transfer was executed successfully.

5. If the transfer was not successful, view the execution log for errors.

# Chapter

2

## Workflow

#### **Topics:**

- EAM Extraction and Notification: Asset Management Workflow
- EAM Extraction and Notification: Event Management Workflow
- EAM Extraction and Notification: Notification Creation Workflow
- Work Management Workflow
- EAM Work Management: Task and Confirmation Generation Workflow
- EAM Work Management: Work Order Generation Workflow
- Configure APM Connect Job Conductor
- Create or Update Master Data
- Job Executed
- View Execution Log
- Configure APM Connect Job Conductor
- Create or Update Work Orders or Notifications
- Create Recommendation with EAM Notification Check Box Selected
- Job Executed
- View Execution Log
- Create Recommendation with EAM Notification Check Box Selected
- Notification Management Job Invoked

- APM Recommendation
   Updated with EAM Reference
   Data
- Complete Recommendation
- Create SAP Maintenance Plan
- Work Management Job Run
- Schedule the Work Order from Maintenance Plan
- Work Management Job Run
- Create Inspection Record from Equipment
- Complete and Close the Event Record
- Confirmation Created in EAM
- Create Task in GE Digital APM Linked to Asset Record
- Link SAP Task List to GE Digital APM Task
- Trigger Call Horizon
- Work Order Generation Job
   Run
- Validate Work Order Data
- Define M2M Connection
- Define Data Acquisition Parameters
- Test Connection
- Tag Data Synchronized
- Preview Tag Data
- Link Tags to Assets
- Define M2M Connection
- Define Data Acquisition Parameters
- Test Connection
- Tag Data Synchronized
- Preview Tag Data
- Link Tags to Assets
- Other Workflows

## **EAM Extraction and Notification: Asset Management Workflow**

The purpose of Asset Management workflow is to extract and load assets (Equipment and or Functional Location records) from your EAM System to GE Digital APM. As these records are loaded, they will be related to a superior asset record, if one is identified on the asset. Assets are managed in the EAM system with the data being transferred to GE Digital APM to support analysis.

In the following workflow diagram, the blue text in a shape indicates that a corresponding description has been provided in the sections that follow the diagram. For more information, refer to the topic Interpreting the Workflow Diagrams.

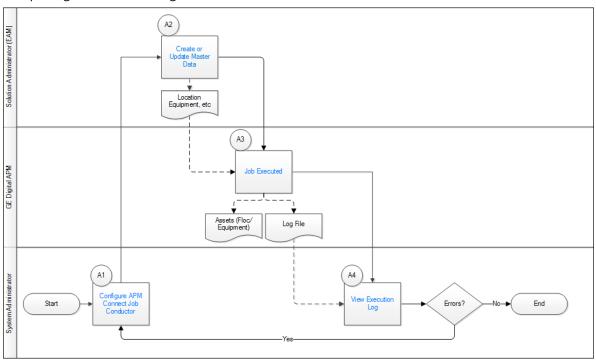

- 1. Configure APM Connect Job Conductor on page 10
- 2. Create or Update Master Data on page 10
- 3. Job Executed on page 10
- 4. View Execution Log on page 10

## **EAM Extraction and Notification: Event Management Workflow**

The purpose of the Event Management Workflow is to extract and load notification and order information from your EAM System to GE Digital APM as work history records. As these records are loaded, they may be related to an equipment and/or functional location record, if they are identified on the records.

In the following workflow diagram, the blue text in a shape indicates that a corresponding description has been provided in the sections that follow the diagram. For more information, refer to the topic Interpreting the Workflow Diagrams.

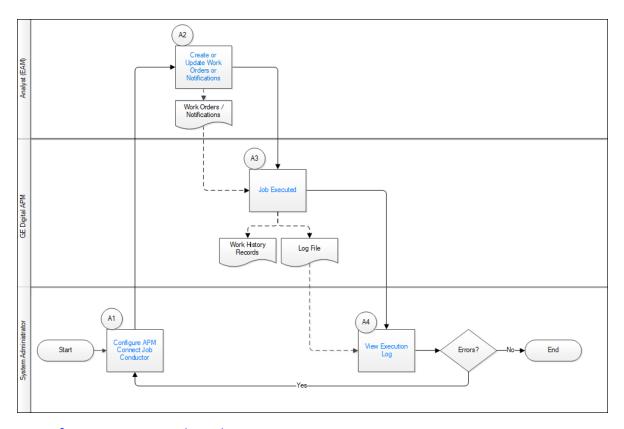

- 1. Configure APM Connect Job Conductor on page 10
- 2. Create or Update Work Orders or Notifications on page 10
- 3. Job Executed on page 11
- 4. View Execution Log on page 11

# **EAM Extraction and Notification: Notification Creation Workflow**

The purpose of the Notification Creation Workflow is to create a notification in SAP in reference to a GE Digital APM Recommendation, and then take data from the new notification to populate the data on the recommendation.

In the following workflow diagram, the blue text in a shape indicates that a corresponding description has been provided in the sections that follow the diagram. For more information, refer to the topic Interpreting the Workflow Diagrams.

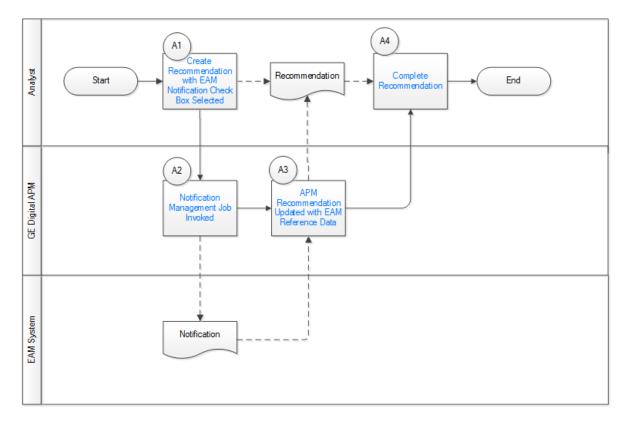

- 1. Create Recommendation with EAM Notification Check Box Selected on page 11
- 2. Notification Management Job Invoked on page 12
- 3. APM Recommendation Updated with EAM Reference Data on page 12
- 4. Complete Recommendation on page 12

#### **Work Management Workflow**

This workflow provides the basic, high-level steps for using this module.

#### **Procedure**

- · Manage Scheduled Work in SAP Workflow
  - 1. In SAP, on a Maintenance Plan, enter a value, or the combination of values, configured to trigger the creation of a Task record.
  - 2. In the Administration Center, run the Work Management Job.
    One or more Task records are automatically created in GE Digital APM.

**Note:** If the Task records are created from Maintenance Plans that are associated with Equipment or Functional Locations that do not already exist in GE Digital APM, corresponding Equipment and Functional Location records will be created automatically and linked to the new Task records. These Equipment and Functional Location records will contain values only in key fields as defined in the mappings (for example, Equipment ID, Functional Location Internal ID, CMMS System). You will need to run the Equipment Extraction and Functional Location Adapters to populate the remaining fields.

- 3. In GE Digital APM, create an Inspection record or Calibration Event record.
- 4. Link the new record to the Inspection Task or Calibration Task record that you created by running the Work Management Job.

- 5. Close the Work Order.
- 6. Do one of the following.
  - In GE Digital APM, update the Confirmation record with any modified information.
  - In SAP, validate the Confirmation.
- Manage Scheduled Work in GE Digital APM
  - 1. In GE Digital APM, create a Task record.
  - 2. Schedule Work Order creation.
  - 3. In GE Digital APM, create an Inspection record or a Calibration Event record.
  - 4. Close the Work Order.
  - 5. Do one of the following:
    - In GE Digital APM, update the Confirmation record.
    - In SAP, validate the Confirmation.

# **EAM Work Management: Task and Confirmation Generation Workflow**

Work Management Integration workflows manage the collection of detailed condition assessment data like inspections and calibrations, while accounting for resources and costs on orders in the EAM system. The Task & Confirmation Generation workflow documents the approach where the schedule is managed in SAP. The Work Management Interface program creates task records in GE Digital APM. Each of these will contain information about the EAM maintenance plan, item, task list, work order, and operation from which it was created.

In the following workflow diagram, the blue text in a shape indicates that a corresponding description has been provided in the sections that follow the diagram. For more information, refer to the topic Interpreting the Workflow Diagrams.

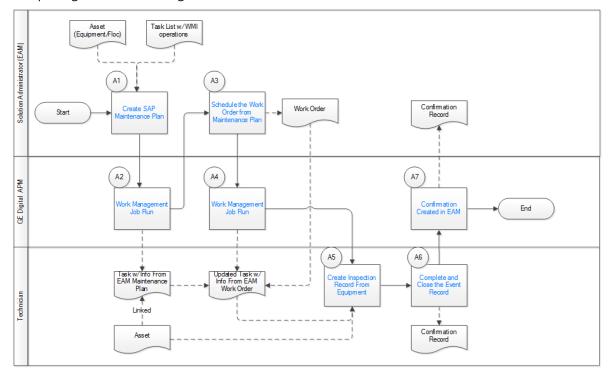

- 1. Confirmation Created in EAM on page 13
- 2. Complete and Close the Event Record on page 13
- 3. Create Inspection Record from Equipment on page 13
- 4. Work Management Job Run on page 13
- 5. Schedule the Work Order from Maintenance Plan on page 12
- 6. Work Management Job Run on page 12
- 7. Create SAP Maintenance Plan on page 12

## **EAM Work Management: Work Order Generation Workflow**

Work Management Integration workflows manage the collection of detailed condition assessment data like inspections and calibrations, while accounting for resources and costs on orders in the EAM system. The Work Order Generation Workflow documents the approach where the schedule is managed in GE Digital APM. The adapter generates work orders in SAP based on GE Digital APM Inspection or Calibration Tasks triggered by the call horizon interval on the GE Digital APM task.

In the following workflow diagram, the blue text in a shape indicates that a corresponding description has been provided in the sections that follow the diagram. For more information, refer to the topic Interpreting the Workflow Diagrams.

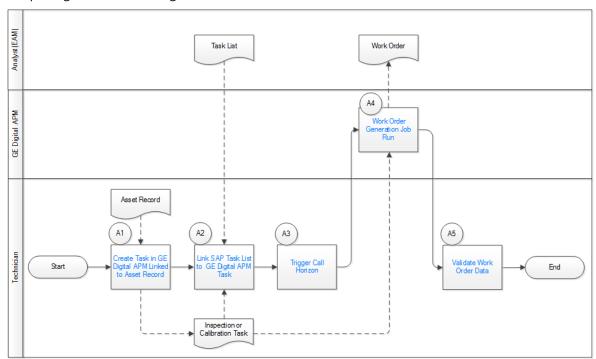

- 1. Create Task in GE Digital APM Linked to Asset Record on page 13
- 2. Link SAP Task List to GE Digital APM Task on page 13
- 3. Trigger Call Horizon on page 13
- 4. Work Order Generation Job Run on page 14
- 5. Validate Work Order Data on page 14

## **Configure APM Connect Job Conductor**

Persona: System Administrator

The GE Digital APM System Administrator will configure the APM Connect Job Conductor to define what jobs will be run, assign the context parameters, and schedule the triggers to execute the job on a scheduled basis. Alternatively, the job can be executed manually from the Job Conductor. Then, you will update the context file that is located on the APM Connect server to apply assigned filters for the extractions.

#### **Create or Update Master Data**

Persona: Solution Administrator (EAM)

The EAM Solution Administrator is responsible for managing the master data (Location, Equipment & taxonomy structure) as well as the asset hierarchy in the EAM system. The administrator will follow his or her own processes/procedures for loading new data or updating existing master data.

#### **Job Executed**

Persona: GE Digital APM

When the job executes, it will extract records that are used to store information about locations in the EAM system, including but not limited to the locations at which the physical pieces of equipment are installed. The job will use the context file parameters as filters to define the data that is extracted.

## **View Execution Log**

Persona: System Administrator (APM)

This step is not necessary to complete the data transfer. However, it is a check to ensure that the transfer was executed successfully. The execution log is used to view information about the job execution such as its status, ID, trigger type, and other details. The log also contains information about the errors and warnings that occurred during the execution process. If there are errors, then the Solution Administrator can modify the parameters, and then re-run the job manually.

## **Configure APM Connect Job Conductor**

Persona: System Administrator

The GE Digital APM System Administrator will configure the APM Connect Job Conductor to define what jobs will be run, assign the context parameters and schedule the triggers to kick off the job on a scheduled basis. Alternatively, the job can be kicked of manually from the Job Conductor. Then they will update the context file which is located in the APM Connect server file to apply assigned filters for the extractions.

## **Create or Update Work Orders or Notifications**

Persona: System Administrator

The EAM Analyst (Planner/Scheduler) is responsible for creating EAM specific requests for work to be completed. These documents have various names based on the EAM system. In SAP they are called Notifications or Work Orders, and in Maximo Work Orders and Service Requests. They will follow their own processes/procedures for creating the documents, and approval workflows as configured in their own system.

## **Create Recommendation with EAM Notification Check Box Selected**

Persona: Analyst

User creates a recommendation manually or from any of the GE Digital APM modules. After all the approval steps are completed, select the box to the left of **EAM Notification** check box to trigger the Notification job.

#### Job Executed

Persona: GE Digital APM

The Job will send the information from the work order and/or notification to APM as a Work history record.

APM Connect will use the common filters in the context file to determine the scope of the extraction required by that Job. Common filters include: Maintenance Plant, Notification & Work Order types, Equipment & Functional Location Taxonomy, Create and Change dates, Functional Location, Equipment numbers.

The job to extract new or updated items from the EAM source can be executed automatically based on the schedule parameters. This method ensures synchronization between your SAP database and your GE Digital APM database.

## **View Execution Log**

Persona: Solution Administrator

This step is not necessary to complete the data transfer. However, it is a check to ensure that the transfer was executed successfully. The execution log is used to view information about the Job execution such as its status, ID, trigger type, and other details. The log also contains information about the errors and warnings that occurred during the execution process. If there are errors, then the Solution Administrator can modify the parameters, and re-run the job manually.

## **Create Recommendation with EAM Notification Check Box Selected**

Persona: Analyst

User creates a recommendation manually or from any of the GE Digital APM modules. After all the approval steps are completed, select the box to the left of **EAM Notification** check box to trigger the Notification job.

## **Notification Management Job Invoked**

Persona: GE Digital APM

A notification created in your EAM system that represents the GE Digital APM recommendation.

The notification is created in the EAM system and the GE Digital APM Recommendation is updated, the notification is created in SAP, and the recommendation will be updated with values for:

- Work Request Reference
- Work Request Equipment
- Work Request Functional Location

## **APM Recommendation Updated with EAM Reference Data**

Persona: GE Digital APM

The job updates the GE Digital APM Recommendation with the EAM notification reference information.

## **Complete Recommendation**

Persona: Analyst

The intended work detailed on the GE Digital APM Recommendation record is completed and closed.

#### **Create SAP Maintenance Plan**

Persona: Solution Administrator (EAM)

This workflow assumes that the required configuration is in place to set tasks to a control key. In SAP, create a maintenance plan that contains a maintenance item, task list, and at least one operation. One of the operations must meet the criteria in the task configuration table.

#### **Work Management Job Run**

Persona: GE Digital APM

When the Work Management Job is run, an Inspection Task record is created for each configured operation. This task record now has field values containing identifying information about the maintenance plan, maintenance item, task list, and the operation. The Inspection record must be linked to the Equipment record representing the asset in SAP.

#### Schedule the Work Order from Maintenance Plan

Persona: Solution Administrator (EAM)

Schedule the maintenance plan. Then, the system generates a work order for it, and the work order is released.

#### **Work Management Job Run**

Persona: GE Digital APM

When the Work Management job is run, the Inspection Task record is updated with information about the maintenance plan, maintenance item, task list, and operation.

#### **Create Inspection Record from Equipment**

Persona: Technician

An inspection is entered for the equipment and task used in this example. This can be from many of the inspection event families, such as Full Inspection.

## **Complete and Close the Event Record**

Persona: Technician

When actual work hours are entered for the inspection and it is marked closed, a Confirmation record is automatically created in GE Digital APM, and a corresponding time confirmation is automatically entered for the work order in SAP. The work order number is also automatically removed from the Inspection Task record.

#### **Confirmation Created in EAM**

Persona: GE Digital APM

A corresponding time confirmation for the work order is created in SAP. The work order number is also automatically removed from the Inspection Task record.

## **Create Task in GE Digital APM Linked to Asset Record**

Persona: Technician

In this process flow, the work is managed in GE Digital APM and related to objects in the EAM system. This step creates the Task in GE Digital APM that is linked to the Equipment record.

#### **Link SAP Task List to GE Digital APM Task**

Persona: Technician

A query is made on the SAP system to return Task Lists that exist in SAP, so that the users can select the required task list that should be linked to the GE Digital APM Task.

## **Trigger Call Horizon**

Persona: Technician

A call horizon is entered on the GE Digital APM task, which controls the interval at which work orders are generated in SAP.

#### **Work Order Generation Job Run**

Persona: GE Digital APM

The job creates a Work Order in SAP based on the associated Task List/Maintenance Plan, and the work order number is copied back to the task in GE Digital APM.

#### Validate Work Order Data

Persona: Technician

This is not a required step in the workflow, but can be used to validate the process. The process can be validated by searching for the Equipment in the Global Search, verifying the relationships, and verifying that the task includes the EAM work order data.

#### **Define M2M Connection**

Persona: Solution Administrator

Define process data integration connections. Standard process data integration interfaces offer connection to field device systems such as condition monitoring devices, instrumentation, process historians, etc.

### **Define Data Acquisition Parameters**

Persona: Solution Administrator

Define parameters for the acquisition of data from the data source. These parameters can include data polling frequency (i.e., how often data will be acquired and aggregated for evaluation), filtering (for example, severity and type of event), data retention (for example, stored readings for process historian tags), etc. Parameters may be stored in GE Digital APM records, or in system configuration files.

#### **Test Connection**

Persona: Solution Administrator

Once the data acquisition parameters are defined, test the connection to ensure that data is accessible in GE Digital APM. Note that in some types of source, a Test Connection feature is provided. In others, the administrator will need to confirm that data is flowing at the Preview Tag Data step.

## **Tag Data Synchronized**

Persona: Solution Administrator

An initial data synchronization is conducted that creates, in GE Digital APM, records representing Tags and other required elements, such as Enterprises (GE) and AMS Asset folders (AMS), depending on the M2M source. A Tag can represent a time series of data for a single monitored parameter, a summarized or

calculated result, or a stream of events. Tags are kept in synchronization with changes in the field data systems. If a Tag that is used in GE Digital APM is removed from the source system, the Tag will be highlighted as removed, alerting the administrator and allowing him or her to update health indicators, policies, etc., to use a different Tag.

### **Preview Tag Data**

Persona: Solution Administrator

Preview the data on a Tag to confirm that Tags are delivering the expected data. For OPC Tags, this is facilitated by a link to view the HDA data in a trend chart.

## **Link Tags to Assets**

Persona: Solution Administrator

Tags are linked to assets to provide the correct context for data analysis. Settings for individual Tags may be adjusted to ensure that the data required for specific asset management workflows is available (for example, setting up stored readings). This establishes a subscription to retrieve data automatically, if applicable to the data source type.

Data including Alerts, Events, and Reading for all monitored Tags is acquired in a continuous stream from the field device systems.

Monitored data is used in Core Analysis, Asset Health Management, Policies, and Production Loss Accounting processes. See relevant workflows for details.

#### **Define M2M Connection**

Persona: Solution Administrator

Define process data integration connections. Standard process data integration interfaces offer connection to field device systems such as condition monitoring devices, instrumentation, process historians, etc.

### **Define Data Acquisition Parameters**

Persona: Solution Administrator

Define parameters for the acquisition of data from the data source. These parameters can include data polling frequency (i.e., how often data will be acquired and aggregated for evaluation), filtering (for example, severity and type of event), data retention (for example, stored readings for process historian tags), etc. Parameters may be stored in GE Digital APM records, or in system configuration files.

#### **Test Connection**

Persona: Solution Administrator

Once the data acquisition parameters are defined, test the connection to ensure that data is accessible in GE Digital APM. Note that in some types of source, a Test Connection feature is provided. In others, the administrator will need to confirm that data is flowing at the Preview Tag Data step.

## **Tag Data Synchronized**

Persona: Solution Administrator

An initial data synchronization is conducted that creates, in GE Digital APM, records representing Tags and other required elements, such as Enterprises (GE) and AMS Asset folders (AMS), depending on the M2M source. A Tag can represent a time series of data for a single monitored parameter, a summarized or calculated result, or a stream of events. Tags are kept in synchronization with changes in the field data systems. If a Tag that is used in GE Digital APM is removed from the source system, the Tag will be highlighted as removed, alerting the administrator and allowing him or her to update health indicators, policies, etc., to use a different Tag.

### **Preview Tag Data**

Persona: Solution Administrator

Preview the data on a Tag to confirm that Tags are delivering the expected data. For OPC Tags, this is facilitated by a link to view the HDA data in a trend chart.

## **Link Tags to Assets**

Persona: Solution Administrator

Tags are linked to assets to provide the correct context for data analysis. Settings for individual Tags may be adjusted to ensure that the data required for specific asset management workflows is available (for example, setting up stored readings). This establishes a subscription to retrieve data automatically, if applicable to the data source type.

Data including Alerts, Events, and Reading for all monitored Tags is acquired in a continuous stream from the field device systems.

Monitored data is used in Core Analysis, Asset Health Management, Policies, and Production Loss Accounting processes. See relevant workflows for details.

#### **Other Workflows**

Persona: Various

The tag information that is generated in this workflow is consumed by various GE Digital APM workflows.

- Health Indicators: If appropriate Health Indicator Mappings exist and the AHM service is configured
  and running, Health Indicator records will be created automatically when tags are linked to assets, and
  are used by other GE Digital APM processes.
  - Go to the Asset Health workflow.
- Alerts, Events, Readings, etc.: Data for all monitored Tags is acquired in a continuous stream from the field device systems, is used by other GE Digital APM processes.
- Various: Monitored data is used in core analysis, Asset Health Management, Policies, and Production Loss Accounting processes.

# Chapter

3

## **Data Extraction Jobs**

#### **Topics:**

• Data Extraction Jobs

#### **Data Extraction Jobs**

Data extractions, also referred to as jobs, are orchestrated through the different adapters. Depending on the type of data (i.e., Equipment, Functional Location, Work History) you want to extract, there is a corresponding job. SAP extractions are facilitated by the APM Connect Administration Center and a corresponding context file. The context file contains filter parameters that are applied to each extraction adapter Job. The filter parameters define the scope of the data extraction.

#### **More Details**

The following SAP and SAP PI adapters are available for data extractions:

- Equipment Adapter: Extracts records that are used to store information about physical pieces of equipment, such as pumps, motors, and compressors.
- Functional Location Adapter: Extracts records that are used to store information about locations in your organization including, but not limited to, the locations at which the physical pieces of equipment are installed.
- Work History Adapter: Extracts records that are used to store data about work that was performed against your locations and equipment, as well as failures that occurred for those locations and equipment. Additionally, it allows you to transfer Notifications and Orders from SAP to GE Digital APM.
- Notification Management Adapter: Allows you to transfer Recommendation records from GE Digital APM to SAP in the form of Notifications.
- Technical Characteristics Adapter: Allows you to transfer Functional Location characteristics and Equipment characteristics from SAP to GE Digital APM.
- · Work Management Adapter: Allows you to manage scheduled work in SAP and GE Digital APM.
- EAM Extractions should be filtered such that the load does not exceed 10 MB or more than 10,000 records in a single load. Proper batching should be applied in all cases.

#### **About Time Zone Data**

GE Digital APM stores the dates and times of transactions in Universal Coordinated Time (UTC) format. This enables the data to flow through the system in a single time zone format. APM Connect supports the time zones defined in https://docs.microsoft.com/en-us/previous-versions/windows/embedded/gg154758(v=winembedded.80).

To provide information with the time stamp relevant to your operations, the system converts UTC to your time zone by using the time zone information configured in your user definition.

**Important:** If you change the time zone information configured in your user definition, all the records will reflect the new time zone.

The following sections contain the time zone considerations relevant to specific systems.

#### Maximo

GE Digital APM stores the time stamp associated with the data extracted from Maximo in UTC and displays the time stamp based on your configured time zone.

#### SAP

SAP provides a set of baseline time zone codes, which contain most of the standard time zones across the world. SAP also provides the ability for administrators to define their own custom time zone, as needed. Before you use a customized time zone, you must configure the timezone\_control table in APM Connect to include the customized time zone.

SAP defines two types of time zones:

- **System:** This time zone is based on SAP Application Server Operating System and is derived from the context file. You cannot modify this type of time zone.
- **User:** This time zone is based on the user who created the SAP record. You can modify and store this type of time zone in the SAP user interface.

GE Digital APM stores the time stamp associated with the data extracted from SAP in UTC and displays the time stamp based on the time zone configured for the user who created the SAP record.

**Note:** If the data extracted from SAP contains only the date, then GE Digital APM will assign the time 00:00:00 and adjust the assigned time with the SAP system or user time zone. This may lead to a date mismatch when you choose to display the data in GE Digital APM. To prevent this, GE Digital APM stores the assigned reference time stamp as a string within the data, which is hidden by default. If you need this information, you can configure GE Digital APM to display the data.

#### Schedule a Job

Using the APM Connect Administration Center, you can extract items from the EAM source systems to create and update records in GE Digital APM.

#### **Before You Begin**

Before you can schedule a Job, you must verify or complete the following:

- Ensure that a Job is imported in the Job Conductor.
- Apply the filter parameters for the Job you want to execute in the context file.

#### Note:

- You cannot run two Jobs of the same kind at the same time. For example, you cannot run two Equipment Jobs at the same time.
- EAM extractions should be filtered such that any load does not exceed 10 MB or more than 10,000 records in a single load.

#### **About This Task**

While you can run a Job any time you want to extract new or updated items from the EAM source by executing a Run-Now Job, you will probably want to schedule the items to be extracted automatically based on the schedule parameters. This method ensures synchronization between your EAM database and your GE Digital APM database. This topic describes how to schedule a recurring Job in the APM Connect Administration Center.

#### **Procedure**

- 1. From the **Menu** pane, in the **Conductor** section, select **Job Conductor**.
  - The **Job Conductor** pane appears, displaying the Jobs that can be executed.
- 2. Select the Job you want to schedule.

**Note:** If the Job you want to execute is not in the workspace, you must import the Job into the Job Conductor.

3. At the bottom of the **Job Conductor** workspace, select **Triggers**. The **Triggers** section appears.

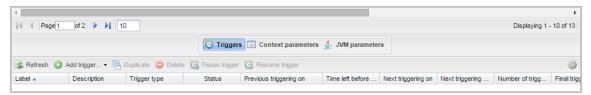

4. In the **Triggers** section, select **Add trigger**.

A menu appears, displaying the options for the types of triggers you can add.

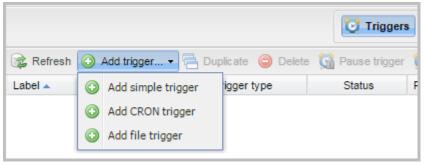

**Note:** The CRON trigger is a time-based trigger that generates the Job and executes it multiple times at a specified date and time. Cron Trigger is most widely used because it allows the user to set the repetition of execution with more accuracy. For example, a Cron trigger can be set in such a way that it is executed every 10 minutes beginning at 10 A.M. and ending at 11 A.M. on every Friday in January, March, August, and December in the year 2015. This trigger is applicable to APM Connect data extractions.

5. Select the **Add CRON trigger** button.

The **Add CRON trigger** section appears.

- 6. Enter the trigger details using the following guidelines:
  - Label: Enter a name for the trigger.
  - **Description**: Enter a description for the trigger.
  - **Time zone strategy**: Select the time zone that applies to the schedule you are configuring.
  - Minutes: Enter the time interval (in minutes) after which the execution needs to be repeated.
  - **Hours**: Enter the time (in hours) when the execution should begin.
  - Days of month: Enter the days of the month on which the Job should be executed.
  - **Months**: Enter the months during which the Job should be executed.
  - Days of week: Enter the days of the week on which the Job should be executed.
  - Years: Enter the years during which the Job should be executed.
- 7. Select Save.

The new trigger is created and appears in the **Triggers** section.

The Job is scheduled.

#### **Execute a Run-Now Job**

#### **About This Task**

While you can use the APM Connect Administration Center to schedule Jobs to run on a recurring basis, you can run a previously scheduled Job at any time to extract new or updated items. This topic describes how to execute a Run-Now Job.

**Important:** You cannot run two Jobs of the same kind at the same time. For example, you cannot run two Equipment Jobs at the same time.

#### **Procedure**

- 1. In the **Job Conductor** workspace, select the Scheduled Job that you want to run.
- 2. Select **Run**. The Job is run.

#### View the Execution Log

#### **About This Task**

You can view the execution log for information about the Job execution such as its status, ID, trigger type, and other details. The log also contains information about the errors and warnings that occurred during the execution process. The execution details are available for any Job that appears in the **Job Conductor** workspace. This topic describes how to view the execution log.

#### **Procedure**

In the **Job Conductor** workspace, select the solution next to the Job whose execution details you want to view

The **Task execution details** window appears, displaying the details of the latest execution.

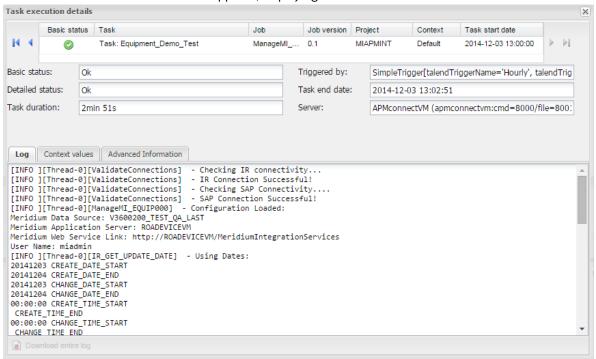

You can view three types of information in the Task execution details window:

- In the Log section, view the sequence of execution, error messages, and warning messages.
- In the Context values section, view the values that were passed into the parameters of the executed
  Job.
- In the **Advanced Information** section, view information about the executed Job.

#### **Update Existing Jobs**

Occasionally, changes will be made to the .zip files associated with an adapter Job. When changes are made to the adapter through a .zip file, the existing Job must be updated by reimporting the .zip file. This topic describes how to update an existing Job.

#### **Procedure**

- 1. In the **Job Conductor** workspace, select the Job for which the file has been updated.
- 2. On the **Job Conductor** toolbar, select **Delete**.

**Note:** If you do not delete the existing Job, the Job will not update properly, and the Job cannot be executed.

3. On the **Job Conductor** toolbar, select **Add**.

The **Execution task** pane is activated.

- 4. In the **Execution task** pane, in the **Label** box, enter a label for the Job.
- 5. In the **Description** box, enter a description for the Job.
- 6. Select the **Active** check box.
- 7. In the **Job** section, select

The Import generated code window appears.

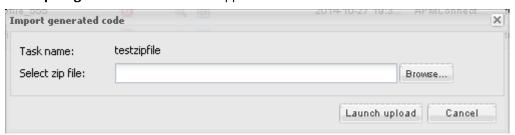

- 8. Select **Browse** to navigate to the file containing the adapter Jobs that have been updated.
- 9. Select the appropriate file.
- 10. On the **Import generated code** window, select **Launch upload**.
- 11. The **Project**, **Branch**, **Name**, **Version**, and **Context** text boxes are automatically populated with appropriate values.
- 12. In the **Execution Server** list, select the server on which the Job should be executed.
- 13. Select Save.

The updated adapter Jobs are imported into the APM Connect Administration Center.

# Chapter

4

## **Equipment and Functional Location Adapters**

#### **Topics:**

- About the Equipment and Functional Location Adapters
- About the Technical Characteristics Adapter

#### **About the Equipment and Functional Location Adapters**

The Equipment Adapter lets you extract Equipment items from your SAP system into your GE Digital APM system. When you do so, for each SAP Equipment item that meets the criteria defined in the extraction Job, a corresponding Equipment record is created in the GE Digital APM database.

Likewise, the Functional Location Adapter lets you extract Functional Locations from your SAP system into your GE Digital APM system. When you do so, for each Functional Location that meets the criteria defined in the extraction Job, a corresponding Functional Location record is created in the GE Digital APM database.

Because the SAP system allows you to define a hierarchy in which Functional Locations are related to other Functional Locations, and because Equipment items are also related to Functional Locations, when you run either the Equipment Adapter or the Functional Location Adapter, the SAP hierarchy is maintained. In some cases, to maintain the hierarchy, placeholder records are created in the GE Digital APM database to represent the SAP relationships.

For example, suppose that the SAP system contains the following Functional Locations and Equipment items, where the Functional Locations are shaded red, and the Equipment items are shaded green.

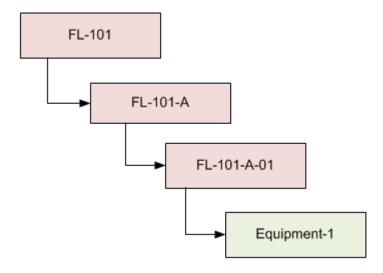

In this case, if you were to run the Functional Location Adapter, the following Functional Location records would be created automatically in the GE Digital APM database:

- FL-101
- FL-101-A
- FL-101-A-01

Then, if you were to run the Equipment Adapter, the following Equipment record would be created automatically in the GE Digital APM database:

· Equipment-1

This Equipment record would be linked automatically to the Functional Location record for FL-101-A-01.

Suppose, however, that using the same SAP data structure example, you decide to run the Equipment Adapter before running the Functional Location Adapter. In this case, when running the Equipment Adapter, the Equipment record Equipment-1 would be created automatically to represent that SAP Equipment item. In addition, the following placeholder Functional Location record would also be

automatically created to represent the SAP Functional Location that is directly associated with the Equipment:

#### • FL-101-A-01

The Equipment record would be automatically linked to the Functional Location record FL-101-A-01. This placeholder record would contain a value only in the Functional Location key fields. You would need to run the Functional Location Adapter to populate the remaining fields in the placeholder Functional Location record.

## **About the Technical Characteristics Adapter**

**Note:** You can run the Technical Characteristics Adapters successfully only if the SAP Technical Characteristics license is active.

In SAP, you can assign specific characteristics to Equipment and Functional Locations. Each characteristic belongs to a Classification, and each Classification belongs to a Class Type. For example, the Class Type Equipment Class might contain the classification Storage Tanks, which might contain the Characteristics Diameter and Wall Thickness, as illustrated in the following image:

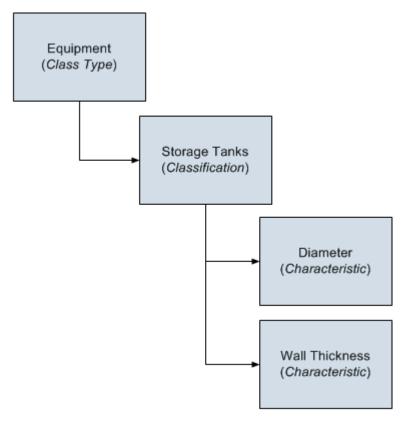

When you extract Equipment and Functional Locations from SAP into the GE Digital APM system, their corresponding Characteristics will not be extracted into the Equipment and Functional Location records that are created during the extraction process. If you want to extract their corresponding Characteristics, you will need to run the Technical Characteristics Adapter. When you run these adapters, Technical Characteristic records are created to store the Characteristics that have been configured to be extracted, and these records are linked automatically to the appropriate Equipment and Functional Location records.

**Note:** When Technical Characteristic classifications are updated in GE Digital APM, they will override any changes made to the classifications parameter in the context file.

#### **Numeric Value Format**

The format in which numbers are displayed in GE Digital APM is determined by the SAP user that is used to extract the SAP data. For example, if the SAP user is configured to display the value one thousand one hundred and one-tenth as 1.100,1. The value in GE Digital APM will be displayed in the same format.

#### **Multiple Objects Allowed** The Technical Characteristic Adapter can transfer Equipment and Functional Locations configured for multiple objects allowed. This functionality is enabled by EQUIPMENT\_CLASS context parameter in the context file. Equipment and Functional Locations are configured for multiple objects in SAP, as shown in the following image. Change View "Class Types": Details Dialog Structure 002 Equipment class Class Type Object Table ▽ Ġ Class Types Objects Object / Class Status Crganizational Are Table EOUI Text Types Classification Stat Functions/Filters Screens Functions ✓ Keywords ✓ Standard Class Type ✓ Characteristics ✓ Multiple classification Documents Class. in master rec. ✓ Texts ☐ Variant class type Standards data ✓ Multiple objs allowed Class node Classifications Distr. class type ☐ ECH (time) ✓ Hierarchy allowed ECH (parameter) Generated tables Change Docs

This indicator tells you whether several different types of object can be classified in classes of this class type. This allows you to classify objects that are logically related to each other in the same class.

#### **GE Digital APM Actions and Results**

In GE Digital APM, you can configure which Characteristics you want to extract from SAP. When you do so, various actions that you perform in the GE Digital APM system and the SAP system cause specific results, as seen in the following table.

| Action            | Result              | Notes                |
|-------------------|---------------------|----------------------|
| Select            | The next time the   | During the           |
| the Extrac        | Technical           | extraction process,  |
| t From            | Characteristics     | a corresponding      |
| CMMS              | Adapter is run, the | Technical            |
| System ch         | characteristic is   | Characteristic       |
| eck box in        | extracted.          | record is created.   |
| a CMMS            |                     |                      |
| Characteri        |                     |                      |
| stic record.      |                     |                      |
| Clear             | If a Technical      | To begin extracting  |
| the <b>Extrac</b> | Characteristic      | the characteristic   |
| t From            | record has been     | again, you will need |
| CMMS              | created using this  | to select            |
| System ch         | CMMS                | the Extract From     |
| eck box in        | Characteristic      | сммѕ                 |
| a CMMS            | record, it is not   | System check box.    |
| Characteri        | deleted             |                      |
| stic record.      | automatically when  |                      |
|                   | you delete the      |                      |
|                   | CMMS                |                      |
|                   | Characteristic      |                      |
|                   | record.             |                      |
|                   | Instead, the next   |                      |
|                   | time that the       |                      |
|                   | Technical           |                      |
|                   | Characteristics     |                      |
|                   | Adapter is run, the |                      |
|                   | corresponding       |                      |
|                   | Technical           |                      |
|                   | Characteristic      |                      |
|                   | record is deleted.  |                      |

| Action      | Result               | Notes                |
|-------------|----------------------|----------------------|
| ete a       | If a Technical       | To begin extracting  |
| MS          | Characteristic       | the characteristic   |
| naracteri   | record has been      | again, you will need |
| tic record. | created using this   | to:                  |
|             | CMMS                 | Refresh the GE       |
|             | Characteristic       | Digital APM          |
|             | record, it is not    | system to            |
|             | deleted              | reflect the          |
|             | automatically when   | current SAP          |
|             | you delete the       | characteristics,     |
|             | CMMS                 | which will           |
|             | Characteristic       | cause the            |
|             | record.              | CMMS                 |
|             | Instead, the next    | Characteristic       |
|             | time that the        | record to be         |
|             | Technical            | recreated.           |
|             | Characteristics      | Select               |
|             | Adapter is run, the  | the <b>Extract</b>   |
|             | corresponding        | From CMMS            |
|             | Technical            | System check         |
|             | Characteristic       | box in that          |
|             | record is deleted.   | CMMS                 |
|             | In addition until    | Characteristic       |
|             | In addition, until   | record.              |
|             | Characteristic       |                      |
|             | record is recreated  |                      |
|             | and flagged for      |                      |
|             | extraction,          |                      |
|             | beginning with the   |                      |
|             | next time the        |                      |
|             | Technical            |                      |
|             | Characteristics      |                      |
|             | Adapter is run, the  |                      |
|             | characteristic is no |                      |
|             | longer extracted.    |                      |
|             | ionger extracted.    |                      |

| Action                                          | Result                                                                                                    | Notes                                                                                                    |
|-------------------------------------------------|----------------------------------------------------------------------------------------------------|----------------------------------------------------------------------------------------------------|
| Action  Delete a  CMMS  Classificati on record. | All CMMS Characteristic records that were linked to the CMMS Classification record are deleted automatically.  If a Technical Characteristic record has been created using this CMMS Classification record, it is not deleted automatically when you delete the CMMS Classification record.  Instead, the next time that the Technical Characteristics Adapter is run, the corresponding Technical Characteristic records are deleted automatically.  In addition, until the CMMS Classification record is recreated and flagged for extraction, beginning with the next time the Technical Characteristics Adapter is run, characteristics Adapter is run, characteristics Adapter is run, characteristics belonging to that classification are no longer extracted. | To begin extracting characteristics belonging to this classification again, you will need to:  Refresh the GE Digital APM system to reflect the current SAP classifications, which will cause the CMMS Classification record to be recreated automatically.  Select the Extract From CMMS System check box in the CMMS Classification record.  Refresh the GE Digital APM system to reflect the current SAP characteristics, which will cause the CMMS Characteristic records that were previously deleted to be recreated automatically.  Select the Extract From CMMS Characteristic records that were previously deleted to be recreated automatically.  Select the Extract From CMMS System check box in the appropriate CMMS Characteristic |

| Action       | Result                  | Notes                |
|--------------|-------------------------|----------------------|
| Delete a     | All CMMS                | To begin extracting  |
| CMMS         | Classification and      | characteristics      |
| Classificati | CMMS                    | again, you will need |
| on Type      | Characteristic          | to:                  |
| record.      | records that were       | Recreate the         |
|              | linked (directly or     | CMMS                 |
|              | indirectly) to the      | Classification       |
|              | CMMS                    | Type record.         |
|              | Classification Type     | Refresh the GE       |
|              | record are deleted      | Digital APM          |
|              | automatically.          | system to            |
|              | If a Technical          | reflect the          |
|              | Characteristic          | current SAP          |
|              | record has been         | classifications      |
|              |                         | and                  |
|              | created using this CMMS | characteristics,     |
|              | Classification Type     | which will           |
|              | record, it is not       | cause CMMS           |
|              | deleted                 | Classification       |
|              | automatically when      | records to be        |
|              | you delete the          | recreated.           |
|              | CMMS                    | Select               |
|              | Classification Type     | the <b>Extract</b>   |
|              | record.                 | From CMMS            |
|              | record.                 | System check         |
|              | Instead, the next       | box in the           |
|              | time that the           | desired CMMS         |
|              | Technical               | Classification       |
|              | Characteristics         | records.             |
|              | Adapter is run, the     |                      |
|              | Technical               | Refresh the GE       |
|              | Characteristic          | Digital APM          |
|              | record is deleted       | system to            |
|              | automatically.          | reflect the          |
|              | In addition, until      | current SAP          |
|              | the CMMS                | classifications      |
|              | Classification Type     | and                  |
|              | record is recreated     | characteristics,     |
|              | and its CMMS            | which will           |
|              | Classification and      | cause CMMS           |
|              | CMMS                    | Classification       |
|              | Characteristic          | records to be        |
|              | records are flagged     | recreated.           |
|              | for extraction,         | • Select             |
|              | beginning with the      | the <b>Extract</b>   |
|              | next time the           | From CMMS            |
|              | Technical               | System check         |
|              | Characteristics         | box in that          |
|              | Adapter is run, no      | CMMS                 |
|              | characteristics are     | Characteristic       |
|              | characteristics are     | record.              |

#### **SAP Actions and Results**

| Action                                                                                                    | Result                                                                                                    |
|----------------------------------------------------------------------------------------------------|----------------------------------------------------------------------------------------------------|
| Specify a value for a characteristic that is configured to be extracted.                                                                | The next time the Technical Characteristics Adapter is run, a Technical Characteristic record is created and linked to the corresponding Equipment or Functional Location record.                                            |
| Remove a value for a characteristic that is configured to be extracted.                                                                 | The next time the Technical Characteristics Adapter is run, the corresponding Technical Characteristic record is updated by removing the value from the Value field.                                                         |
| Assign a new classification to an Equipment or Functional Location, and specify values for the characteristics belonging to that class. | The next time the Technical Characteristics Adapter is run, Technical Characteristic records representing the new characteristic values are created and linked to the corresponding Equipment or Functional Location record. |
| Remove the assignment of a classification from an Equipment or Functional Location record.                                              | The next time the Technical Characteristics Adapter is run or you refresh the GE Digital APM system to reflect current SAP characteristics, the corresponding Technical Characteristic record is deleted.                    |
| Delete a characteristic from a classification.                                                                                          | The next time the Technical Characteristics Adapter is run, the corresponding Technical Characteristic record is deleted.                                                                                                    |

# Chapter

5

# **Planned Work Adapter**

## **Topics:**

 About the Planned Work Adapter

## **About the Planned Work Adapter**

The Planned Work Adapter job allows you to retrieve information about the work planned for your assets.

When Maintenance Plan Items are associated with a Technical Object, you can extract Maintenance Plan, Item, and Operation data from the EAM to create EAM Plan records and EAM Plan Detail records in GE Digital APM. To extract the data, you run the Planned Work Adapter job.

**Note:** The Planned Work Adapter supports only the Single Cycle Maintenance Plans in the Planned Work Interface with SAP.

The relationship between the item that has planned work resembles the following figure, although it is possible that a single item could be related to multiple Planned Work records.

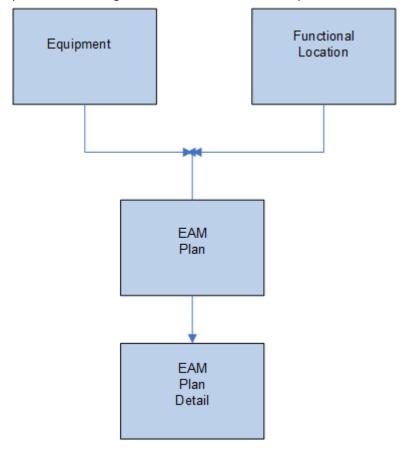

# Chapter

6

# **Work History Adapter**

## **Topics:**

 About the Work History Adapter

## **About the Work History Adapter**

If Orders and Notifications are associated with a Technical Object, you can extract Orders and Notifications from SAP to create Work History records and Work History Detail records in GE Digital APM. To do so, you will need to run the Work History Adapter Job.

When you extract an Order (with or without Notifications), the following Work History records are created:

- One Work History record to represent the Order Header, which appears on the HeaderData tab in SAP. This Work History record will be created for the Technical Objects that appears on the HeaderData tab in SAP. This means that the Work History record will be populated with values representing those Technical Objects, and it will also be linked to the Equipment or Functional Location records representing those objects. Only this Work History record will contain cost values and estimated and actual confirmed hours.
- One Work History record per object that appears in the Order's object list (i.e., on the Objects tab when you are viewing the Order). These Work History records will be created for the Technical Objects that are specifically associated with those items. This means that these Work History records will be populated with values representing those Technical Objects, and they will also be linked to the Equipment or Functional Location records representing those Technical Objects.

When you extract a Notification that is not associated with an Order, one Work History record is created to represent the Notification, and this Work History record will be linked to Equipment and Functional Location records representing the Notification reference objects. Specifically:

- If the Notification has only an Equipment reference object, the Work History record for that Notification will be linked to an Equipment record.
- If the Notification has only a Functional Location reference object, the Work History record for that Notification will be linked to a Functional Location record.
- If the Notification has Equipment and Functional Location reference objects, the Work History record for that Notification will be linked to an Equipment record and a Functional Location record.

If a Notification has items, one Work History Detail record will be created to represent each item.

The following tables detail what to expect when running a Work History Job based on your SAP work order and notification combinations:

#### **Orders Without Notifications**

| After you:                                                  | Run this Job:   | Result:                                           |
|-------------------------------------------------------------|-----------------|---------------------------------------------------|
| Create an Order that is not associated with a Notification. | SAP_WorkHistory | A Work History record is created.                 |
| Update the Order referenced above.                          | SAP_WorkHistory | The corresponding Work History record is updated. |

#### **Orders With Notifications**

**Table 1: Notifications Without Items:** 

| After you:                                                            | Run this Job:   | Result:                                                                                 |  |
|-----------------------------------------------------------------------|-----------------|-----------------------------------------------------------------------------------------|--|
| Create an Order that is associated with a Notification without items. | SAP_WorkHistory | A Work History record is created to capture the data in the Order and the Notification. |  |
| Update only the Order.                                                | SAP_WorkHistory | The corresponding Work History record is updated.                                       |  |
| Update only the Notification.                                         | SAP_WorkHistory | The corresponding Work History and Work History Detail records are updated.             |  |
| Update both the Order and Notification.                               | SAP_WorkHistory | The corresponding Work History and Work History Detail records are updated.             |  |

#### **Table 2: Notifications With Items:**

| After you:                                                               | Run this Job:   | Result:                                                                                                    |
|--------------------------------------------------------------------------|-----------------|----------------------------------------------------------------------------------------------------|
| Create a Notification with items, but do not associate it with an Order. | SAP_WorkHistory | A Work History record and a Work<br>History Detail record are created to<br>capture the data in the Notification. |
| Update the Notification referenced above.                                | SAP_WorkHistory | The corresponding Work History and Work History Detail records are updated.                                       |

Notifications and Work Orders transferred from SAP into GE Digital APM maintain their SAP ID in the Work History Detail and Work History record naming convention.

For example, suppose Work Order 18652 and Notification 20087 are related in SAP. Then, the Work Order and Notification are transferred into GE Digital APM. One Work History record will be created using the following syntax: WH  $\sim$  <Notification Number>  $\sim$  <Work Order Number>. In this example, the Work History record ID would be WH $\sim$ 20087 $\sim$ 18652.

The following diagram exemplifies how records in SAP are mapped to Work History records in GE Digital APM.

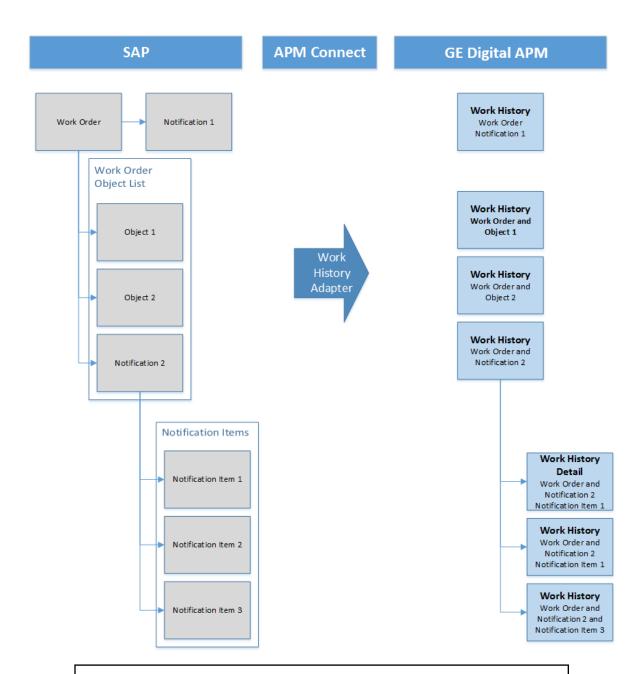

#### **Example: Order With Notification: Items on Object List**

Suppose the following SAP Order exists, where the red outlines indicate that:

- The Order number is 4000483.
- The associated Notification number is 10001363.
- The reference Technical Objects are Functional Location ABC-PQR/12-34-56/8 and Equipment TURBINE.

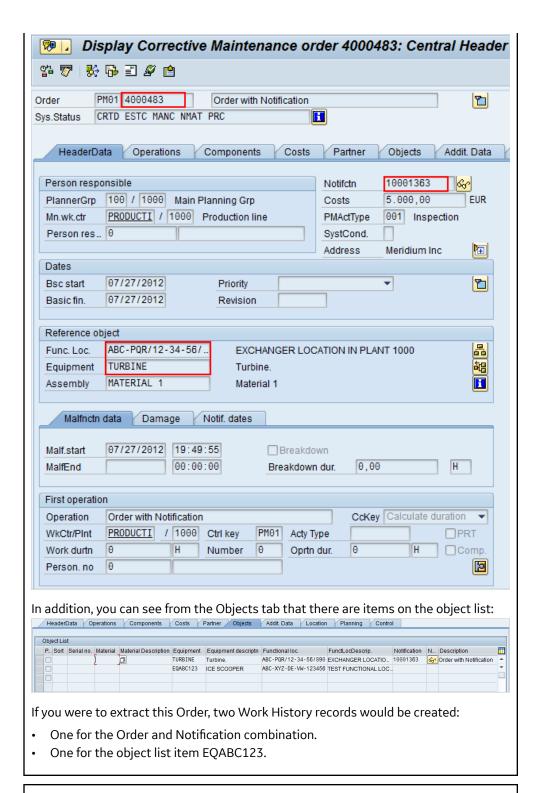

#### **Work History Record for the Order and Notification Combination**

Suppose there is a Work History record for the Order and Notification combination, where the associated Technical Object is TURBINE, and the Work History record is also linked to the Equipment record TURBINE.

**Note:** The Equipment record TURBINE is created during the Order extraction process as a placeholder record. You would need to run the Equipment Adapter to populate the Equipment fields.

If the Notification contained items, a Work History Detail record would also be created to capture additional information about that Notification.

#### Work History Record for the Object List Item EQABC123

Suppose the Work History record for the object list item EQABC123, and that the Work History record is also linked to the Equipment record EQABC123.

**Note:** The Equipment record EQABC123 and the associated Functional Location record ABC-XYZ-DE-VW-123456 are created during the Order extraction process as placeholder records. You would need to run the Equipment Adapter and the Functional Location Adapter to populate the Equipment record and Functional Location record fields.

#### Example: Order Without Notification: No Items on Object List

Suppose the following SAP Order exists, where the red outlines indicate that:

- The Order number is 4000141.
- · There is no associated Notification.
- The reference Technical Object is Equipment V100.

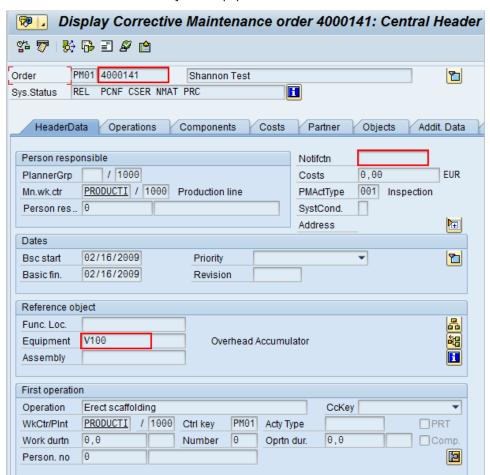

In addition, you can see from the Objects tab that there are no items on the object list:

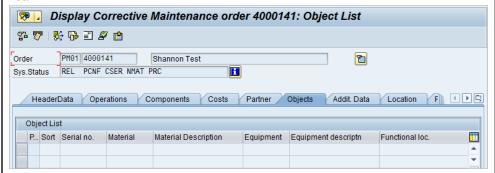

If you were to extract this Order, the following Work History record would be created, with the following:

- The referenced technical object is V100.
- The Work History record is linked to the Equipment record V100.

**Note:** The Equipment record V100 is created during the Order extraction process as a placeholder record. You would need to run the Equipment Adapter to populate the Equipment fields.

#### **Example: Notification Without Order: Without Notification Items**

Suppose the following SAP Notification exists, where the red outlines indicate that:

- The Notification number is 10001364.
- The reference Technical Object is Functional Location A1.
- · There are no items.

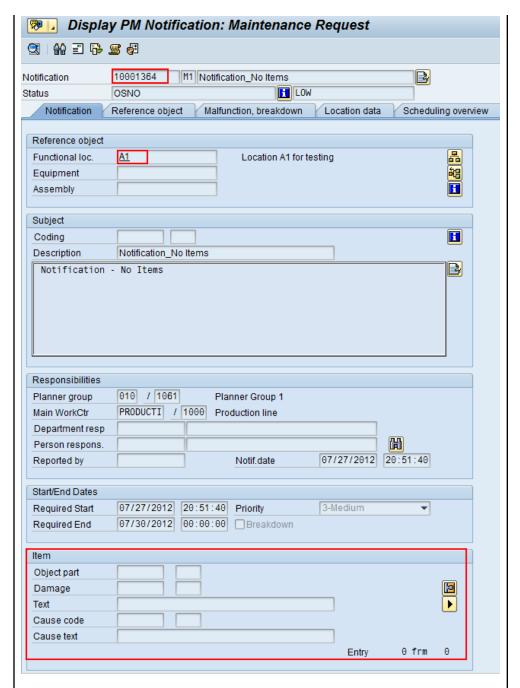

If you were to extract this Notification, the Work History record would be created, with the following:

- The Work History record is associated with the Notification's Technical Object A1.
- The Work History record is linked to the Functional Location record A1.

**Note:** The Functional Location record A1 is created during the Notification extraction process as a placeholder record. You would need to run the Functional Location Adapter to populate the Functional Location fields.

#### **Example: Notification Without Order: With Notification Items**

Suppose the following SAP Notification exists, where the red outlines indicate that:

- The Notification number is 10001365.
- The reference Technical Object is Functional Location F1.
- There are two items.

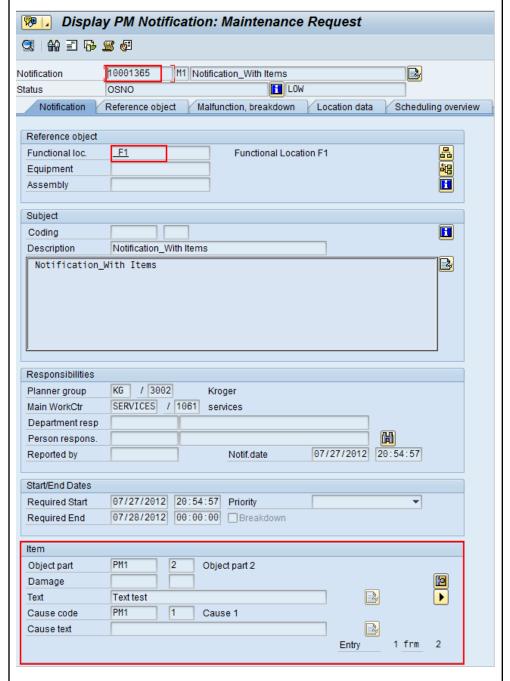

If you were to extract this Notification, the following records would be created:

• One Work History record.

• Two Work History Detail records: one to capture additional information about the first notification item, and another to capture additional information about the second notification item.

The Work History record, would be created with the following:

- The Work History record is associated with the Notification's Technical Object F1.
- The Work History record is linked to the two Work History Detail records.
- The Work History record is linked to the Functional Location record F1.

**Note:** The Functional Location record F1 is created during the Notification extraction process as a placeholder record. You would need to run the Functional Location Adapter to populate the Functional Location fields.

# Chapter

7

# **Technical Characteristics Adapter**

#### **Topics**

• About Technical Characteristics Adapter

# **About Technical Characteristics Adapter**

**Note:** You can run the Technical Characteristics Adapters successfully only if the SAP Technical Characteristics license is active.

In SAP, you can assign specific characteristics to Equipment and Functional Locations. Each characteristic belongs to a Classification, and each Classification belongs to a Class Type. For example, the Class Type Equipment Class might contain the classification Storage Tanks, which might contain the Characteristics Diameter and Wall Thickness, as illustrated in the following image:

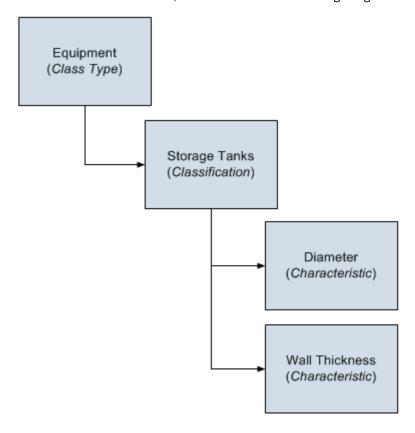

When you extract Equipment and Functional Locations from SAP into the GE Digital APM system, their corresponding Characteristics will not be extracted into the Equipment and Functional Location records that are created during the extraction process. If you want to extract their corresponding Characteristics, you will need to run the Technical Characteristics Adapter. When you run these adapters, Technical Characteristic records are created to store the Characteristics that have been configured to be extracted, and these records are linked automatically to the appropriate Equipment and Functional Location records.

#### **Numeric Value Format**

The format in which numbers are displayed in GE Digital APM is determined by the SAP user that is used to extract the SAP data. For example, if the SAP user is configured to display the value one thousand one hundred and one-tenth as 1.100,1. The value in GE Digital APM will be displayed in the same format.

#### **Multiple Objects Allowed**

The Technical Characteristic Adapter can transfer Equipment and Functional Locations configured for Multiple Objects Allowed. This functionality is enable by context parameters in the context file.

Equipment and Functional Locations are configured for Multiple Object in SAP, as shown in the following image.

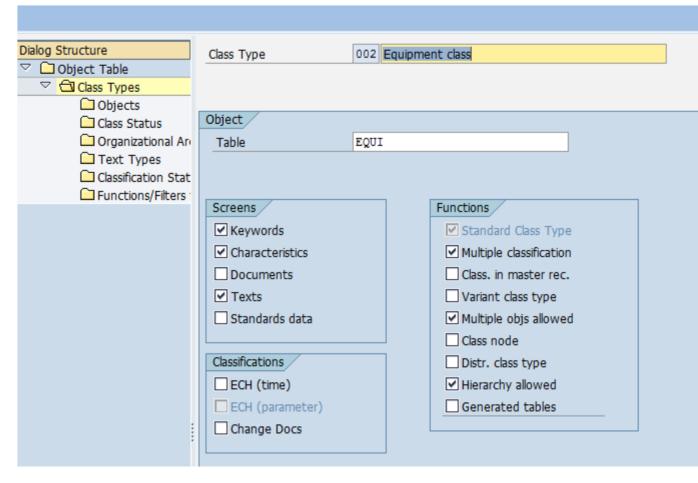

This indicator tells you whether several different types of object can be classified in classes of this class type. This allows you to classify objects that are logically related to each other in the same classes.

#### **GE Digital APM Actions and Results**

In GE Digital APM, you can configure which Characteristics you want to extract from SAP. When you do so, various actions that you perform in the GE Digital APM system and the SAP system cause specific results, as seen in the following table.

| Action                              | Result                                                     | Notes                                  |
|-------------------------------------|------------------------------------------------------------|----------------------------------------|
| Select the Extract From CMMS System | The next time the Technical During the extraction process, |                                        |
| check box in a CMMS Characteristic  | Characteristics Adapter is run, the                        | corresponding Technical Characteristic |
| record.                             | characteristic is extracted.                               | record is created.                     |

Clear the **Extract From CMMS System** check box in a CMMS Characteristic record.

If a Technical Characteristic record has been created using this CMMS Characteristic record, it is not deleted automatically when you delete the CMMS Characteristic record.

Instead, the next time that the Technical Characteristics Adapter is run, the corresponding Technical Characteristic record is deleted.

To begin extracting the characteristic again, you will need to select the **Extract From CMMS System** check box.

Delete a CMMS Characteristic record.

If a Technical Characteristic record has been created using this CMMS Characteristic record, it is not deleted automatically when you delete the CMMS Characteristic record.

Instead, the next time that the Technical Characteristics Adapter is run, the corresponding Technical Characteristic record is deleted.

In addition, until the CMMS Characteristic record is recreated and flagged for extraction, beginning with the next time the Technical Characteristics Adapter is run, the characteristic is no longer extracted.

To begin extracting the characteristic again, you will need to:

- Refresh the GE Digital APM system to reflect the current SAP characteristics, which will cause the CMMS Characteristic record to be recreated.
- Select the Extract From CMMS
   System check box in that CMMS
   Characteristic record.

Delete a CMMS Classification record.

All CMMS Characteristic records that were 
To begin extracting characteristics linked to the CMMS Classification record are deleted automatically.

If a Technical Characteristic record has been created using this CMMS Classification record, it is not deleted automatically when you delete the CMMS Classification record.

Instead, the next time that the Technical Characteristics Adapter is run, the corresponding Technical Characteristic records are deleted automatically.

In addition, until the CMMS Classification record is recreated and flagged for extraction, beginning with the next time the Technical Characteristics Adapter is run, characteristics belonging to that classification are no longer extracted.

belonging to this classification again, you will need to:

- Refresh the GE Digital APM system to reflect the current SAP classifications, which will cause the CMMS Classification record to be recreated automatically.
- Select the Extract From CMMS System check box in the CMMS Classification record.
- Refresh the GE Digital APM system to reflect the current SAP characteristics, which will cause the CMMS Characteristic records that were previously deleted to be recreated automatically.
- Select the Extract From CMMS **System** check box in the appropriate CMMS Characteristic records.

Delete a CMMS Classification Type record.

All CMMS Classification and CMMS Characteristic records that were linked (directly or indirectly) to the CMMS Classification Type record are deleted automatically.

If a Technical Characteristic record has been created using this CMMS Classification Type record, it is not deleted automatically when you delete the CMMS Classification Type record.

Instead, the next time that the Technical Characteristics Adapter is run, the Technical Characteristic record is deleted automatically.

In addition, until the CMMS Classification Type record is recreated and its CMMS Classification and CMMS Characteristic records are flagged for extraction, beginning with the next time the Technical Characteristics Adapter is run, no characteristics are extracted.

To begin extracting characteristics again, you will need to:

- Recreate the CMMS Classification Type record. Refresh the GE Digital APM system to reflect the current SAP classifications and characteristics, which will cause CMMS Classification records to be recreated.
- Select the Extract From CMMS System check box in the desired CMMS Classification records.
- Refresh the GE Digital APM system to reflect the current SAP classifications and characteristics, which will cause CMMS Classification records to be recreated.
- Select the Extract From CMMS System check box in that CMMS Characteristic record.

#### **SAP Actions and Results**

Action

Specify a value for a characteristic that is configured to be extracted.

Result

The next time the Technical Characteristics Adapter is run, a Technical Characteristic record is created and linked to the corresponding Equipment or Functional Location record.

Remove a value for a characteristic that is configured to be The next time the Technical Characteristics Adapter is run, the extracted. corresponding Technical Characteristic record is updated by removing the value from the Value field. Assign a new classification to an Equipment or Functional The next time the Technical Characteristics Adapter is run, Location, and specify values for the characteristics belonging to Technical Characteristic records representing the new that class. characteristic values are created and linked to the corresponding Equipment or Functional Location record. Remove the assignment of a classification from an Equipment The next time the Technical Characteristics Adapter is run or or Functional Location record. you refresh the GE Digital APM system to reflect current SAP characteristics, the corresponding Technical Characteristic record is deleted.

The next time the Technical Characteristics Adapter is run, the corresponding Technical Characteristic record is deleted.

Delete a characteristic from a classification.

# Chapter

8

# **Notification Management Adapter**

## **Topics:**

 About the Notification Management Adapter

## **About the Notification Management Adapter**

The Notification Management Adapter supplies the communication between APM Connect and an SAP system.

You can create or update a notification using a General Recommendation record in APM Connect.

### Create an SAP Notification from a Recommendation Record

#### **Before You Begin**

- Ensure the Create EAM Notification field exists in the family of the necessary Recommendation record and that it also exists on the datasheet.
- Ensure the EAM Notification Type field exists in the family of the necessary Recommendation record and on the datasheet as an enabled field. In the baseline database, Notification Type is already available in all baseline Recommendation families that exist for the purpose of using the SAP Adapters. It is not, however, included on any baseline datasheets or configured as an enabled field. The following instructions assume that an administrative user has enabled the field and added it to the datasheet.

#### **Procedure**

- 1. Create a new General Recommendation record or access an existing Recommendation record.
- 2. Link the Recommendation record to an Equipment or Functional Location record that represents an SAP Equipment or Functional Location.

**Note:** If you select an Equipment or Functional Location record that does not exist in SAP, after you save the record, an SAP Notification will be created in SAP but its Equipment or Functional Location field will be blank.

- 3. Select the Create EAM Notification? check box.
- 4. In the **Notification Type** box, specify the type of notification that you want to create.

**Note:** Unless otherwise configured, the default SAP Notification Type will be M1.

#### Results

After you create a new Recommendation record, the adapter does the following:

- · Creates an SAP Notification in SAP.
- Populates the Work Request Reference field with the ID of the corresponding SAP Notification.
- Populates the Work Request Equipment field with the value in the Equipment field in the SAP Notification, as available.
- Populates the Work Request Functional Location field with the value in the Functional Location field in the SAP Notification, as available.
- After the Work Request Reference field is populated, the Create Work Request field is disabled.

**Note:** If a Notification could not be created, a message appears indicating the problem. In addition, you will be unable to save the Recommendation record until you clear the **Create EAM Notification?** check box.

## Update an SAP Notification from a Recommendation Record

Once an SAP Notification is created from a Recommendation record, the Recommendation record and the SAP Notification can be updated. This topic describes how to update an existing SAP Notification by updating the corresponding Recommendation record in GE Digital APM.

#### **Before You Begin**

**Note:** Only Recommendation records with the **Create EAM Notification?** check box selected can be updated.

Create an SAP Notification from a Recommendation record.

#### **Procedure**

- 1. Access a Recommendation record that you want to update.
- 2. Select the field you want to update.
- 3. Enter the updated information.
  For example, if you would like to update the description of an existing Recommendation record, modify the text in the **Description** box as needed.
- 4. Select 🛅 .

The Recommendation record is updated in GE Digital APM, and the SAP Notification is updated in your SAP system.

# Chapter

9

# **Work Management Adapter**

## **Topics:**

 About the Work Management Adapter

## **About the Work Management Adapter**

Note: You can run the Work Management Adapter only if the SAP Work Management license is active.

The Work Management Adapter facilitates integration with the SAP planning and scheduling modules for condition assessment activities. The adapter allows you to manage scheduled work in SAP and GE Digital APM.

#### **About Task Records**

If an SAP Maintenance Plan has a Task List that has Operations and Object Lists that meet the criteria defined in the context file, when you run the Work Management Adapter in the APM Connect Administration Center, one or more Task records will be created in GE Digital APM. The corresponding Task record will be created based on the configuration defined in the context file.

If you modify a Maintenance Plan and then run the Work Management Adapter again, the corresponding Task record will be updated automatically in GE Digital APM. Likewise, if you add an Order to the Maintenance Plan, the corresponding Task record will also be updated automatically in GE Digital APM.

When you run the Work Management Adapter, it creates Tasks in GE Digital APM using the following items in SAP:

- Operations
- Object Lists

For example, suppose you have a Maintenance Plan with two Operations and two Object Lists. When you run the Work Management Adapter, six Tasks will be created and associated with the particular asset in GE Digital APM as show in the following image:

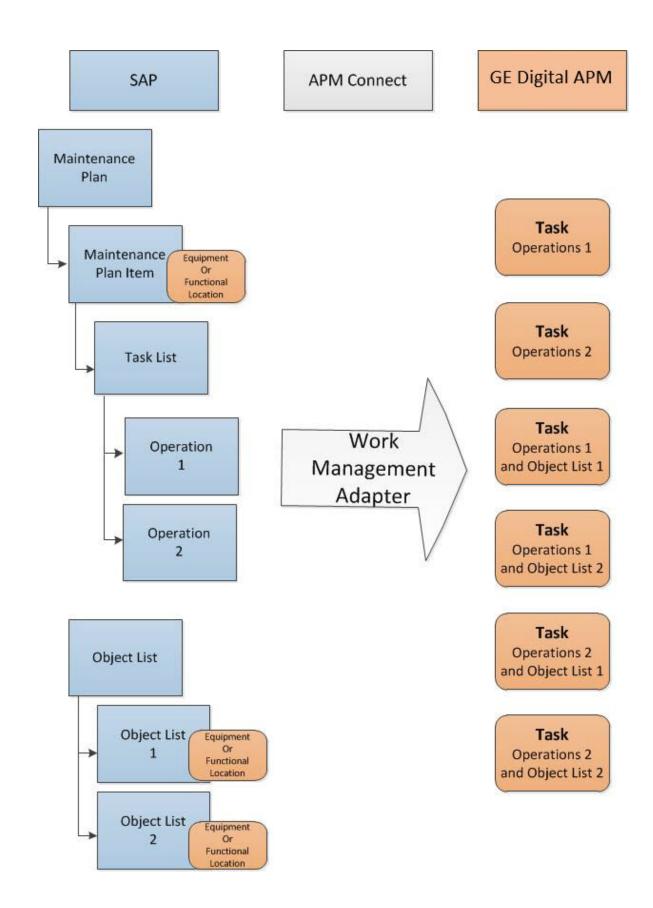

#### About Last and Next Date from SAP

When transferring Work Management data from SAP to GE Digital APM, the Desired Interval field is populated with a null value. The Next Date field will populate with the next execution date of the Task (GE Digital APM) or Operation (SAP) when it is transferred to GE Digital APM.

Note: Last Date and Next Date values are calculated in SAP, not in GE Digital APM.

The following chart includes the possibilities for the Last Date and Next Date fields upon transferring data from SAP to GE Digital APM Task records:

| Workflow Step                                                               | Step Narrative                                                                                                    | Last Date Field                      | Next Date Field                                                                                       |
|-----------------------------------------------------------------------------|----------------------------------------------------------------------------------------------------|--------------------------------------|----------------------------------------------------------------------------------------------------|
| The Plan is created, but not scheduled, and the Work Management Job is run. | The Tasks of a Plan are created in GE Digital APM when the Work Management Job is run.                                                        | Null                                 | Null                                                                                                  |
| The Plan is scheduled, but not called, and the Work Management Job is run.  | The Plan is scheduled. The Task created previously is updated in GE Digital APM.                                                              | Null                                 | If the Plan is On Hold, the field will contain the next execution date. Otherwise, the field is Null. |
| The Plan is called for the first time, and the Work Management Job is run.  | The Task previously created will be updated with information from the Work Order from SAP.                                                    | Null                                 | The next date that the task is scheduled to run.                                                      |
| The Task is executed in GE<br>Digital APM.                                  | An Inspection Event is linked to the Task. The Inspection Hours field is set, and the Inspection is closed. A Confirmation record is created. | Date is set to Date of Confirmation. | The next date that the task is scheduled to run.                                                      |

#### **SAP Maintenance Plans Supported**

The Work Management Adapter creates GE Digital APM Inspection or Calibration Tasks from SAP Operations on the Task List from the following plan types:

- Single Cycle: Time-Based
- Single Cycle: Performance-Based
- Strategy Plan: Time-Based
- · Strategy Plan: Performance-Based
- Multiple Counter Plan

#### **About Discontinued Task Records**

If a Task record was created from SAP data and you modify the SAP data in a way that causes that Task record to become obsolete, you can run the Work Management Job to resolve the differences.

When you run the adapter, the Tasks in APM are validated against the Operations in SAP. The adapter will search for Task records in GE Digital APM and Operations in SAP to determine associations based on the following values: Equipment or Functional Location, Maintenance Plan, Maintenance Plan Item, Task List, and Operation. If a Task record in GE Digital APM is found in SAP, it is determined to be valid. If the Task record in GE Digital APM is not found in SAP, it will be discontinued. The adapter updates the Task record in GE Digital APM as follows:

• The Task ID for the record will be set to \*\*DISCONTINUED\*\*.

The value in the Reason field will be prepended with the following:
 <Date> - <User ID> - <Previous Task ID> was discontinued due to changes in SAP. The previous Task ID was <Previous Task ID>.

Where <Date> is the UTC date and time on which the Task ID was set to \*\*DISCONTINUED\*\* and <User ID> is the user name of the user updating the record.

For example, suppose a Calibration Task record was created from an Operation with the control key ZMI2. If you later change the control key and run the report, the Calibration Task record will be discontinued.

#### **Notes:**

- When a Task ID in a Task record has been set to \*\*DISCONTINUED\*\*, if you run Work Management Adapter again and the data is still not valid, the Task record will be skipped. In other words, its Reason field will not contain more than one instance of the text \*\*DISCONTINUED\*\*.
- If you modify the SAP data so that it corresponds to the existing discontinued Task record, running the adapter will reactivate the discontinued Task record.

#### **About Call Horizon**

When the scheduled item that GE Digital APM delivers for the purpose of creating SAP Orders is executed, the GE Digital APM system performs a calculation on the Next Date and Call Horizon values in all Task records. The calculated result is passed into the query Get Tasks for Work Order Generation. If the result meets the criteria defined for the query column ([Task].[Next Date] - [Task].[Call Horizon]), the Task record meets the remaining criteria defined in the query, and the Task does not already contain a value in the Work Order Number field, an Order will be created from the Task record.

Using the baseline query, an SAP Order will be created if the Task record meets all query criteria (i.e., the Maintenance Plan field does not contain a value) and the calculated result meets the following criteria:

Task Next Date - Task Call Horizon = A date between the Last Executed Date and the Next Execution Date of the scheduled item.

Suppose the scheduled item contains the following values:

| Last Executed Date        | Next Execution Date       |
|---------------------------|---------------------------|
| July 1, 2008 1:00:00 A.M. | July 2, 2008 1:00:00 A.M. |

Based on these values, an SAP Maintenance Order will be created automatically if the Next Date of the Task record minus its Call Horizon is between July 1, 12:00:00 A.M. and July 2, 12:00:00 A.M.

Suppose a Task record contains the following values:

| Next Date                  | Call Horizon |
|----------------------------|--------------|
| July 11, 2008 3:00:00 A.M. | 10           |

Using these Task record values, if you subtract the Call Horizon, 10 days, from the Next Date, July 11, 2008 3:00:00 A.M., the result is July 1, 2008 3:00:00 A.M.

Because July 1, 2008 3:00:00 A.M. falls between the Last Executed Date of July 1, 2008 1:00:00 A.M. and July 2, 2008 1:00:00 A.M., the Task record will be used to generate an Order (assuming that the Task record meets the remaining query criteria).

In other words:

July 11, 2008 3:00:00 A.M. (Task Next Date) - 10 (Call Horizon) = July 1, 2008 3:00:00 A.M. (A date between the Last Executed Date and the Next Execution Date of the scheduled item)

**Note:** If the scheduled item is being executed for the first time, GE Digital APM assumes a Last Executed Date of 1/1/1900. Also, if the Call Horizon field does not contain a value, the value is treated as zero (0).

#### **Create a Task Record**

#### **Before You Begin**

#### Note:

To complete the following steps, use the Task datasheet that is configured for use with the SAP Adapter. For Inspection Task records, use the Inspection Task for SAP Integration Adapter datasheet. For Calibration Task records, use the Calibration Task for SAP Integration datasheet. These datasheets are defined on the corresponding Task family in the baseline database, but they are not set as the default datasheets.

To create the Task record, make sure to use the Task Builder and not the Record Manager. Otherwise, the Task record will not be linked to the Equipment or Functional Location record, and the Work Management Adapter will not work as expected.

You can create an SAP Order from a Task record only if all of the following conditions are true:

- The Work Order Number field in the Task record is blank.
- The Task record was not created automatically from SAP data.

#### **Procedure**

- 1. In GE Digital APM, create an Inspection Task or Calibration Task record
- 2. In the Task record, in the Task List field, select oc.

The Locate Task List window appears.

3. In the **Search Criteria** section, enter the desired search criteria.

**Note:** If you accept the default criteria, the search results will return all Task Lists.

4. Select Search.

The Task Lists that meet the search criteria appear in the **Search Results** section.

- 5. In the **Search Results** section, select the row containing the desired Task List, and then select **OK**. The Task List field on the Task record is updated with the Task List group number.
- 6. In the Last Date field, enter or select the last date on which the task was executed.
- 7. In the Desired Interval field, enter the desired interval.

  The value in the Next Date field is updated automatically based on the Last Date and the Desired Interval.
- 8. In the Call Horizon field, enter the desired call horizon.

Tip: For details about call horizons, see the SAP Help, which is located at http://help.sap.com/.

9. Save the Task record.

### **Create an Event Record or Inspection Record**

#### **About This Task**

#### Note:

The following instructions work correctly only if the SAP Interfaces - Work Management license is active.

When creating the Inspection record or Calibration Event record, be sure to use the process defined by the module rather than the Record Manager. Otherwise, the record will not be linked to the Equipment or Functional Location record, and the Work Management Adapter will not work as expected.

#### **Procedure**

- Using the process defined by the module, create an Inspection record or Calibration Event record. As you proceed through the Event Builder, on the **Task(s) Selection** screen, select the appropriate Task record. This could be:
  - A Task record that was generated from SAP.
  - A Task record that you created manually to generate an SAP Order automatically.
- 2. If the Event record is an Inspection record, select values in the Commencement Date and Completion Date fields. Ensure that the Completion Date is a date after the Commencement Date.

#### Close a Work Order

#### **Procedure**

- 1. Access the event record linked to the task record you want to mark as complete.
- 2. In the **Tasks Addressed** box, select the task ID for the record you transferred from SAP by running the Work Management Adapter.
- 3. In the **Actual Work Time** box, enter a value for the number of hours worked to complete the task.
- 4. In the Event record, in the **Actual Work Time** box, enter the time (in hours) that you spent completing the work.
- 5. Do one of the following:
  - If the Event record is a Calibration Event record, select the Calibration Close check box.
  - If the Event record is an Inspection record, select the Inspection **Task Complete** check box.
- 6. Save the Event record.

The event record is saved, and the work order is closed. A confirmation record is created in GE Digital APM and in SAP.

**Important:** When transferring Work Management data from SAP into GE Digital APM, the Desired Interval field is populated with a null value. After the Plan is called, the Next Date field will populate with the next execution date based on calculations made by SAP.

#### Results

After saving the record, the following occurs:

A Confirmation record is created and linked to the Event record and the Task records to which the
Event record is linked. The number of Confirmation records created equals the number of Task records
that are linked to the Event record. In addition, a Confirmation is created in SAP for each Confirmation
record that is created in GE Digital APM.

If only one Confirmation record is created, the Actual Work Time in the Confirmation record matches the Actual Work Time in the Event record. If more than one Confirmation record is created, the Actual Work Time in the Event record is split evenly between those Confirmation records.

For example, if an Event record is linked to two Task records, two Confirmation records will be created. If the Actual Work Time in the Event record is 14, the Actual Work Time in each Confirmation record will be 7 (14/2).

- The Work Order Numbers in the Task records that are linked to the Event record are removed.
- The Confirmation that is created in SAP is marked as final.

# Update an SAP Confirmation by Updating the Actual Work Time in a Confirmation Record

#### **Procedure**

- 1. Access the Confirmation record that you want to modify.
- 2. Modify the **Actual Work Time** value, and then save the record.

#### **Results**

- The associated SAP Confirmation is canceled in SAP, and a new SAP Confirmation is created. The
  counter in the new SAP Confirmation is one digit higher than the counter in the canceled SAP
  Confirmation.
- The Actual Work Time field in the Inspection record or Calibration Event record to which this
  Confirmation record is linked is updated automatically to reflect the updated value in the Confirmation
  record. If this is the only Confirmation record that is linked to the Inspection or Calibration Event
  record, the Actual Work Time in the Inspection or Calibration Event record will match the value in the
  Confirmation record.
- If more than one Confirmation record is linked to the Inspection or Calibration Event record, the Actual
  Work Time in the Event record is updated to be the sum of the values in the Actual Work Time fields in
  all of those Confirmation records.
  - For example, if an Event record is linked to this Confirmation record and two other Confirmation records, and the final values in the Actual Work Time fields of those Confirmation records are 7, 6, and 5, the Event record will contain the value 18 (7 + 6 + 5) in the Actual Work Time field.

# Validate SAP Confirmations Against GE Digital APM Confirmation Records

#### **About This Task**

After you have created SAP Confirmations from GE Digital APM Confirmation records, you can validate the information in the SAP Confirmations against the information in the GE Digital APM Confirmation records.

#### **Procedure**

In SAP, run the following transaction: IW43.
 The (Display PM Order Confirmation: Initial) window appears.

| Display PM Order Confirmation:              | Initial Screen      |
|---------------------------------------------|---------------------|
| Parameters                                  |                     |
| Operation confirmation number  Confirmation |                     |
| Order                                       | Long-term order for |
| Order                                       | Funct. Location     |
| Oper./Act.                                  | Equipment           |
| Suboperation                                |                     |
| Confirmation counter                        |                     |
| Counter                                     |                     |
| Indiv.capacity                              |                     |
| Capacity Cat.                               |                     |
| Split number                                |                     |
|                                             |                     |

#### 2. Do one of the following:

- If you know the Confirmation number of the Confirmation that you want to validate, in the **Confirmation** text box enter the Confirmation number, which appears in the Confirmation Number field on the Confirmation datasheet in the GE Digital APM system.
- If you know the Order number associated with the Confirmations that you want to validate, in the **Order** text box, enter the Order number, which appears in the Work Order Number field on the Confirmation datasheet in the GE Digital APM system.
- 3. Select <sup>™</sup>.

If only one Confirmation meets the specified criteria, the **Display PM Order Confirmation: Actual Data** screen appears, displaying the values that appear on the Confirmation datasheet in the GE Digital APM system.

If more than one Confirmation meets the specified criteria, the **Display PM Order Confirmation: Confirmation Overview** screen appears, displaying a list of the Confirmations that meet the specified criteria. In the list, you can see the values that appear on the Confirmation datasheet in the GE Digital APM system.

# Chapter

**10** 

# **Filter Parameters**

#### **Topics:**

• About Filter Parameters

### **About Filter Parameters**

Filter parameters determine what data will be transferred from the EAM source systems to GE Digital APM, and are applied to the extraction job in the context file. There are two types of filter parameters: configuration parameters and adapter filter parameters. Each adapter has specific filters that apply only to that adapter. Additionally, there are some filter parameters that are common to all of the SAP adapters. When an adapter job executes, it will apply all common filters and those unique to the specific adapter job. This topic provides an overview of the adapter filter parameters for the following adapters:

- Equipment
- Functional Location
- Work History
- · Technical Characteristics
- · Work Management

#### **Scope of the Filter Parameters**

By entering a value into the parameter, you limit the scope of the extraction to the values in the parameter. If no value is entered into a parameter, all data for that parameter will be transferred from the EAM system source into GE Digital APM.

Additionally, changes made in the context file will change the scope of all jobs connected to that context file. For example, if you changed the FLOC\_CLASS value in the context file, all Functional Location jobs in the APM Connect Administration Center, associated with that context file, will change accordingly. However, you can use more than one context file for multiple SAP systems.

#### **How Times and Dates are Used**

There are certain conditions that apply to some of the common filter parameters, as shown in the following table:

| Condition                                                    | Expect Result                                            | Notes                                                                                                  |
|--------------------------------------------------------------|----------------------------------------------------------|----------------------------------------------------------------------------------------------------|
| If the start date parameter is empty                         | The start date defaults to 1/1/1900.                     | None                                                                                                   |
| If the end date parameter is empty                           | The end date defaults to the current date.               | None                                                                                                   |
| If the start time parameter is empty                         | The start time defaults to 00:00:00.                     | This only applies to the Work History<br>Adapter, and only if the start and end<br>dates are the same. |
| If the end time parameter is empty                           | The end time defaults to the current time.               | This only applies to the Work History<br>Adapter.                                                      |
| If a date range is not entered                               | The Job defaults to the date of the last successful run. | None                                                                                                   |
| If it is the very first execution and no dates are specified | Records for all dates will be extracted.                 | None                                                                                                   |

#### **Using Multiple Values**

**Important:** If you are using multiple values, you should not exceed 500 values.

Multiple values can be entered into the parameters using comma separated values. For example, if you wanted to extract data from Equipment Classes M, S, and A, the equipment class parameter would look like the following: **<EQUIPMENT\_CLASS>** M,S,A **</EQUIPMENT\_CLASS>**. Comma separated values can be used with the following parameters:

- Plants
- Equipment numbers
- · Equipment categories
- · Equipment classes
- Equipment Types
- · Functional Location Numbers
- Functional Location Categories
- Function Location Classes
- Function Location Types
- · Order System Status
- Order user statuses
- Notification system statuses
- Notification user statuses
- · Notification Numbers
- Notification type
- Work Order type
- · Work Order numbers
- Maintenance Plans

### **Apply Common Filter Parameters**

There are common filter parameters in the context file that operate in the same manner, no matter which adapter you are using to extract data. This topic describes how to configure the common filter parameters.

#### **Before You Begin**

Before you can transfer data with an adapter, you must import an adapter job to which filters can be applied.

#### **Procedure**

1. On the machine on which you installed APM Connect, navigate to <root: \\>APMConnect \Config.

**Note:** If you are using multiple SAP systems, there will be multiple context files to which you will need to apply the filter parameters.

- 2. Right-click on the <System>\_context.xml file, and then select **Edit**. The context file opens.
- 3. As necessary, configure the following common parameters in the table:

| Common Filter Parameters | Description                                                                                       | Value Requirements                                       | Required, Optional |
|--------------------------|---------------------------------------------------------------------------------------------------|----------------------------------------------------------|--------------------|
| CHANGE_DATE_START        | Date value that limits the data extracted to records changed on or after the specified date.      | Dates must be entered in the following format: YYYYMMDD. | Optional           |
| CHANGE_DATE_END          | Date value that limits the data extracted to records changed on or before the specified date.     | Dates must be entered in the following format: YYYYMMDD. | Optional           |
| CREATE_DATE_START        | Date value that will limits the data extracted to records created on or after the specified date. | Dates must be entered in the following format: YYYYMMDD. | Optional           |
| CREATE_DATE_END          | Date value that limits the data extracted to records created on or before the specified date.     | Dates must be entered in the following format: YYYYMMDD. | Optional           |
| LANGUAGE                 | The SAP code that represents the language.                                                        | Must be a single character.                              | Required           |
| MAINT_PLANT              | ID(s) of the Maintenance<br>Plant whose data you want to<br>extract.                              | Plant values cannot exceed four characters.              | Optional           |

4. Save the changes to the context file.

#### **Results**

When Jobs are executed in the APM Connect Administration Center, APM Connect will use the common filters in the context file to determine the scope of the extraction required by that job. Now, you can configure the filter parameters specific to the adapter job that you would like to run.

#### **Using the Common Filters**

To extract English records created between January 1st and December 31, 2000, and changed between January 1st and December 31st, 2012, from maintenance plant 1000:

- 1. In the **CREATE\_DATE\_START** field, enter the following to reflect January 01, 2000: 2000101.
- 2. In the **CREATE\_DATE\_END** field, enter the following to reflect December 31, 2000: 20001231.
- 3. In the **CHANGE\_DATE\_START** field, enter the following to reflect January 01, 2012: 20120101.
- 4. In the **CHANGE\_DATE\_END** field, enter the following to reflect December 31, 2012: 20121231.
- 5. In the **LANGUAGE** field, enter the following SAP code for English:  $\mathbb{E}$ .
- 6. In the **<MAINT\_PLANT>** field, enter the following maintenance plant ID: 1000. The necessary filter parameters are entered into the context file, as shown in the following image:

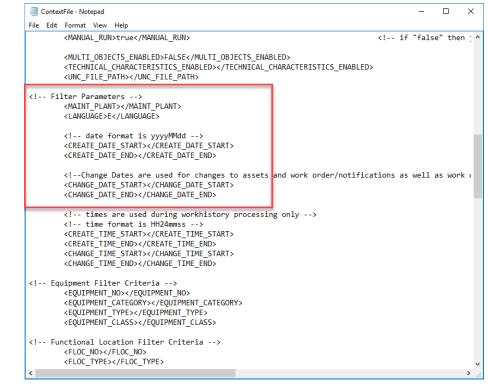

7. Save the context file.

Only records with English descriptions created in 2000 and changed in 2012 from maintenance plant 1000 will be extracted when an Adapter is run in the APM Connect Administration Center.

#### **Next Steps**

- Common filters can be applied to each adapter. After the necessary common filters are configured, you
  can apply the following adapter specific parameters:
  - Equipment Adapter filter parameters.
  - Functional Location Adapter filter parameters.
  - Work History Adapter filter parameters.
  - Technical Characteristic filter parameters.
  - Work Management filter parameters.

## **Apply Equipment Filter Parameters**

In the context file, there are filter parameters that apply specifically to the Equipment Adapter Jobs. These filter parameters determine which Equipment data will be transferred from the EAM source system into GE Digital APM. This topic outlines the functions of Equipment-specific filters, and how to apply them.

#### **Before You Begin**

Before you can manipulate the Equipment Adapter data, you must first complete the following:

Import the Equipment Adapter Job into the APM Connect Administration Center.

# **Procedure**

**Note:** If you are using multiple SAP systems, there will be multiple context files to which you will need to apply the filter parameters.

2. Right-click the file <System> context.xml, and then select **Edit**.

The context file opens.

- 3. As needed, configure the Common Filters.
- 4. As needed, configure the following Equipment Filter parameters in the table:

| Equipment Filter<br>Parameters | Description                                                                       | Value Requirements                                                                                                    | Required or Optional |
|--------------------------------|-----------------------------------------------------------------------------------|----------------------------------------------------------------------------------------------------|----------------------|
| EQUIPMENT_NO                   | Equipment that you want to extract.                                               | The Equipment number should not exceed 18 characters. You cannot exceed 500 Equipment numbers.                                                                                                   | Optional             |
| EQUIPMENT_CATEGORY             | ID of the Equipment Category<br>that will limit the Equipment<br>extracted        | The Equipment Category should not exceed one character.                                                                                                    | Optional             |
| EQUIPMENT_TYPE                 | ID of the Equipment Type that will limit the Equipment extracted.                 | The Equipment Type should not exceed 10 characters.                                                                                                    | Optional             |
| EQUIPMENT_CLASS                | ID of the Equipment<br>Classification that will limit<br>the Equipment extracted. | The Equipment Class should not exceed 18 characters.  If an Equipment has multiple classifications, as long as you specify one of those classifications, the Equipment record will be extracted. | Optional             |

5. Save the changes to the context file.

# Results

The Equipment filter parameters are configured, and the Equipment Adapter Job can be run in the APM Connect Administration Center. When a job is run in the APM Connect Administration Center, the job will look to the context files for the parameters of the extraction. If no filters are entered to limit the records extracted, all Equipment records will be extracted.

# **SAP Equipment Data Extraction**

To extract Equipment records created between December 2009 and December 2010 with Equipment numbers 1001273-1001277:

- 1. In the **CREATE\_DATE\_START** field, enter the following to reflect the date December 1, 2009: 20091201.
- 2. In the **CREATE\_DATE\_END** field, enter the following to reflect the date December 31, 2010: 20101231.
- In the EQUIPMENT\_NO field enter the following Equipment identification numbers: 0000000001001273, 00000000001001274,00000000001001275,00000000001001276, 00000000001001277.

The necessary filter parameters are entered in the context file, as shown in the following image:

4. Save the context file.

Only Equipment records with the IDs 1001273-1001277 created between December 2009 and December 2010 are extracted when the Job is run in the APM Connect Administration Center.

# **Next Steps**

After you have applied the filters in the context file, you can run the associated job in the APM Connect Administration Center.

# **Apply Functional Location Filter Parameters**

In the context file, there are filter parameters that apply specifically to the Functional Location Adapter. These filter parameters determine which Functional Location data will be transferred from the EAM source system into GE Digital APM. This topic outlines the functions of Functional Location-specific filters, and how to apply them.

# **Before You Begin**

Before you can manipulate the Functional Location data, you must first import the functional location adapter job into the APM Connect Administration Center.

# **Procedure**

**Note:** If you are using multiple SAP systems, there will be multiple context files to which you will need to apply the filter parameters.

- Right-click the file <System>\_context.xml, and then select Edit.
   The context file opens.
- 3. As necessary, configure the Common Filters.
- 4. As necessary, configure the following Functional Location Filter parameters in the table:

| Functional Location Parameters        | Description                                                                                                    | Value Requirements                                                                                                 | Required or Optional |
|---------------------------------------|----------------------------------------------------------------------------------------------------|----------------------------------------------------------------------------------------------------|----------------------|
| FLOC_NO                               | Number that identifies the Functional Location record you want to extract.                                                                                        | The Functional Location number should not exceed 40 characters. You cannot exceed 500 Functional Location numbers. | Optional             |
| FLOC_CATEGORY                         | ID of the Functional Location<br>Category that will limit the<br>Functional Locations<br>extracted.                                                               | The Functional Location<br>Category should not exceed<br>one character.                                            | Optional             |
| FLOC_CLASS                            | ID of the Functional Location<br>Classification that will limit<br>the Functional Locations<br>extracted.                                                         | The Functional Location Class should not exceed 18 characters.                                                     | Optional             |
| FLOC_TYPE                             | ID of the Functional Location<br>Type that will limit the<br>Functional Locations<br>extracted.                                                                   | The Functional Location Type should not exceed ten characters.                                                     | Optional             |
| TECHNICAL_CHARACTERISTI<br>CS_ENABLED | Determines whether technical characteristics are extracted during the static data job. Setting the value to False removes these records and improves performance. | True or False                                                                                                    | Required             |

5. Save the changes to the context file.

# **Results**

The Functional Location filters parameters are configured, and the Functional Location Adapter Job can be run in the APM Connect Administration Center. When a Job is run in the APM Connect Administration Center, the Job will reference the context files for the parameters of the extraction. If no filters are entered to limit the records extracted, all Functional Location records will be extracted.

# **SAP Functional Location Extraction**

To extract Functional Location records changed between January 1 and December 31, 2013, with the Functional Location class WCM:

- 1. In the **CHANGE\_DATE\_START** field, enter 20130101.
- 2. In the CHANGE\_DATE\_END field, enter 20131231.
- 3. In the **FLOC\_CLASS** field, enter WCM to limit records extracted to those with the Functional Location class of WCM, as shown in the following image:

```
ContextFile.xml - Notepad
File Edit Format View Help
        <!-- Filter parameters(some more will added based on requirement) -->
    <EQUIPMENT_NO></EQUIPMENT_NO>
    <FLOC NO></FLOC NO>
    <NOTIFICATION NO></NOTIFICATION NO>
        <WORK ORDER NO></WORK ORDER NO>
        <CREATE_DATE_START></CREATE_DATE_START>
        <CREATE DATE END></CREATE_DATE_END>
        <CHANGE DATE START>20130101</CHANGE DATE START>
        <CHANGE_DATE_END>20131231</CHANGE_DATE_END>
        <CREATE_TIME_START></CREATE_TIME_START>
        <CREATE TIME END></CREATE TIME END>
        <CHANGE_TIME_START></CHANGE_TIME_START>
        <CHANGE TIME END></CHANGE TIME END>
        <MAINT_PLANT></MAINT_PLANT>
        <EQUIPMENT_CATEGORY></EQUIPMENT_CATEGORY>
    <FLOC CATEGORY></FLOC CATEGORY>
        <EQUIPMENT_TYPE></EQUIPMENT_TYPE>
        <FLOC TYPE></FLOC TYPE>
        <NOTIFICATION TYPE></NOTIFICATION TYPE>
        <WORK_ORDER_TYPE></WORK_ORDER_TYPE>
        <SYSTEM STATUS></SYSTEM STATUS>
        <USER_STATUS></USER_STATUS>
        <EQUIPMENT CLASS></EQUIPMENT CLASS>
        <FLOC CLASS>WCM</FLOC CLASS>
        <LANGUAGE>E</LANGUAGE>
        <WORK_ORDER_SYSTEM_STATUS></WORK_ORDER_SYSTEM_STATUS>
```

4. Save the context file.

Only Functional Location records with the Functional Location class WCM that were modified between January 1 and December 31, 2013, are extracted when the Job is run in the APM Connect Administration Center.

# **Next Steps**

After you have applied the filters in the context file, you can run the associated job in the APM Connect Administration Center.

# **Apply Work History Filter Parameters**

There are filter parameters in the context file that specifically apply to the Work History Adapter. The filter parameters determine which Work History data will be transferred from SAP into GE Digital APM. This topic describes the functions of Work History-specific filters, and how to apply them.

# **Before You Begin**

Before you can manipulate the Work History data, you must import the work history adapter job into the APM Connect Administration Center.

# **Procedure**

- 1. On the machine on which you installed APM Connect, navigate to <root: \\>\APMConnect \Config.
- Right-click the file <System>\_context.xml, and then select Edit. The context file opens.
- 3. As necessary, configure the Common Filters.

4. As necessary, configure the following Work History parameters in the context file:

| Work History Parameters    | Description                                                                                            | Value Requirements                                            |
|----------------------------|----------------------------------------------------------------------------------------------------|---------------------------------------------------------------|
| CHANGE_TIME_START          | Time value. Retrieves records changed at or after the specified time.                                  | Time values must be entered in the following format: HHMMSS.  |
| CHANGE_TIME_END            | Time value. Retrieves records changed at or before the specified time.                                 | Time values must be entered in the following format: HHMMSS.  |
| CREATE_TIME_START          | Time value. Retrieves records created at or after the specified time.                                  | Time values must be entered in the following format: HHMMSS.  |
| CREATE_TIME_END            | Time value. Retrieves records created at or before the specified time.                                 | Time values must be entered in the following format: HHMMSS.  |
| WORK_ORDER_SYSTEM_STATUS   | Work Order system status that limits the work orders you will extract.                                 | Work Order System Status should not exceed four characters.   |
| WORK_ORDER_USER_STATUS     | Work Order user status that limits the work orders you will extract.                                   | Work Order User Status should not exceed four characters.     |
| NOTIFICATION_SYSTEM_STATUS | Notification system status that limits the notifications you will extract.                             | Notification system status should not exceed four characters. |
| NOTIFICATION_USER_STATUS   | Notification user status that limits the notifications you will extract.                               | User status should not exceed four characters.                |
| NOTIFICATION_NO            | Number that identifies the Notification record.                                                        | Notification Number should not exceed 12 characters.          |
| WORK_ORDER_NO              | Number that identifies the Work Order record.                                                          | Work Order Number should not exceed 12 characters.            |
| NOTIFICATION_TYPE          | Order type that limits the orders you will extract.                                                    | Notification type should not exceed two characters.           |
| WORK_ORDER_TYPE            | ID of the work order that limits the orders you will extract.                                          | Work Order type should not exceed four characters.            |
| EQUIPMENT_CATEGORY         | ID of the Equipment category that limits the Equipment data extracted.                                 | Equipment category should not exceed one character.           |
| EQUIPMENT_CLASS            | ID of the Equipment class that limits the Equipment data extracted.                                    | Equipment class should not exceed 18 characters.              |
| EQUIPMENT_TYPE             | ID of the Equipment Type that will limit the Equipment extracted.                                      | Equipment type should not exceed 10 characters.               |
| FLOC_CATEGORY              | ID of the Functional Location Category that will limit the Functional Locations extracted.             | Functional Location category should not exceed one character. |
| FLOC_CLASS                 | ID of the Functional Location<br>Classification that will limit the<br>Functional Locations extracted. | Functional Location class should not exceed 18 characters.    |
| FLOC_TYPE                  | ID of the Functional Location Type that will limit the Functional Locations extracted.                 | Functional Location type should not exceed 10 characters.     |

# Results

The context file is configured, and the Work History Adapter Job can be run in the APM Connect Administration Center. When a Job is run in the APM Connect Administration Center, the job will look to the context files for the parameters of the extraction. If no filters are entered to limit the records extracted, all Work History records for work orders and notifications will be extracted.

# **SAP Work History Extraction**

To extract Work History records created in 2014 between October 1-31st, changed between the hours of 8:00 A.M. and 5:00 P.M., with the Work Order type maintenance orders, with the Equipment Type mobile cranes:

- 1. In the **CREATE\_DATE\_START** field, enter the following to reflect October 1, 2014: 20141001.
- 2. In the **CREATE\_DATE\_END** field, enter the following to reflect October 31, 2014: 20141031.
- 3. In the **CHANGE\_TIME\_START** field, enter the following to reflect 8:00 A.M.: 080000.
- 4. In the **CREATE\_TIME\_END** field, enter the following to reflect 5:00 P.M.: 170000.
- 5. In the **WORK\_ORDER\_TYPE** field, enter the following SAP code for Maintenance order: PAM.
- 6. In the **EQUIPMENT\_TYPE** field, enter the following SAP code for Mobile Cranes:

The necessary parameters are in the context file, as shown in the following image:

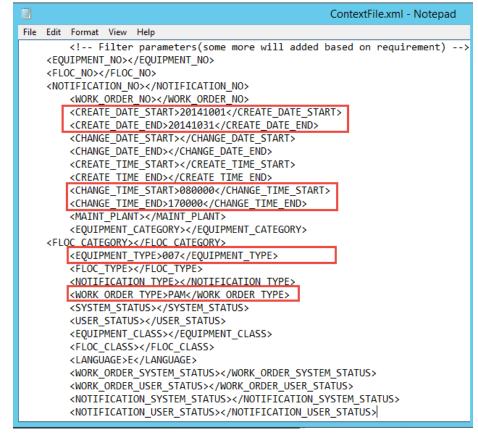

7. Save the context file.

Only Work History records that are Maintenance Orders for Mobile Cranes created in October 2014, changed between the hours of 8:00 A.M. and 5:00 P.M., will be extracted when the Work History Job is run in APM Connect Administration Center.

# **Next Steps**

After you have applied the filters in the context file, you can run the associated job in the APM Connect Administration Center.

# **Apply Technical Characteristics Filters**

In the context file, there are filter parameters that apply specifically to the Technical Characteristics Adapter jobs. These filter parameters determine which Technical Characteristics data will be transferred from the EAM source system into GE Digital APM.

# **Before You Begin**

Before you can manipulate the Technical Characteristics Adapter data, you must import the Technical Characteristics Adapter job into the APM Connect Administration Center.

# **Procedure**

- To configure filter parameters for the Functional Location Technical Characteristics Adapter:
  - 1. On the machine on which you installed APM Connect, navigate to <root: \\>\APMConnect \Config.
  - 2. Right-click on the file <System>\_context.xml, and then select **Edit**. The context file opens.
  - 3. As necessary, configure the Common Filters.
  - 4. As needed, configure the following Functional Location Technical Characteristics filter parameters in the table:

| Functional Location<br>Parameters | Description                                                                                                    | Value Requirements                                      | Required/ Default or<br>Optional |
|-----------------------------------|----------------------------------------------------------------------------------------------------|---------------------------------------------------------|----------------------------------|
| EQUIPMENT_NO                      | Equipment number that defines the Equipment that you want to extract.                                                                                                    | The Equipment number should not exceed 18 characters.   | Optional                         |
| EQUIPMENT_CATEGORY                | ID of the Equipment<br>Category that will limit the<br>Equipment extracted.                                                                                                    | The Equipment Category should not exceed one character. | Optional                         |
| EQUIPMENT_CLASS                   | ID of the Equipment Classification that will limit the Equipment extracted. If an Equipment has multiple classifications, as long as you specify one of those classifications, the Equipment record will be extracted. | The Equipment Class should not exceed 18 characters.    | Optional                         |
|                                   | Note: When Technical Characteristic classifications are updated in GE Digital APM, they will override any changes made to the EQUIPMENT_CLASS parameter in the context file.                                           |                                                         |                                  |

| Functional Location<br>Parameters     | Description                                                                                                    | Value Requirements                                  | Required/ Default or<br>Optional |
|---------------------------------------|----------------------------------------------------------------------------------------------------|-----------------------------------------------------|----------------------------------|
| EQUIPMENT_TYPE                        | ID of the Equipment Type that will limit the Equipment extracted.                                                                                                    | The Equipment Type should not exceed 10 characters. | Optional                         |
| TECHNICAL_CHARACTERISTI<br>CS_ENABLED | Determines whether technical characteristics and functional characteristics are gathered during static data. Setting the value to False removes these records and improves performance. | True or False                                       | Required                         |

5. Save the changes to the context file.

The Equipment Technical Characteristics filter parameters are configured, and the Equipment Technical Characteristics Adapter Job can be run in the APM Connect Administration Center. When a Job is run in the APM Connect Administration Center, the Job will look to the context files for the parameters of the extraction. If no filters are entered to limit the records extracted, all Equipment Technical Characteristics records will be extracted.

- To configure filter parameters for the Functional Location Technical Characteristics Adapter:
  - 1. On the machine on which you installed APM Connect, navigate to <root: \\>\APMConnect \Config.
  - 2. Right-click on the file <System>\_context.xml, and then select **Edit**. The context file opens.
  - 3. As necessary, configure the Common Filters.
  - 4. As needed, configure the following Functional Location Technical Characteristics filter parameters in the table:

| Functional Location<br>Parameters | Description                                                                                            | Value Requirements                                                      | Required/<br>Default or<br>Optional |
|-----------------------------------|----------------------------------------------------------------------------------------------------|-------------------------------------------------------------------------|-------------------------------------|
| FLOC_NO                           | Functional Location number that defines the Functional Location that you want to extract.              | The Functional Location number should not exceed 40 characters.         | Optional                            |
| FLOC_CATEGORY                     | ID of the Functional Location<br>Category that will limit the<br>Functional Locations extracted.       | The Functional Location<br>Category should not exceed one<br>character. | Optional                            |
| FLOC_CLASS                        | ID of the Functional Location<br>Classification that will limit the<br>Functional Locations extracted. | The Functional Location Class should not exceed 18 characters.          | Optional                            |
| FLOC_TYPE                         | ID of the Functional Location<br>Type that will limit the Functional<br>Locations extracted.           | The Functional Location Type should not exceed 10 characters.           | Optional                            |

5. Save the changes to the context file.

The Functional Location Technical Characteristics filters parameters are configured, and the Technical Characteristics Adapter Job can be run in the APM Connect Administration Center. When a Job is run in the APM Connect Administration Center, the Job will look to the context files for the parameters of the extraction. If no filters are entered to limit the records extracted, all Technical Characteristics records will be extracted.

# **Next Steps**

After you have applied the filters in the context file, you can run the associated job in the APM Connect Administration Center.

# **Apply Work Management Filters**

There is a filter parameter in the context file that applies specifically to the Work Management Adapter. The filter parameter determines which Work Management data will be transferred from SAP into GE Digital APM.

# **Before You Begin**

Before you can apply Work Management filters, you must import the Work Management Job into the APM Connect Administration Center.

# **Procedure**

- 1. On the machine on which you installed APM Connect, navigate to <root: \\>\APMConnect \Config.
- Right-click the file <System>\_context.xml, and then select Edit. The context file opens.
- 3. As needed, configure the Common Filters.
- 4. As needed, configure the Work Management filter parameter in the table:

**Important:** If you change any of the required parameters after loading data, you must rerun the Work Management job.

| Work Management Filter<br>Parameter | Description                                                                                | Value Requirements                                                                                                    | Required/ Default or<br>Optional |
|-------------------------------------|--------------------------------------------------------------------------------------------|----------------------------------------------------------------------------------------------------|----------------------------------|
| MAINTENANCE_PLAN                    | Maintenance Plan ID number that defines the Work Management data that you want to extract. | The Maintenance Plan ID is 12 characters.                                                                                                    | Optional                         |
| INSPECTION_FAMILY                   | Determines to which family the Inspection records are associated.                          | To use the default association, enter the value MI_TASKINSP.                                                                                                    | Required                         |
| INSPECTION_CONDITION                | Determines the SAP control key used to identify trigger values for Inspection records.     | The parameter requires specific syntax as follows:<br><sap table="">-<sap field=""> EQ<br/>'<key 1="" value="">, <key value<br="">2&gt;,<key 3="" value="">, etc.'</key></key></key></sap></sap>    | Required                         |
|                                     |                                                                                            | To use the default configuration, enter the following value PLPO-STEUS EQ 'ZMI1'.                                                                                                    |                                  |
| CALIBRATION_FAMILY                  | Determines to which family the Calibration records are associated.                         | To use the default configuration enter the value MI_TASKCALB.                                                                                                    | Required                         |
| CALIBRATION_CONDITION               | Determines the SAP control key used to identify trigger values for Calibration records.    | The parameter requires<br>specific syntax as follows:<br><sap table="">-<sap field=""> EQ<br/>'<key 1="" value="">, <key value<br="">2&gt;,<key 3="" value="">, etc.'</key></key></key></sap></sap> | Required                         |
|                                     |                                                                                            | To use the default configuration, enter the following value PLPO-STEUS EQ 'ZMI2'.                                                                                                    |                                  |

# Note:

For Inspection\_Condition and Calibration\_Condition you can only use the PLPO, PLAS, and PLKO SAP tables. The valid comparison operators are:

EQ: Equal to.

**GE:** Greater than or equal to.

**LE:** Less than or equal to.

LT: Less than.

GT: Greater than.

**NE:** Not equal to.

#### Results

The context file is configured, and the Work Management Adapter Job can be run in the APM Connect Administration Center. When a Job is run in the APM Connect Administration Center, the Job will look to the context file for the parameters of the extraction. If no filters are entered to limit the records extracted, all Work Management records will be extracted.

# **Example**

Example 1: Configure Work Management to use Non-default Control Keys

Suppose you want to use the SAP field STEUS with the control keys PM01 and PM02 to trigger Calibration task records. Additionally, suppose you want to use the control keys QM01 and QM02. In this case, you should configure the context file as follows:

- 1. In the INSPECTION\_FAMILY parameter, enter MI TASKINSP.
- 2. In the **INSPECTION\_CONDITION** parameter, enter PLPO-STEUS EQ 'QM01, QM02'.
- 3. In the CALIBRATION\_FAMILY parameter, enter MI TASKCALB.
- 4. In the **CALIBRATION\_CONDITION** parameter enter, PLPO-STEUS EQ 'PM01, PM02'.

The Work Management parameters are configured.

```
<INSPECTION_FAMILY>MI_TASKINSP</INSPECTION_FAMILY>
<INSPECTION_CONDITION>PLPO-STEUS EQ 'QM01,QM02'</INSPECTION_CONDITION>
<CALIBRATION_FAMILY>MI_TASKCALB</CALIBRATION_FAMILY>
<CALIBRATION_CONDITION>PLPO-STEUS EQ 'PM01,PM02'</CALIBRATION_CONDITION>
```

Example 2: Configure Work Management to use Non-default Control Keys

Suppose you want to use the SAP field USROO from the PLPO table, the control key values PM01 or PM02 for Calibration Task, and the control key QM01 or QM02 for Inspection Tasks.

- 1. In the INSPECTION\_FAMILY parameter, enter MI TASKINSP.
- 2. In the **INSPECTION\_CONDITION** parameter, enter PLPO-USR00 EQ 'QM01, QM02'.
- 3. In the **CALIBRATION\_FAMILY** parameter, enter MI\_TASKCALB.
- In the CALIBRATION\_CONDITION parameter enter PLPO-USR00 EQ 'PM01, PM02'.

The Work Management parameters are configured.

```
<INSPECTION_FAMILY>MI_TASKINSP</INSPECTION_FAMILY>
<INSPECTION_CONDITION>PLPO-USR00 EQ 'QM01,QM02'</INSPECTION_CONDITION>
<CALIBRATION_FAMILY>MI_TASKCALB</CALIBRATION_FAMILY>
<CALIBRATION CONDITION>PLPO-USR00 EQ 'PM01,PM02'</CALIBRATION CONDITION>
```

# Note:

The conditions follow standard SAP select query filtering rules.

Consider the following example:

# **Next Steps**

After you have applied the filters in the context file, you can run the associated job in the APM Connect Administration Center.

# Chapter

11

# Deployment

# Topics:

- Deploy SAP
- Deploy SAP PI

# **Deploy SAP**

# **Upgrade SAP Adapters to SAP UDLP V2.7.0**

The following tables outline the steps that you must complete to upgrade this module to SAP UDLP V2.7.0.

# **Before You Begin**

These instructions assume that you have completed the steps for upgrading the basic GE Digital APM system architecture.

# **About This Task**

The steps that you must complete may vary depending on the version from which you are upgrading. Follow the workflow provided in the appropriate section.

#### **Procedure**

- Upgrade from EAM SAP V2.0.0 through SAP UDLP V2.9.0
  - 1. Complete the steps to deploy the SAP adapters for the first time.
- Upgrade from APM Connect V1.0.0 through V1.5.0
  - 1. Upgrade the APM Connect Base.
  - 2. Complete the steps to deploy the SAP adapters for the first time.

# **Deploy the SAP Adapters for the First Time**

The following outlines the steps that you must complete to deploy and configure this module for the first time.

# **About This Task**

These instructions assume that you have completed the steps for deploying the basic GE Digital APM system architecture.

These tasks may be completed by multiple people in your organization. We recommend, however, that the tasks be completed in the order in which they are listed.

# **Configure the Context File Directory for Multiple SAP Systems**

APM Connect allows you to extract data from multiple SAP Systems using the Master Job to extract from multiple systems. You must set up the appropriate directory structures.

# **About This Task**

Additionally, jobs are automatically configured to run a full extraction or load per context file for each job cycle, allowing different configurations per SAP System.

**Important:** This step is required only if you are using multiple SAP Systems from which you plan on extracting data. If you are not using multiple SAP systems, you can skip this procedure and proceed to the next step, install the SAP Java connector, in the APM Connect Base First-Time Deployment Workflow.

# **Procedure**

- 1. On the machine on which you installed APM Connect, navigate to the following location: C:\APMConnect\Config\.
- 2. Create a new folder for each SAP System using the following folder structure: C:\APMConnect\Config\<SAP System Name>.
- 3. In each SAP system folder, place a copy of the context file.
- 4. Label each copy of the context file using the following format: SAP\_<system name>\_ Contextfile.xml.

**Important:** You must label the context file with SAP\_ at the beginning of the file name, or APM Connect will be unable to read the context file during the extraction.

The directory structure is in place with the complete file path: C:APMConnect\Config\<SAP system name>\SAP\_<SAP system name>\_Contextfile.xml.For example, a configured directory will resemble the following: C:\APMConnect\Config\Q-66\SAP\_Q66\_ Contextfile.xml.

# **Enable Multiple Cultures From a Single Source System**

To enable data flow when there are multiple cultures configured for a single source system, you must complete the following steps.

# **Procedure**

- 1. Create a context file for each culture originating from a specific source system.
  - a) Assign a CMMS\_ID and TARGET\_CMMS\_ID that indicates the culture. For example, consider a source system that supports both French and Spanish. Your CMMS\_ID and TARGET\_CMMS\_ID for the two systems could resemble SRC1\_client\_FR and SRC1\_client\_ES.
- 2. Create the Intermediate Repository database for the first CMMS\_ID you define.
- 3. For each additional CMMS\_ID defined in Step 1.a on page 80, run the addSourceSystem job.
- 4. For each CMMS\_ID defined in Step 1.a on page 80, create an EAM system record, using the CMMS\_ID in the **System Name** field.
- 5. Select **Test Connection** for each EAM System record you created.

# **Results**

You have configured APM Connect to support multiple cultures from a single source system.

#### Install SAP Java Connector

To facilitate data transfer, there must be a java connector between SAP and the APM Connect server. This topic describes how to establish the connection via the SAP Java Connector (SAP JCO).

# **About This Task**

**Note:** The APM Connect installer automatically places the files sapjco3.dll and sapjco.jar into the location C:\APMConnect\Utilities\runtime\lib. You must complete the remaining steps in this topic manually.

# **Procedure**

- 1. Navigate to the location where you downloaded the SAP Java Connector package from the SAP marketplace, and copy the following files:
  - sapjco3.dll

· sapjco3.jar

**Note:** If you are using a 64-bit machine, per the APM Connect system requirements, you must select the 64-bit installer.

- 2. Navigate to C:\APMConnect\Utilities\runtime\lib\wrapper, and then paste the copied files in that location.
- 3. Copy the file sapjco3.dll again.
- 4. Navigate C:\windows\system32, and then paste the copied file in that location.

# **Results**

The Java Connecter is installed.

# **Configure the Context File**

This topic describes how to access and configure parameters in these context files.

Before you can run a job in the APM Connect Administration Center, you must specify a set of connection parameters and corresponding values to establish a connection between APM Connect components, GE Digital APM, and your EAM system. Each of these connections is used when running a job, and it is required. The connections are established via context files.

**Tip:** The SAP Adapters support connections between multiple SAP systems and multiple GE Digital APM databases by using one context file for each SAP system or GE Digital APM database.

#### **Procedure**

- 1. On the APM Connect server, access your context file. If you installed it in the default location, navigate to the following folder: C:\APMConnect\Config
- 2. Configure the context file for your type of deployment.

**Important:** Changes made to the context file will override changes made in the Context parameters section of APM Connect Administration Center.

To configure the context file, enter the appropriate values for each parameter into the context file according to the following table.

| Interface Mode Selection |                                                                              |                                                                                                    |
|--------------------------|------------------------------------------------------------------------------|----------------------------------------------------------------------------------------------------|
| Parameters               | Description                                                                  | Default or Recommended Value                                                                                                    |
| SAP_CLOUD_ENABLED        | Determines whether the Adapter will be used in a cloud environment.          | You must enter one of the following values:  true: Adapter will be run in the cloud. false: Adapter will be run on premises.                                   |
| LOAD_MERIDIUM_APM        | Determines whether the data will<br>be loaded into the Meridium<br>database. | You must enter one of the following values:  true: Data will be loaded into the Meridium database.  false: Data will not be loaded into the Meridium database. |
| LOAD_DIGITAL_APM         | Determines whether the data will<br>be loaded into the Predix<br>database.   | You must enter one of the following values:  true: Data will be loaded into the Predix database.  false: Data will not be loaded into the Predix database.     |

| Interface Mode Selection |                                                                                                    |                                                                                                    |
|--------------------------|----------------------------------------------------------------------------------------------------|----------------------------------------------------------------------------------------------------|
| Parameters               | Description                                                                                                    | Default or Recommended Value                                                                                                    |
| CMMS_ID                  | The CMMS ID is used as the identifier for your SAP system, and is <sap id="" system="">-<sap client="" id="">.  For example, if your System ID is D03 and your Client ID is 001, then your CMMS ID would be D03-001.</sap></sap> | This value is required. Enter a unique value.  Note: When supporting multiple cultures from a single source system, the value indicates the language of the culture.                                                                   |
| TARGET_CMMS_ID           | This parameter indicates the CMMS ID that receives data and matches the value of CMMS_ID.                                                                                                    | This value is required only when enabling multiple cultures from a single source system.  Enter a unique value.  Note: When supporting multiple cultures from a single source system, the value indicates the language of the culture. |
| SOURCE_SYSTEM_TYPE       | Identifies the type of system connecting with GE Digital APM.                                                                                                    | This value is required. You must enter one of the following values: SAP: If the source system is SAP. SAP-PI: If the source system is SAP-PI.                                                                                          |

| Intermediate Repository (IR) Connection |                                                      |                                                                                                    |
|-----------------------------------------|------------------------------------------------------|----------------------------------------------------------------------------------------------------|
| Parameters                              | Description                                          | Default or Recommended Value                                                                                                    |
| IR_HOST                                 | The IP address of the IR.                            | Enter the host name of the PostgresSQL server. If you installed APM Connect using the default settings, then the value is localhost. |
| IR_PORT                                 | The port number of the IR.                           | Enter your PostgreSQL port. The default value is 5432.                                                                               |
| IR_DATABASE                             | The database in which the IR data is stored.         | Enter a name for the IR database. This value will be used to create the IR database.                                                 |
| IR_SCHEMA                               | The schema in which the IR database will be created. | The default value is public.                                                                                                    |
| IR_USERID                               | The IR user name.                                    | Enter the user name for the PostgresSQL database. The default user name is postgres.                                                 |
| IR_PASSWORD                             | The IR system password.                              | Enter the password for the PostgresSQL database that was created during installation.                                                |

| SAP Connection    |                                                                     |                              |
|-------------------|---------------------------------------------------------------------|------------------------------|
| Parameters        | Description                                                         | Default or Recommended Value |
| SAP_CLIENT        | The SAP client from where the data is imported.                     | Enter a unique value.        |
| SAP_HOST          | The IP address or the host name of the SAP application server.      | Enter a unique value.        |
| SAP_LANGUAGE      | The language in which the SAP system sends messages to APM Connect. | The default value is EN.     |
| SAP_SYSTEM_NUMBER | The instance number of the SAP application server.                  | Enter a unique value.        |
| SAP_USERID        | The SAP system user ID.                                             | Enter a unique value.        |

| SAP Connection            |                                                                                 |                                                                                                    |
|---------------------------|---------------------------------------------------------------------------------|----------------------------------------------------------------------------------------------------|
| Parameters                | Description                                                                     | Default or Recommended Value                                                                                    |
| SAP_PASSWORD              | The SAP system password.                                                        | Enter a unique value.                                                                                           |
| SAP_SYSTEM_TIMEZONE       | The SAP Application Server Operating System time zone.                          | The default value is EST.                                                                                       |
| SAP_FILE_ENCODING         | Determines the encoding of the source data.                                     | The default value is UTF8.  All the character encoding supported by the Java Virtual Machine (JVM) are correct. |
| EXTRACT_NUM_PARALLEL_JOB  | Determines the maximum number of SAP background jobs allowed during extraction. | The recommended value is 10.                                                                                    |
| IR_LOAD_NUM_PARALLEL_JOBS | Determines the maximum number of SAP background jobs allowed during loading.    | The recommended value is 10.                                                                                    |

| File System      |                                                                                                    |                                                                                                    |
|------------------|----------------------------------------------------------------------------------------------------|----------------------------------------------------------------------------------------------------|
| Parameters       | Description                                                                                                    | Default or Recommended Value                                                                                                    |
| PLSAP_INPUT      | The path of the directory you created, which SAP uses to place data files used by APM Connect.                                                                                                    | Enter a unique value.                                                                                                    |
| PLSAP_OUTPUT     | The path of the directory used by APM Connect to search for the files created by SAP. This directory should be shared with the SAP server.                                                                                                    | Enter a unique value.                                                                                                    |
| IR_TALEND_OUTPUT | The temporary workspace used when moving files from SAP to APM Connect.                                                                                                    | Enter your unique directory path.                                                                                                    |
| SFTP_STAGING_DIR | The temporary storage location for files that are waiting to be loaded.                                                                                                    | Enter your unique value (for example, C:\APMConnect\Staging).                                                                                                    |
| LOG_BASE_DIR     | The location where the EAM logs need to be generated. This location needs to be the share location where GE Digital APM can reach for the EAM logs. For installation, it has to be some subfolder within the share location setup for the Data Loaders. | Example: C:\APMConnect \DataLoaderFiles\ <datasource> \EAMLogs\</datasource>                                                                                                    |
| UNC_FILE_PATH    | Provide the same location where the Log Files are created for the EAM interfaces. The file path must be in UNC format as the GE Digital APM Application Server would need to access the generated logs.                                                 | Example: \\ <apmcsharefoldername>\\<datasource>\EAMLogs\\ For more information, refer to the Create Data Loaders File Share section in the Set Permissions for APM Connect Directory topic.</datasource></apmcsharefoldername> |

| Parameters                                                                          | Description                                     | Default or Recommended Value                      |
|-------------------------------------------------------------------------------------|-------------------------------------------------|---------------------------------------------------|
| APM Connection                                                                      |                                                 |                                                   |
| <b>Note:</b> The APM Connection Parameters are not required for a cloud deployment. |                                                 |                                                   |
| APM_API_APP_SERVER                                                                  | The GE Digital APM API application server name. | Enter the name of your GE Digital APM API server. |

| Parameters      | Description                                                        | Default or Recommended Value                                                                                                    |
|-----------------|--------------------------------------------------------------------|----------------------------------------------------------------------------------------------------|
| APM_API_USE_SSL | Specifies whether the GE Digital APM API application uses SSL.     | <ul> <li>The valid values are:</li> <li>true: The API application uses SSL.</li> <li>false: The API application does not use SSL.</li> <li>The default value is false.</li> </ul> |
| APM_APP_SERVER  | The GE Digital APM application server name.                        | Enter the name of your GE Digital APM server.                                                                                                    |
| APM_DATASOURCE  | The GE Digital APM data source to which the data will be exported. | Enter the name of your GE Digital APM data source.                                                                                                    |
| APM_USERID      | The GE Digital APM Framework user ID.                              | Enter a unique value.                                                                                                    |
| APM_PASSWORD    | The GE Digital APM Framework password.                             | Enter a unique value.                                                                                                    |

| Miscellaneous                         |                                                                                                    |                                                                                                    |
|---------------------------------------|----------------------------------------------------------------------------------------------------|----------------------------------------------------------------------------------------------------|
| Parameters                            | Description                                                                                                    | Default or Recommended Value                                                                                                    |
| MANUAL_RUN                            | Determines how the date parameters will be treated.                                                                                                    | You must enter one of the following values:  true: The dates specified in the context files will be used. Additionally, the dates of the last successful run stored in the database will not be updated.  false: The date range used during the extraction will be the date of the last successful record as stored in the database. Each time a job is run successfully, the database is updated with those dates and all the subsequent runs will use the dates from the last successful record. |
| MULTI_OBJECTS_ENABLED                 | Determines if different types of objects that are logically related to each other can be classified into a single class type.  For example, you can use class type 023 to classify both materials and batches.                                                                                                    | <ul> <li>You must enter one of the following values:</li> <li>true: Used if the SAP system is enabled to allow multiple objects.</li> <li>false: Used if the SAP system is not enabled to allow multiple objects. This is the default value.</li> </ul>                                                                                                    |
| TECHNICAL_CHARACTERISTICS_E<br>NABLED | Determines if the technical characteristics of Equipment or Functional Location will be extracted.                                                                                                    | <ul> <li>You must enter one of the following values:</li> <li>true: If you are using Equipment or Functional Location Adapter.</li> <li>false: If you are not using Equipment or Functional Location Adapter. This is the default value.</li> </ul>                                                                                                    |
| TARGET_CMMS_ID                        | Within a source system, this identifies a plant with unique culture settings. For example, if the default source system uses English with the identity of PLT-EN, but there is a plant attached to that source system that requires German, using the ID PLT-DE enables the successful transfer of data between GE Digital APM and the target plant. | None.                                                                                                    |

| Filter            |                                                                                                    |                                                         |
|-------------------|----------------------------------------------------------------------------------------------------|---------------------------------------------------------|
| Parameters        | Description                                                                                        | Default or Recommended Value                            |
| MAINT_PLANT       | The ID(s) of the Maintenance<br>Plant whose data you want to<br>extract.                           | Plant values cannot exceed four characters.             |
| LANGUAGE          | The SAP code that represents the language of the description to transfer data into GE Digital APM. | The value must be a single character.                   |
| CREATE_DATE_START | The date value that limits the data extracted to records created on or after the specified date.   | Date must be entered in the following format: YYYYMMDD. |
| CREATE_DATE_END   | The date value that limits the data extracted to records created on or before the specified date.  | Date must be entered in the following format: YYYYMMDD. |
| CHANGE_DATE_START | The date value that limits the data extracted to records changed on or after the specified date.   | Date must be entered in the following format: YYYYMMDD. |
| CHANGE_DATE_END   | The date value that limits the data extracted to records changed on or before the specified date.  | Date must be entered in the following format: YYYYMMDD. |

| Equipment Filter Criteria |                                                                           |                                                                                                    |
|---------------------------|---------------------------------------------------------------------------|----------------------------------------------------------------------------------------------------|
| Parameters                | Description                                                               | Default or Recommended Value                                                                                                    |
| EQUIPMENT_NO              | The number that identifies the Equipment record that you want             | Equipment number should not exceed 18 characters.<br>You cannot exceed 500 Equipment numbers.                                          |
|                           | to extract.                                                               | For multiple Equipment records, separate the numbers using commas.                                                                     |
| EQUIPMENT_CATEGORY        | The ID of the Equipment category                                          | Equipment category ID must be a single character.                                                                                      |
|                           | that limits the Equipment records extracted.                              | For multiple Equipment categories, separate the IDs using commas.                                                                      |
| EQUIPMENT_TYPE            | The ID of the Equipment type that limits the Equipment records extracted. | Equipment type ID should not exceed 10 characters.                                                                                     |
|                           |                                                                           | For multiple Equipment types, separate the IDs using commas.                                                                           |
| classification tl         | The ID of the Equipment classification that limits the                    | Equipment classification ID should not exceed 18 characters.                                                                           |
|                           | Equipment records extracted.                                              | If an Equipment has multiple classifications, if you specify any one of those classifications, the Equipment record will be extracted. |
|                           |                                                                           | For multiple Equipment classifications, separate the IDs using commas.                                                                 |

| Functional Location Filter Criteria                                                                                 |                                                                                          |                                                                                                    |
|----------------------------------------------------------------------------------------------------|------------------------------------------------------------------------------------------|----------------------------------------------------------------------------------------------------|
| Parameters                                                                                                    | Description                                                                              | Default or Recommended Value                                                                               |
| FLOC_NO                                                                                                    | The ID of the Functional Location that limits the Functional Location records extracted. | Functional Location ID should not exceed 40 characters. You cannot exceed 500 Functional Location numbers. |
|                                                                                                    |                                                                                          | For multiple Functional Locations, separate the IDs using commas.                                          |
| FLOC_TYPE                                                                                                    | The ID of the Functional Location type that limits the Functional                        | Functional Location type ID should not exceed 10 characters.                                               |
|                                                                                                    | Location records extracted.                                                              | For multiple Functional Location types, separate the IDs using commas.                                     |
| FLOC_CLASS  The ID of the Functional Location classification that limits the Functional Location records extracted. | Functional Location classification ID should not exceed 18 characters.                   |                                                                                                    |
|                                                                                                    |                                                                                          | For multiple Functional Location classifications, separate the IDs using commas.                           |
| FLOC_CATEGORY                                                                                                    | The ID of the Functional Location category that limits the Functional                    | Functional Location category ID must be a single character.                                                |
|                                                                                                    | Location records extracted.                                                              | For multiple Functional Location categories, separate the IDs using commas.                                |

| Planned Work Filter Criteria                        |                                                                                         |                                                                                                    |
|-----------------------------------------------------|-----------------------------------------------------------------------------------------|----------------------------------------------------------------------------------------------------|
| Parameters Description Default or Recommended Value |                                                                                         |                                                                                                    |
| MAINTENANCE_PLAN                                    | Maintenance Plan ID number that defines the Planned Work data that you want to extract. | The Maintenance Plan ID is 12 characters. If this filter is not specified, all Planned Work data is extracted. |

| Work History Filter Criteria |                                                                                        |                                                                                |
|------------------------------|----------------------------------------------------------------------------------------|--------------------------------------------------------------------------------|
| Parameters                   | Description                                                                            | Default or Recommended Value                                                   |
| NOTIFICATION_NO              | The number that identifies the Notification record that you want                       | Notification number should not exceed 12 characters.                           |
|                              | to extract.                                                                            | For multiple Notification records, separate the numbers using commas.          |
| WORK_ORDER_NO                | The number that identifies the Work Order record that you want                         | Work Order number should not exceed 12 characters.                             |
|                              | to extract.                                                                            | For multiple Work Order records, separate the numbers using commas.            |
| NOTIFICATION_TYPE            | The Notification type that limits the Work Order records that you want to extract.     | Notification type should not exceed two characters.                            |
|                              |                                                                                        | For multiple Notification types, separate the Notification types using commas. |
| WORK_ORDER_TYPE              | The ID of the Work Order type that limits the orders that you want to extract.         | Work Order type should not exceed four characters.                             |
|                              |                                                                                        | For multiple Work Order types, separate the IDs using commas.                  |
| WORK_ORDER_SYSTEM_STATUS     | The Work Order systems status that limits the Work Orders that you want to extract.    | Work Order system status should not exceed four characters.                    |
| WORK_ORDER_USER_STATUS       | The Work Order user status that limits the Work Orders that you want to extract.       | Work Order user status should not exceed four characters.                      |
| NOTIFICATION_SYSTEM_STATUS   | The Notification system status that limits the notifications that you want to extract. | Notification system status should not exceed four characters.                  |

| Work History Filter Criteria |                                                                                                   |                                                             |
|------------------------------|---------------------------------------------------------------------------------------------------|-------------------------------------------------------------|
| Parameters                   | Description                                                                                       | Default or Recommended Value                                |
| NOTIFICATION_USER_STATUS     | Notification user status that limits the notifications that you want to extract.                  | Notification user status should not exceed four characters. |
| CREATE_TIME_START            | The time value that limits the data extracted to records created on or after the specified time.  | Time must be in the following format: HHMMSS.               |
| CREATE_TIME_END              | The time value that limits the data extracted to records created on or before the specified time. | Time must be in the following format: HHMMSS.               |
| CHANGE_TIME_START            | The time value that limits the data extracted to records changed on or after the specified time.  | Time must be in the following format: HHMMSS.               |
| CHANGE_TIME_END              | The time value that limits the data extracted to records changed on or before the specified time. | Time must be in the following format: HHMMSS.               |

| Work Management       |                                                                                         |                                                                                                    |
|-----------------------|-----------------------------------------------------------------------------------------|----------------------------------------------------------------------------------------------------|
| Parameters            | Description                                                                             | Default or Recommended Value                                                                                                    |
| MAINTENANCE_PLAN      | The number that identifies the maintenance plan record.                                 | The maintenance plan number must not exceed 12 characters.                                                                                                    |
| INSPECTION_FAMILY     | Determines the family to which the Inspection records are associated.                   | To use the default association, enter the value MI_TASKINSP.                                                                                                    |
| INSPECTION_CONDITION  | Determines the SAP control key used to identify trigger values for Inspection records.  | The parameter requires the following specific syntax: <sap table="">-<sap field=""> EQ '<key 1="" value="">,<key 2="" value="">,<key 3="" value="">, etc.'  To use the default configuration, enter the following value: PLPO-STEUS EQ 'ZMI1'.</key></key></key></sap></sap> |
| CALIBRATION_FAMILY    | Determines the family to which the Calibration records are associated.                  | To use the default configuration, enter the value MI_TASKCALB.                                                                                                    |
| CALIBRATION_CONDITION | Determines the SAP control key used to identify trigger values for Calibration records. | The parameter requires the following specific syntax: <sap table="">-<sap field=""> EQ '<key 1="" value="">,<key 2="" value="">,<key 3="" value="">, etc.'  To use the default configuration, enter the following value: PLPO-STEUS EQ 'ZMI2'.</key></key></key></sap></sap> |

| Parameters                              | Description                    | Default or Recommended Value                                     |
|-----------------------------------------|--------------------------------|------------------------------------------------------------------|
| Queue                                   |                                |                                                                  |
| <b>Note:</b> The Queue parameters apply | only to cloud deployment.      |                                                                  |
| QUEUE_HOST                              | The queue host name.           | Enter your unique value, which was provided during installation. |
| QUEUE_HOST_1                            | An additional queue host name. | Enter your unique value, which was provided during installation. |
| QUEUE_HOST_2                            | An additional queue host name. | Enter your unique value, which was provided during installation. |

| Parameters          | Description                                                                                                    | Default or Recommended Value                                     |
|---------------------|----------------------------------------------------------------------------------------------------|------------------------------------------------------------------|
| QUEUE_PORT          | The queue port.                                                                                                    | Enter your unique value, which was provided during installation. |
| QUEUE_PORT_1        | An additional queue port.                                                                                                    | Enter your unique value, which was provided during installation. |
| QUEUE_PORT_2        | An additional queue port.                                                                                                    | Enter your unique value, which was provided during installation. |
| QUEUE_USER          | The queue user name.                                                                                                    | Enter your unique value, which was provided during installation. |
| QUEUE_PASSWORD      | The queue password.                                                                                                    | Enter your unique value, which was provided during installation. |
| CUSTOMER_NAME       | The coded customer name.                                                                                                    | Enter your unique value, which was provided during installation. |
| USE_SSL             | Provides for encryption and authentication of the data and its transmission to the server.                                        | Enter a unique value.                                            |
| TRUSTSTORE_FILE     | Location of the file with all the necessary keys and certificates for data transfer to the server using the active message queue. | Enter a unique value.                                            |
| TRUSTSTORE_PASSWORD | Password of the trust store for APM Connect to retrieve the keys.                                                                 | Enter a unique value.                                            |

| Parameters | Description | Default or Recommended Value |
|------------|-------------|------------------------------|
|------------|-------------|------------------------------|

# SFTP

SFTP Connection is supported only for the SAP Adapters, and configuration is required only if you are using FTP to transfer information between your systems.

**Important:** If you are using an SAP System with the SAPFTP\_SERVERS table, you must configure that table to activate SFTP servers according to the SAP Help system. You can refer to SAP OSS 1605054 for more details. Typically, this will apply to any SAP version later than ECC6 EHP5.

| PLSAP_FTP_HOST         | The SFTP server host name.                             | Enter a unique value.                                                                                                    |
|------------------------|--------------------------------------------------------|----------------------------------------------------------------------------------------------------|
| PLSAP_FTP_USERID       | The SFTP server user name.                             | Enter a unique value.                                                                                                    |
| PLSAP_FTP_PASSWORD     | The SFTP server password.                              | Enter a unique value.                                                                                                    |
| PLSAP_FTP_PORT         | The SFTP server port.                                  | If the default configuration was followed, enter one of the following values:  21: For FTP connection.  22: For SFTP connection.                                          |
| PLSAP_FTP_MODE         | The mode by which files are copied.                    | <ul> <li>Enter one of the following values:</li> <li>SERVER: To use file shares.</li> <li>FTP: To use standard FTP.</li> <li>SFTP: To use standard secure FTP.</li> </ul> |
| PLSAP_FTP_SCAN_DIR     | The remote SFTP directory used to scan for files.      | Enter a unique value.                                                                                                    |
| PLSAP_FTP_NUM_OF_RETRY | The number of times to scan the SFTP server for files. | 10                                                                                                    |

| Parameters             | Description                                                          | Default or Recommended Value |
|------------------------|----------------------------------------------------------------------|------------------------------|
| PLSAP_FTP_SLEEP_TIME   | The time in seconds between scans.                                   | 10                           |
| PLSAP_SFTP_SCP_COMMAND | The command name created when establishing the SFTP transfer in SAP. | Enter a unique value.        |

| Parameters                             | Description                                                            | Default or Recommended Value                                                                                                    |  |  |
|----------------------------------------|------------------------------------------------------------------------|----------------------------------------------------------------------------------------------------|--|--|
| SFTP                                   | SFTP                                                                   |                                                                                                    |  |  |
| <b>Note:</b> The SFTP parameters apply | only to cloud deployment.                                              |                                                                                                    |  |  |
| SFTP_HOST                              | The SFTP server host name.                                             | Enter your unique value, which was provided during installation.                                                                                                    |  |  |
| SFTP_USERID                            | The SFTP server user name.                                             | Enter your unique value, which was provided during installation.                                                                                                    |  |  |
| SFTP_PASSWORD                          | The SFTP server password.                                              | Enter your unique value, which was provided during installation.                                                                                                    |  |  |
| SFTP_PORT                              | The SFTP server port.                                                  | Enter your unique value, which was provided during installation.                                                                                                    |  |  |
| SFTP_LANDING_DIR                       | The directory path where the shared files are stored.                  | Enter your unique value, which was provided during installation.                                                                                                    |  |  |
| USE_SSH_KEY                            | Determines if SSH security configuration will be used by the adapters. | You must enter one of the following values:  true: SSH configuration will be used. false: SSH configuration will not be used.                                                                                                    |  |  |
| SSH_PRIVATE_KEY                        | The directory where the SSH key is stored.                             | Enter a unique value. The SSH key must be generated by the user in the openSSH format. This key can be stored in any directory on the APM Connect server, but it is recommended to store it in the following directory: C:\APMConnect\Config |  |  |

| Parameters                                | Description                                                                                           | Default or Recommended Value                                                                                                    |  |  |
|-------------------------------------------|----------------------------------------------------------------------------------------------------|----------------------------------------------------------------------------------------------------|--|--|
| Email Notification                        |                                                                                                    |                                                                                                    |  |  |
| <b>Note:</b> The Email Notification param | Note: The Email Notification parameters apply only to cloud deployment.                               |                                                                                                    |  |  |
| EMAIL_FROM                                | The email address from which the notification email will be sent.                                     | Enter a unique value.                                                                                                    |  |  |
| EMAIL_TO                                  | The email address(es) to which the email will be sent.                                                | Enter a unique value.                                                                                                    |  |  |
| FAILURE_DETAIL_REPORT_ENABL<br>ED         | Indicates whether the failure detail report will be sent when a record fails to load.                 | You must enter one of the following values:  true: The failure detail report, detailing the records that failed to load into GE Digital APM and the reason for failure, will be sent.  false: The failure detail report will not be sent. |  |  |
| FAILURE_DETAIL_REPORT_JRXML_<br>FILE_PATH | Directory where the JasperReport file to generate the failure detail report in PDF will be delivered. | Enter a unique value.                                                                                                    |  |  |

| Parameters                              | Description                                                                                                    | Default or Recommended Value                                                                                                    |
|-----------------------------------------|----------------------------------------------------------------------------------------------------|----------------------------------------------------------------------------------------------------|
| LOAD_SUMMARY_REPORT_ENABL<br>ED         | Indicates whether the load complete report will be loaded with each extraction.                                | You must enter one of the following values:  true: The load complete report, detailing the number of records that were extracted and successfully loaded into GE Digital APM, will be sent.  false: The load complete report will not be sent. |
| LOAD_SUMMARY_REPORT_JRXML<br>_FILE_PATH | Directory where the JasperReport<br>file to generate the summary<br>detail report in PDF will be<br>delivered. | Enter a unique value.                                                                                                    |
| REPORT_TARGET_DIR                       | Directory where the report file will be delivered.                                                             | Enter a unique value.                                                                                                    |
| SMTP_HOST                               | The host for SMTP installation the APM Connect server.                                                         | Enter a unique value.                                                                                                    |
| SMTP_PORT                               | The port for SMTP.                                                                                             | The default value is 25.                                                                                                    |

| Guardrail             |                                                                                                    |                                                                                                    |
|-----------------------|----------------------------------------------------------------------------------------------------|----------------------------------------------------------------------------------------------------|
| Parameters            | Description                                                                                                    | Default or Recommended Value                                                                                                    |
| EQUIPMENT_THRESHOLD   | The maximum number of records that should be transferred from SAP to GE Digital APM in a single run of the Equipment Adapter.         | The default value is 100000.                                                                                                    |
| FLOC_THRESHOLD        | The maximum number of records that should be transferred from SAP to GE Digital APM in a single run of the Function Location Adapter. | The default value is 100000.                                                                                                    |
| WORKHISTORY_THRESHOLD | The maximum number of records that should be transferred from SAP to GE Digital APM in a single run of the Work History Adapter.      | The default value is 50000.                                                                                                    |
| OVERRIDE_GUARDRAILS   | Indicates whether the job will continue if the number of records exceeds the defined threshold.                                       | The default value is Y, which means that the job will run regardless of the number of records included. A warning notification will also be sent to the email address specified in the EMAIL_TO parameter within the Email Notification Parameters section of this file. If you set this parameter to N, the job will be terminated when the number of records exceeds the defined threshold, and an error notification will be sent. |

| Parameters                                                                                                    | Description                                                            | Default or Recommended Value                                                                                                    |
|----------------------------------------------------------------------------------------------------|------------------------------------------------------------------------|----------------------------------------------------------------------------------------------------|
| SAP PI                                                                                                    |                                                                        |                                                                                                    |
| <b>Note:</b> Enter the appropriate values for the following parameters into the context file only if you are deploying the SAP Adapters for Process Integration (SAP PI) (in which case the parameter SAP_USE_PI should have the value true). |                                                                        |                                                                                                    |
| SAP_USE_PI                                                                                                    | Determines whether the SAP PI connection will be used.                 | You must enter one of the following values:  true: SAP PI connection will be used.  false: SAP PI connection will not be used. This is the default value. |
| SAP_SYSTEM_ID                                                                                                    | The system IDs of the SAP systems from which you want to extract data. | Enter a unique value.                                                                                                    |

| Parameters                    | Description                                                                                                    | Default or Recommended Value                                                                                                    |
|-------------------------------|----------------------------------------------------------------------------------------------------|----------------------------------------------------------------------------------------------------|
| SAP_PI_HOST                   | The SAP PI server host.                                                                                                    | Enter a unique value. For example:  • http://your.pi_system.com - when not using SSL.  • https://your.pi_system.com - when using SSL.                                                                                                    |
| SAP_PI_PORT                   | The SAP PI server port.                                                                                                    | Enter a unique value.                                                                                                    |
| SAP_PI_RECEIVER_PARTY         | The receiver party configured in the SAP PI ID configurations.                                                                                           | This is optional and unique to the user.                                                                                                    |
| SAP_PI_RECEIVER_SERVICE       | The receiver service configured in the SAP PI ID configurations.                                                                                         | This is optional and unique to the user.                                                                                                    |
| SAP_PI_SENDER_PARTY           | The sender party configured in the SAP PI ID configurations.                                                                                             | This is optional and unique to the user.                                                                                                    |
| SAP_PI_SENDER_SERVICE         | The sender service configured in the SAP PI ID configurations.                                                                                           | If not specified, the default value is Meridium_APMConnect. The value must match what is in the communication channel in SAP.                                                                                                    |
| SAP_PI_USERID                 | The SAP PI user ID.                                                                                                    | Enter a unique value.                                                                                                    |
| SAP_PI_PASSWORD               | The SAP PI password.                                                                                                    | Enter a unique value.                                                                                                    |
| COMPRESS_TYPE                 | Determines if the files will be compressed and the method of compression that is used.                                                                   | <ul> <li>You must enter one of the following values:</li> <li>None: Files are not compressed.</li> <li>Note: If you do not compress files, large extractions will take a long time.</li> <li>SAPCAR: Files are compressed by SAP. This is the recommended value. If used, you must install the SAPCAR file on the APM Connect server.</li> <li>ZIP: Files are compressed through a standard zip method.</li> </ul> |
| COMPRESS_SAP_COMMAND_NAM<br>E | The value of the command name created.                                                                                                    | You must enter one of the following values:  ZSAPCAR: The command name for SAP compression.  ZSZIP: The command name for standard compression.                                                                                                    |
| FILE_MOVE_USE_PI              | Determines if APM Connect<br>should use SAP PI to extract and<br>load data.                                                                              | You must enter one of the following values:  true: SAP PI will move the data from SAP to APM Connect.  false: APM Connect will directly copy the data from SAP.                                                                                                    |
| MAX_FILE_WAIT_SEC             | Defines how long the PI Adapters will wait for the extraction to complete before the job times out.                                                      | The recommended value is 1000.                                                                                                    |
| SAP_PI_AAE                    | If you are using SAP 7.3 or above, you may use the Advanced Adapter Engine (AAE). This parameter allows this functionality to be used during extraction. | <ul> <li>You must enter one of the following values:</li> <li>true: If you are using AAE.</li> <li>false: If you are not using AAE. This is the default value.</li> </ul>                                                                                                    |

# **Configure Context Parameters**

# **Procedure**

1. In the APM Connect Administration Center, in the **Job Conductor** workspace, select the Job for which you would like to set parameters.

2. At the bottom of the **Job Conductor** workspace, select **Context parameters**. The **Context parameters** section appears.

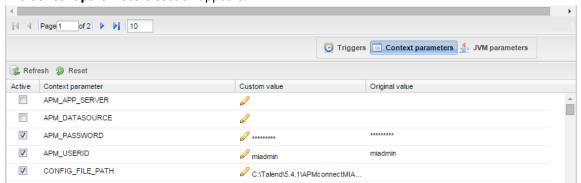

- 3. In the Context parameter column, scroll down to the context parameter you would like to configure.
- 4. In the **Custom value** box, configure context parameters, and select the **Active** check boxes for the following:
  - APM User\_ID: Enter your GE Digital APM user name
  - APM\_PASSWORD: Enter your GE Digital APM password.
  - IR\_USERID:Enter your intermediate repository user name.
  - IR\_PASSWORD: Enter your intermediate repository password.
  - **SAP\_USERID**: Enter you SAP System user name.
  - **SAP\_PASSWORD**: Enter your SAP system password.
  - CONFIG\_FILE\_PATH: Enter the file path to the location where the context file is stored.
  - LOG4j\_FILE\_PATH: Enter the filed path to the location where the Log4j file is stored. If you installed APM Connect in the default location, then enter \APMConnect\Config\log4jproperties
  - **MANUAL\_RUN**: Enter true or false to determine whether or not the dates recorded in the context file will be used during extraction.

**Note:** If the MANUAL\_RUN parameter is set to true, the dates specified in the context file will be used. Additionally, the dates of the last successful run stored in the database will not be updated. If set to false, the date range used during the extraction will be the date of the last successful run, as stored in the database. Each time a Job is run successfully, the database is updated with those dates, and all subsequent runs will use the dates from the last successful run.

The context parameters are configured.

- 5. Repeat steps 1 on page 91-4 on page 92 for every imported Job you will run.
- 6. To configure the Master job to run, select the SAP\_MASTER\_INTERFACE Job.
- 7. At the bottom of the **Job Conductor** workspace, select **Context parameters**.

The **Context parameters** section appears, displaying the following parameters:

- RUN\_STATIC\_DATA: The Static Data Job
- RUN\_EQUIPMENT:The Equipment Job
- RUN\_FLOC: The Functional Location Job
- RUN\_WORKHISTORY: The Work History Job
- RUN\_WORKMANAGEMENT: The Work Management Job
- MASTER\_CONFIG\_FILE\_DIR: The file path to context files for the jobs
- SYSTEM\_TO\_RUN: The source system from which you want to extract data
- **RUN\_TC\_EQUIPMENT**: The Equipment Technical Characteristic Job
- RUN\_TC\_FLOC: The Functional Location Technical Characteristics Job
- 8. For each extraction jobs you want to run, in the **Custom value** column enter true, and then select the **Active** check box.

9. In the **MASTER\_CONFIG\_FILE\_DIR Custom value** box, enter the directory where the context file(s) is stored.

# 10. In the SYSTEM\_TO\_RUN Custom value box enter:

- The name of the system directory from which you want to extract data.
- \* to extract from all systems.
- 11. Select Enter.

# **Results**

The Jobs are configured to run.

# **Configure the Context Parameters for APM Now**

# **About This Task**

**Important:** The Extraction Wrapper job is required only for APM Now deployment of the SAP Adapters.

The extraction wrapper job is a container job for the following APM Now SAP Adapters extraction jobs:

- RUN\_STATIC\_DATA
- RUN\_EQUIPMENT
- RUN\_FLOC
- RUN\_WORKHISTORY

In addition to the extractions jobs, the Extraction Wrapper contains additional context parameters are required to configure the jobs to run.

# **Procedure**

1. In the APM Connect Administration Center, in the **Job Conductor** workspace, select the Extraction Wrapper job, and then select **Context parameters**.

The **Context parameters** section appears.

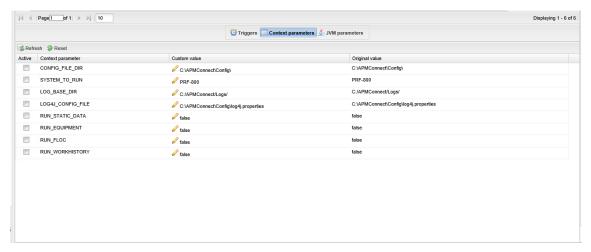

- 2. Configure the **Custom value** for the following connection parameters:
  - **CONFIG\_FILE\_DIR**: Enter the directory path where your context file is stored.
  - **SYSTEM\_TO\_RUN**: Enter the name of the directory containing the context file from which you want to extract data, or, to extract from all context directories, enter \*.
  - LOG\_BASE\_DIR: Enter the directory path into which the log files will be written.
  - LOG4J\_CONFIG\_FILE: Enter the directory path where your log4j properties file is stored.

- 3. Select the **Active** check box corresponding to each of the connection parameters.
- 4. For each extraction jobs you want to run, in the **Custom value** column enter true, and then select the **Active** check box.

For example, if you want run only the Equipment Adapter, in the **RUN\_EQUIPMENT** row, in the **Custom value** box enter **true**. Then, select the **Active** check box.

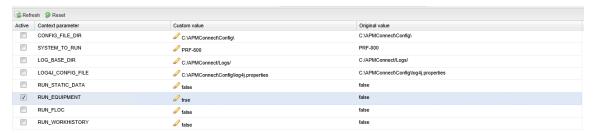

The Extraction Wrapper job is configured to run. Once the job is executed, the data designated to be extracted in the **Connect parameters** will be transferred from your SAP System to your GE Digital APM system.

- 5. For each of the remaining jobs imported into the APM Connect Administration center, select the job, and then **Context parameters**.
- 6. Configure the following parameters:
  - **CONFIG\_FILE\_PATH**: Enter the directory path where your context file is stored, including the name of the context file, for example C:\APMConnect\Config\SYS-001\SAP\_ContextFile.xml
  - **LOG4J\_CONFIG\_FILE**: Enter the directory path where your log4j properties file is stored, including the name of the context file, for example C:\APMConnect\Config\log4j.properties
- 7. Repeat steps 5-7 for each imported job that you plan to run.

# Results

The jobs are configured to run.

# **Configure Site Reference Values**

To assign site references to records using values other than those in the baseline configuration, you must modify the **autojoin\_control** table in the Intermediate Repository.

# **About This Task**

**Important:** Site Reference records corresponding to the site references that you specify must exist in GE Digital APM before you can transfer records.

# **Procedure**

- Configure the Site Reference Value to Use an Indirect Site Reference Value
  - Access a database browser tool, and then access your Intermediate Repository (PostgreSQL) database.
  - 2. Locate the autojoin\_control table, and then locate the site\_reference column.
    - **Tip:** For details about what each column in the **autojoin\_control** table contains, see About Site Filtering Configuration.
  - 3. Update the value in the **site\_reference** column using the format #FIELD\_ID#, where FIELD\_ID represents the ID of the field from which you want to populate the site reference value.
    - For example, if you want the site reference value to be the value in the SAP Maintenance Plant field of the corresponding Equipment or Functional Location.

- $\circ$  Where the value <code>#MI\_FNCLOC00\_SAP\_SYSTEM\_C#</code> occurs, replace the value with <code>#MI\_FNCLOC00\_MAINT\_PLNT\_C#</code>
- Where the value #MI\_EQUIPOO\_SAP\_SYSTEM\_C# occurs, replace the value with #MI EQUIPOOO MAINT PLANT C#

When you import record into GE Digital APM from your SAP System, its Site Reference Key will be the value in the field that you specified. In the example above, the Site Reference Key will be the SAP Maintenance Plant of the corresponding Equipment or Functional Location.

- Configure the Site Reference Value to be A Specific Site Name
  - Access a database browser tool, and then access your Intermediate Repository (PostgreSQL)
    database.
  - 2. Locate the **autojoin\_control** table, and then locate the **site\_reference** column.

**Tip:** For details about what each column in the **autojoin\_control** table contains, see About Site Filtering Configuration.

3. Where the value #MI\_EQUIPOO\_SAP\_SYSTEM\_C# occurs, replace the value with the Site name as defined in a GE Digital APM Site Reference record.

When you import records into GE Digital APM from your SAP System, its Site Reference Key will be the name of the Site as defined in the Site Reference record.

# Configure MI\_EQUIP000\_CST\_CNR\_C as an Indirect Site Reference

In this example, the database browser tool used in this example is pgAdmin4, the IR database name is SAP\_UDLP\_EAMClient. You can use the database browser of your choice.

1. On your APM Connect server, open pgAdmin4. PgAdmin4 is open displaying your available servers.

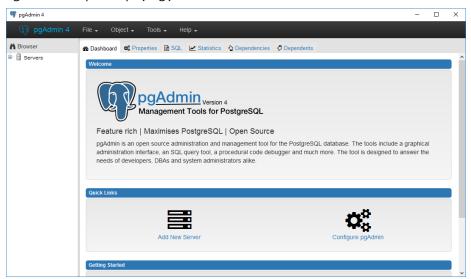

2. Navigate the server tree to the appropriate IR database, access your tables.

In this example, the path is Servers (2) \roaperflabvm3\Databases \SAP\_UDLP\_EAMClient\Schemas(1) \public\Tables (81). The list of tables in your IR database are visible.

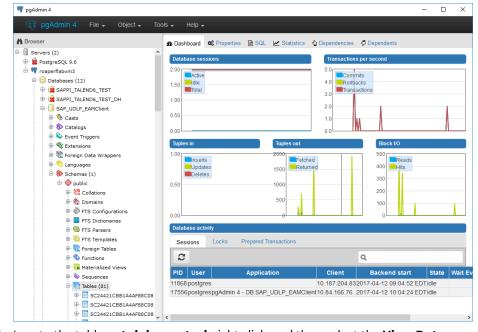

3. Locate the table **autojoin\_control**, right click, and then select the **View Data** drop-down.

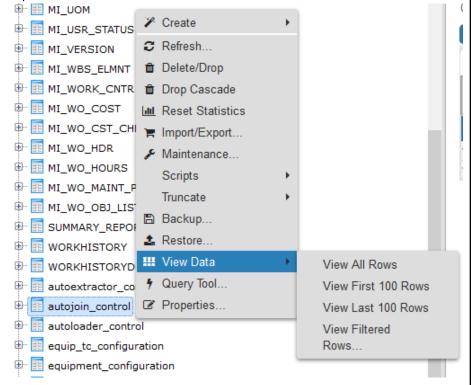

4. Select View All Rows.

The Query -1 tab is populated with the autojoin table.

5. In each row, in the site\_reference column, enter #MI EQUIP000 CST CNR C#

**Tip:** This example assumes that the existing values in the **site\_reference**column correspond to values in the MI\_EQUIP000 and MI\_FNCLOC00 families. If they do not, you must also update the **apm\_site\_reference\_family** column to the corresponding family.

The value in the MI\_EQUIP000\_CST\_CNR\_C field will be used to populate the Site Reference Key in corresponding records.

#### Mount a File Share

This topic details the basic process for setting up a file share based on your operating systems.

# **Before You Begin**

**Important:** The process can vary greatly between organizations based on network configurations. Additionally, this procedure should be completed by an administrator with the expertise to manage network configurations.

- Be sure that you understand the recommended configurations to enable file shares within the APM Connect architecture.
- You will need access to the Linux console and root privileges on your Linux server.
- You will need the APM Connect server service account user name and password.
- You should be a network administrator with working knowledge of your network configurations.

# **About This Task**

To enable writing files between the servers within your APM Connect architecture, file shares need to be mounted. Generally, this process involves, creating a file share to be mounted, then mounting the file share, and then making the file share permanent.

#### **Procedure**

- Create a File Share on a Windows Server, and then Mount the Share to a Linux Server
  - 1. On your APM Connect server (i.e., the Windows server on which you want to create the share), create a new folder for file sharing.

**Note:** This share can be anywhere on your APM Connect server and can have any name.

2. Right-click on the new folder, and then select **Properties**. The **<Folder Name> Properties** window appears.

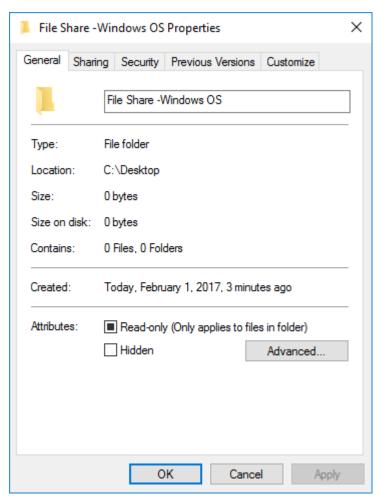

3. Select the **Sharing** tab, and then select **Advanced Sharing**. The **Advanced Sharing** window appears.

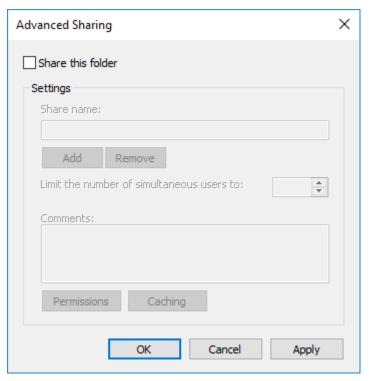

- 4. Select the **Share this folder** check box. The other fields on the window are enabled.
- 5. Optionally, edit the name in the **Share name:** box. If you do not edit this name, the name will default to the folder name.
- Select Permissions.
   The Permissions for <Folder Name > window appears.

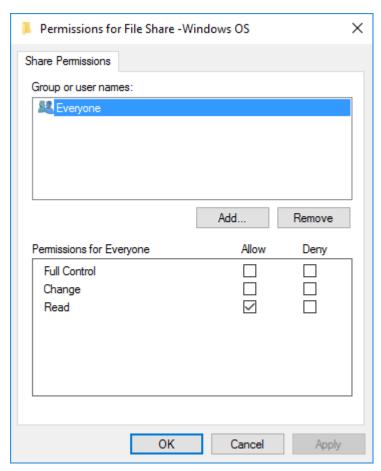

7. Select Add....

The Select, Users, Computers, Service Accounts, or Groups window appears.

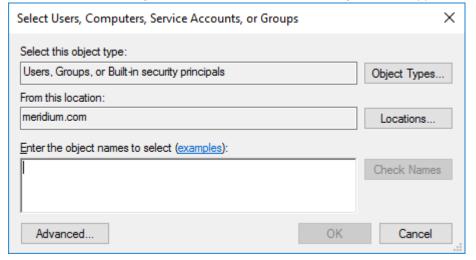

8. In the **Enter the object names to select (examples)** box, enter the name of your APM Connect service account user.

**Note:** The user must have permission to read and write to the shared folder.

9. Select **OK**.

The Select, Users, Computers, Service Accounts, or Groups window closes.

- 10. On the Permissions for <Folder Name> window, in the Permissions for <Service User Name> box, in the Allow column select the Full Control check box, the Change check box, and the Read check box.
- 11. Select **OK**.

The **Permissions for <Folder Name>** window closes.

12. On the Advanced Sharing window, select OK.

The **Advanced Sharing** window closes. Then, on the **Folder Name Properties** window, in the **Network File and Folder Sharing** section, the **Network Path:** subsection is populated.

- 13. Record the network path.
- 14. Access your SAP PI server or your SAP server (i.e., the Linux server to which you want to mount the share) via a Linux Command Line Editor tool (for example, Vim or Nano).
- 15. Determine an existing directory that will be used as the share, or create a new directory.
- 16. In that directory, to initiate the connection between your source and target share, execute a mount command. The command will likely require the APM Connect service account user, source of the file share folder you created on the APM Connect server, and target for the share on your Linux server.

**Tip:** The exact mount command will vary based on the system that you are using. An example of a mount command is mount -t smbfs -o username=Administrator //recurring/c\$ /mnt/recurring

17. To verify that the new mount is configured correctly, enter the command mount.

The mount appears in the list of mounted shares.

**Tip:** At this point, you should be able to write files from one share to another. To test, place a file in the source folder on the Windows machine, and then the file should appear in the target directory on the Linux machine.

18. On the Linux machine, navigate to the file /etc/fstab.

**Tip:** Mounting the share into the /etc/fstab file makes the file share permanent meaning that upon reboot the file share is still be mounted. If you do not execute the mount in this location, once the machine is rebooted the mount will be disconnected.

- 19. Open the file to be edited using a data base editor (for example Vim or Nano).
- 20. Add a new line to the file defining the share, mount point, file system driver, and options.

#### Tips

- The following is an example of the statement syntax: //<Source Folder Name> /
   <Target Folder Name <Systems Type or Driver> username=username password=<password> 02.
- Additionally, the following is the same entry with sample values: //APMConnectServer1/ WindowsSharedFolder /opt/LinuxSharedFolder cifs -o username=APMConnectSeriveAccount1 password=APMConnect 0 2
- 21. Close the file, and then return to the root directory.
- 22. To unmount the share created, execute the command umount (i.e., if the original mount directory was /opt/LinuxFileShare, then execute the command unmount /opt/LinuxFileShare).

**Tip:** You must unmount the share from the original location for it to be mounted from the /etc/ fstab file

23. Execute the command mount.

The original mount directory does not appear in the list of mounted shares, and the new share in the /etc/fstab folder can be mounted.

24. Execute the command mount -a.

**Tip:** Executing the command will read the configuration from the /etc/fstab file, and then preform the mount operation based on the parameters in the file.

25. To verify that the share has been mounted, execute the command mount.

The new mount point added to the /etc/fstab file appears in the list.

At this point, you can place a file on the APM Connect server in the shared folder, and it will be transferred to the shared Linux folder.

- · Create a File Share on a Linux Server, and then Mount the Share to a Linux Server
  - 1. Access your SAP Server (i.e., the Linux server to which you want to mount the share) via a Linux Command Line Editor tool (for example, Vim or Nano).
  - 2. Ensure that the nfs-kernel-server service is installed and running.

**Important:** The name of this service can vary based on the Linux system.

- 3. Create the directory that will be mounted to your SAP PI server or your SAP server.
- 4. To grant the remote server permission to mount a local directory, locate the file /etc/exports.
- 5. In that file, enter the directory you created in Step 3 on page 102, and then identify the server that can mount the directory.

For example, if you wanted to create the directory /opt/PI\_FileShare and grant all users permissions to mount that directory, then you would enter the following: /opt/PI\_FileShare \*(rw, sync, no\_root\_squash, not\_subtree\_check).

**Tip:** You can find all of the export options and access control lists in the manual file accessed by executing the command man exports.

- 6. Restart the service /etc/init.d/nfs-kernel-server.
- 7. Access your SAP PI server or your SAP server (i.e., the Linux machine to which you want to mount the share).
- 8. Create a directory to which files will be written from the share.
- 9. Execute the mount command to mount the exported directory on to the SAP PI server or the SAP server.

# Tips:

- The exact mount command will vary based on the system that you are using. An example of a mount command is mount example.hostname.com:/ubuntu/local/ubuntu.
- For example, if your SAP server hostname is SAPServer1, your source directory is /opt/PI\_FileShare, and your target directory is /opt/SAP\_FileShare, you would enter the following: mount SAPServer1: /opt/PI\_File\_Share /opt/SAP\_FileShare
- 10. The directory created in step 3 on page 102 appears in the list of mounted directories.

**Tip:** At this point, you should be able to write files from one share to another. To test, place a file in the source folder on the Windows machine, and then the file should appear in the target directory on the Linux machine

11. On the Linux machine on which the share will be mounted, navigate to the file /etc/fstab.

**Tip:** Mounting the share into the /etc/fstab file makes the file share permanent, meaning that upon reboot the file share will still be mounted. If you do not execute the mount in this location, once the machine is rebooted the mount will be disconnected.

- 12. Open the file to be edited using a database editor (for example, Vim or Nano).
- 13. Add a new line to the file defining the share, mount point, file system driver, and options.

# Tips:

- The following is an example of the statement syntax: <exporting server hostname>:<exported Folder Name> <Target Folder Name> <Systems Type or Driver> 0 2.
- Additionally, the following is the same entry with sample values:
   APMConnectServer1.company.com:/exportedFolder/opt/mountpointFolder nfs 0 2
- 14. Close the file, and then return to the root directory.
- 15. To unmount the share in the directory created in step 8, execute the command umount.

For example if the original mount directory was /opt/LinuxFileShare, then execute the command unmount /opt/LinuxFileShare.

**Tip:** You must unmount the share from the original location for it to be mounted from the /etc/ fstab file.

16. Execute the command mount -a.

**Tip:** Executing the command will read the configuration from the /etc/fstab file, and then preform the mount operation based on the parameters in the file.

17. To verify that the share has been mounted, execute the command mount.

The new mount point added to the /etc/fstab file appears in the list.

At this point, you can place a file on the APM Connect server in the shared folder, and it will be transferred to the shared Linux folder.

### Establish SFTP Transfer in a Windows SAP Server

If you use SFTP to transfer files between SAP, APM Connect, and GE Digital APM, you must complete additional configuration in SAP. You must download a PuTTy file and set up command names in SAP to use the PuTTy file.

### **About This Task**

**Note:** If you using SAP PI, then you can skip this procedure.

### **Procedure**

- 1. On your SAP system, in a browser, navigate to the PuTTY website.
- 2. Download the following PuTTy file: pscp.exe.
- 3. Copy it into the PATH on your SAP system. The recommended directory is %WINDIR%/System32.
- 4. In SAP, run the transaction code SM69.
- 5. In the **External Operation System Commands** screen, select
- 6. In the **Definition** section, in the **Operating system command** box, enter following systems command: pscp.
- 7. Select Save.

### Results

The PuTTy file is on the SAP system, and the corresponding command names are set up.

### Secure Data Transfer to a Linux SAP Server

To enable secure SFTP data transfer from a Linux SAP server, you must first set up SSH.

### **Before You Begin**

- The remote SAP system must have a version of SSH installed, for example, OpenSSH.
- The computer you use to connect to the remote server must have a version of SSH installed.
- You must be able to transfer your public key to the remote system. Either, you must be able to log in to
  the remote system with an established account user ID and password or have an administrator on the
  remote system add the public key to the ~/.ssh/authorized keys file for your account.

### **Procedure**

1. Log in to the computer you are using to access the remote system, and, on the command line, enter ssh-keygen -t rsa.

- 2. At the resulting prompt, enter a file name and a password for the generated key.

  Alternatively, you can press Enter to generate the key into a default file: ~/.ssh/id\_rsa.pub. The remainder of this procedure will reference the generated file as ~/.ssh/id\_rsa.pub.
- 3. Enter the command SCP or SFTP to copy the key file you created in step 2 on page 104 to your account on the remote system.

```
For example, scp ~/.ssh/id rsa.pub username@remoteserver:.
```

- 4. At the system prompt, enter your password.

  The system copies the key file to the account home directory on the remote system.
- 5. Log in to the remote system with your credentials.
- 6. **Optional:** If your account on the remote system does not contain a ~/.ssh/authorized\_keys file, create one.

For example:

```
mkdir -p ~/.ssh
touch ~/.ssh/authorized keys
```

 On the remote system, on the command line, enter cat ~/id\_rsa.pub >> ~/.ssh/ authorized\_keys.

The content of the generated key file is copied into a new line in the ~/.ssh/authorized\_keys file. You can verify the contents of the file by entering more ~/.ssh/authorized keys.

### Results

A secure connection to your Linux SAP server is established.

### Establish SFTP Transfer in a Linux SAP System

If you use SFTP to transfer files from a Linux SAP server, you must complete additional configuration in SAP and the SAP server operating system. This procedure describes how to create a shell script that SAP uses when transferring data to GE Digital APM.

### **About This Task**

Note: The shell script can have any name, but this procedure uses MI SCRIPT. SH for clarity.

### **Procedure**

1. In a text editor, create a file, for example, MI\_SCRIPT.SH, with contents as shown in the following example.

```
#!/bin/bash
#The following 5 arguments listed are retrieved from SAP:
#$1
     -sftp (constant)
#$2
      -pw
            (constant)
      password (PLSAP FTP PASSWORD)
#$3
#$4
       Source file (PLSAP INPUT+<interface>+filename.*)
#$5
      USER@HOST:
arg1=$4
arg1=${arg1/.csv.*/.csv}
arg1=${arg1/.dat.*/.dat}
arg1=${arg1/.dat.dat/.dat}
arg1=${arg1/.DAT.dat/.dat}
arg1=${arg1/.dat.DAT/.dat}
```

sftp \$5 <<EOF put \$arg1

2. Copy the file MI SCRIPT. SH into a directory on your SAP system.

For simplicity, you should use the SAP home path.

- 3. In SAP, run the transaction code SM69.
- 4. In the External Operation System Commands screen, select
- 5. In the **Definition** section, in the **Operating System Command** box, enter a value based on the following table.

| Location of the script             | Value of Operating System Command                                  |
|------------------------------------|--------------------------------------------------------------------|
| The script is in the SAP home path | MI_SCRIPT                                                          |
| Some other location                | The full file path, for example, /home/h8sadm/scripts/MI_SCRIPT.SH |

6. Select Save.

### Results

The script file is on the SAP system, and the corresponding command names are set up.

### **Create File Share Folder Structure**

Data files written by SAP are placed in a specific directory defined by the context parameter PLSAP\_INPUT. This topic describes how to create the appropriate directory structure.

### **Procedure**

1. Navigate to the folder into which your SAP system writes files.

Note: This folder will be different for each customer, but will likely be labeled PLSAP INPUT.

- 2. Create a new folder for each of the following:
  - EQUIPMENT\ARC
  - FLOC\ARC
  - PWORK\ARC
  - TC\_EQUI\ARC
  - TC IFLOT\ARC
  - WMI\ARC
  - WORKHISTORY\ARC

### **Results**

The directory is created, and SAP will write files to the specified location.

### Install the ABAP Base Service Pack Add-on

### **Before You Begin**

- Determine the release and level of your current ABAP installation by completing the steps to verify the ABAP installation.
- If you need to support both GE Digital APM V3.6.x and GE Digital APM V4.3.x simultaneously, there are additional considerations as described in Install the Dual ABAP Package on page 109.

### **Procedure**

- 1. On a machine from which you can access the SAP Server, navigate to the FTP site provided to you.
- 2. Determine how to proceed based on your ABAP release, level, and type of SAP system.
  - For ECC6, if your currently installed ABAP release is 400\_600 and the level is 0000 and above, proceed directly to step 16 on page 107. Otherwise, proceed to the next step.
  - For S/4 Hana, if your currently installed ABAP release is 4XX\_750 and the level is 0000 and above, proceed directly to Step 16 on page 107. Otherwise, proceed to the next step.
- 3. Depending on your SAP environment, navigate to the folder \SAP Interfaces ABAP Add-On \Service Pack Files\ECC6 or \SAP Interfaces ABAP Add-On\Service Pack Files\S/4 Hana, and then select one of the following folders:
  - Exchange Upgrade: To upgrade the ABAP package when upgrading to a new SAP version.
  - Install: To install the ABAP Package for the first time.
  - **Upgrade**: To upgrade the ABAP package.
- 4. Copy the .pat files.

The file names begin with either D07 for ECC6 or H4S for S/4 Hana.

- 5. On the SAP Server, paste the copied file into the folder \usr\sap\trans\EPS\in.
- 6. Log in to the SAP system as a user with:
  - SCTSIMPSGL and S\_CTS\_ADMIN authorizations.
  - · SAP\_ALL authorization.
- 7. Run the following transaction: SAINT.

The **Add-On Installation Tool** screen appears.

8. In the page, as seen in the following image, select **Installation Package**, then select **Load packages**, and then select **From Application Server**.

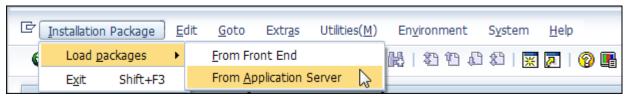

9. Select Yes.

The SAINT: Uploading Packages from the File System screen appears.

**Note:** In an S/4 Hana environment, two files are uploaded and are displayed in the **SAINT: Uploading Packages from the File System** screen.

In the row corresponding to the .pat file that you copied previously, the Message Text column displays Uploaded successfully.

The **Add-On Installation Tool** screen appears again.

11. Select Start.

A new grid appears. MIAPMINT appears in the list of add-on packages that can be installed.

- 12. Select the row containing the value MIAPMINT in the first column, and then select **Continue**.
- The **Support Package selection** screen appears. 13. Select **Continue**, and then select **Continue** again.

### Note:

• During the installation, the **Add Modification Adjustment Transports to the Queue** window might appear. If it does, select **No**.

· During the installation, the **Open data extraction requests** window might appear. If it does, select Skip, and then select Yes.

An installation progress indicator appears.

When the progress indicator disappears, a message appears, indicating that the add-on package will be installed.

14. Select

The status is updated to indicate that the add-on package will now be imported, and the installation process continues. When the installation process is complete, the status is updated to indicate that the add-on package was imported successfully.

15. Select Finish.

The MIAPMINT add-on package appears in the list of installed add-on packages on the Add-On Installation Tool screen.

- $16. On the \ FTP \ site, navigate \ to \ the \ folder \ \backslash \ SAP \ \ Interfaces \ ABAP \ Add-On \backslash \ Support \ \ Package.$
- 17. Depending on your SAP environment, navigate to the ECC6 folder or navigate to the S/4 Hana folder, and copy the .pat files.

**Note:** For the Dual ABAP package, these folders reside under \\SAP Interfaces ABAP Add-On \Support Pack Files\Dual Pack - V36 & V4.

- 18. On the SAP Server, paste the copied files into the folder \\usr\sap\trans\EPS\in.
- 19. Log in to the SAP system.
- 20. Run the following transaction: SPAM.

The **Support Package Manager** screen appears.

21. Select Menu, then select Support Package, then select Load Packages, and then select From **Application Server.** 

A message appears, asking if you want to upload the package.

22. Select **Yes**.

A summary screen appears, indicating that the package was uploaded successfully.

- 23. Select Back.
- 24. Select **Display/define**.

The **Component Selection** window appears.

- 25. Select the MIAPMINT component.
- 26. When prompted, confirm that the patch will be imported into the queue, and then select  $\stackrel{\checkmark}{\checkmark}$ .

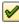

27. Select **Menu**, then select **Support Package**, and then select

The SPAM: Import: Queue window appears.

28. In the **SPAM: Import: Queue** window, select

The import process begins. When it is complete, a message appears, indicating that the import process was successful.

29. Select Continue.

Another message appears, indicating that the import process was successful.

30. Select

31. Select **Menu**, then select **Support Package**, and then select The installation is complete.

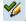

### **Verify ABAP Installation**

### **Procedure**

1. In SAP, in the **System** menu, select **Status...**. The **System: Status** window appears.

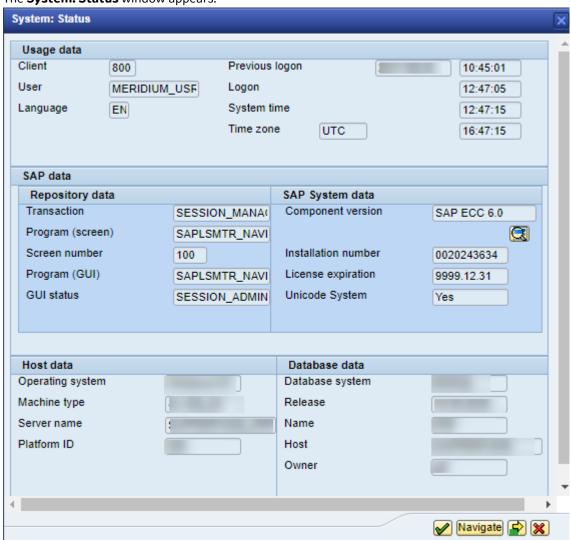

3. If you have deployed the ABAP Add-On package for the SAP Adapter, scroll down until you see the Software Component MIAPMINT.

If you see the following values in the following columns, the Add-On was applied successfully:

Release:

**ECC6:** 700\_600 **S/4 Hana:** 4XX\_750

• Level:

ECC6: 0000 (GE APM Integration Interfaces SP 7 - 0001)

**S/4 Hana:** 0040

**Note:** If the level does not match, go back to the copy .pat files step of Install the ABAP Base Service Pack Add-on and rerun the installation steps.

### **Install the Dual ABAP Package**

Use this procedure to provide SAP and SAP-PI data flows in situations that require access to both V3.6.x and V4.3.x GE Digital APM at the same time.

### **Before You Begin**

### Important:

- This package is intended to support customers upgrading either all or part of their V3.x environment to V4.x. This pacakges should only be installed on a V3.x implementation with the most currently released V3.x ABAP package.
- The Dual ABAP package only supports ECC6 systems. When performing the installation, only use the information related to ECC6.
- If you are migrating V3.6 to V4.3, you must have the latest ABAP package (at least V3.6.0 ABAP 0.7, 360\_600 Level 10) before installing the Dual ABAP package.
- If you need to use SAP-PI Adapters on GE Digital APM V3.6, install the adapters using https://www.ge.com/digital/documentation/meridium/V36160/Help/Master/ClientMaster.htm.
- If you need to use SAP-PI Adapters for both GE Digital APM V3.6 and GE Digital APM, obtain the software from:
  - For GE Digital APM V3.6: \SAP PI Package 3.6.
  - For GE Digital APM V4: select the folder that reflects the correct SAP-PI level you need. For example, if you are using SAP-PI 7.5, you would select \SAP PI 750.

### **About This Task**

Establishing an environment when you need to establish data flows from SAP or SAP-PI systems to GE Digital APM V3.6.x and GE Digital APM V4.3.x systems simultaneously requires you to use a different ABAP package than what you would use for a single version of GE Digital APM.

This capability can be useful when you want:

- To test an SAP or SAP-PI system that you are migrating from GE Digital APM to GE Digital APM V4.3.x.
- To connect an SAP or SAP-PI system to both a GE Digital APM V3.6.x and GE Digital APM V4.3.x, simultaneously.

### **Procedure**

- 1. In the APM Connect installation package, navigate to \\SAP Interfaces ABAP Add-On \Service Pack Files\Dual Pack V36 & V4.
- 2. **Optional:** If you have previously installed the Dual ABAP package, start with the step that installs the support pack in Install the ABAP Base Service Pack Add-on on page 105.
- 3. Install the ABAP package as described in Install the ABAP Base Service Pack Add-on on page 105, using ECC6 as when you need to make choices.
- 4. Verify the package as described in Verify ABAP Installation on page 108. The release and level values should match these:

### Release:

ECC6: 436\_600

### Level:

ECC6: 0040

### Results

You have configured SAP or SAP-PI to use both GE Digital APM V3.6.x and GE Digital APM V4.3.x.

### Uninstall the ABAP Base Service Pack Add-on

This procedure describes how to uninstall the ABAP Base Service Pack Add-on.

### **Before You Begin**

Note: The uninstall feature is available only with SAP spam version 0057 or later. To complete this procedure, you must use SAP client 000.

• Verify the release and level of your ABAP installation.

### **Procedure**

- 1. Log in to the SAP server as a user with either SCTSIMPSGL and S\_CTS\_ADMIN authorizations or SAP ALL authorization.
- 2. Enter SAINT.

The **Add-On Installation Tool** screen appears.

- 3. Select Installation Package > Load packages > From Application Server
- 4. Select Yes.

In the SAINT: Uploading Packages from the File System, the Message Text column of the row corresponding to the .pat files that you originally copied displays Uploaded successfully.

5. In the SAINT: Uploading Packages from the File System window, select

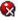

- 6. In the Add-On Installation Tool, select Uninstallable components, then select MIAPMINT or MIAPM, and then selectContinue.
- 7. In the **Start options** window, select **Default options**.
- 8. Select

The status is updated to indicate that the add-on package will now be imported and the uninstall process continues. When the process completes, the status is updated to show that the add-on package was removed successfully.

9. Select Finish.

The add-on package is removed from the list of installed add-on packages in the **Add-On Installation Tool** screen.

### Create APM Connect User Profile in SAP

To successfully transfer data between GE Digital APM and SAP, you must create an APM Connect user for SAP. This topic describes the process of creating a user profile.

### **Before You Begin**

- Review the APM Connect user profile requirements.
- You must have administrative rights to the SAP system.

**Note:** The values used for items such as the profile, system names, and userids are for example purposes only. Your values can be different.

### **About This Task**

These steps must be performed in order on the SAP system. They create a profile that you will connect to the APM Connect user that communicates with SAP.

### **Procedure**

- 1. In SAP, run the transaction PFCG.
- 2. In the **Role Maintenance** screen, in the **Role** box, enter your role name (for example, ZRM APMCONNECT AUTH PROFILE), and then select **Single Role**.
- 3. In the **Display Roles** screen, select the **Authorizations** tab.
- 4. Define authorizations.
  - a) In the Maintain Authorization Data and Generate Profiles section, in the Change

Authorization Data row, select

- b) In the Choose Template window, select do not select templates.
- c) In the Change Role: Authorizations window, select Manually.
- d) In the **Manual selection of authorizations** pane, in the **Authorization Object** box, enter the following authorization object values.

| Authorization Object | Description                                                                                |
|----------------------|--------------------------------------------------------------------------------------------|
| C_TCLA_BKA           | Authorization for Class Types                                                              |
| I_AUART              | PM: Order Type                                                                             |
| I_BEGRP              | PM: Authorization Group                                                                    |
| I_BETRVORG           | PM: Business Operation                                                                     |
| I_INGRP              | PM: Maintenance Planner Group                                                              |
| I_KOSTL              | PM: Cost Centers                                                                           |
| I_QMEL               | PM/QM: Notification Types                                                                  |
| I_SWERK              | PM: Maintenance Plant                                                                      |
| I_WERK               | PM: Maintenance Planning Plant                                                             |
| S_BTCH_JOB           | Background Processing: Operations                                                          |
| S_DATASET            | Authorization for File Access                                                              |
| S_LOG_COM            | Required if file transfer is SFTP/SCP. For server mode this authorization is not required. |
| S_RFC                | Authorization Check for RFC Access                                                         |
| S_TABU_NAM           | Table Access with Generic Standard                                                         |

- e) Select €.
- 5. Define RFC access.
  - a) In the **Cross-application Authorization Objects** row, select to expand the workspace, then select the **Authorization Check for RFC Access** row, then select the **Activity** row, and then select.
  - b) In the **Define Values** window, select the **Execute** box, and then select
  - c) In the workspace, in the Name of RFC to be protected row, select

d) In the Field values window, in the Value IntrvI section, in the 'From' column, enter the following RFC values.

| /MIAPM/*                       | RFC_GET_FUNCTION_INTERFACE  | SYSTEM_RESET_RFC_SERVER |
|--------------------------------|-----------------------------|-------------------------|
| CLAF_CLASSIFICATION_OF_OBJECTS | RFCPING                     | RFC_PING                |
| DDIF_FIELDINFO_GET             | SYSTEM_RESET_RFC_CONNECTION |                         |

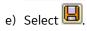

f) In the workspace, in the **Type of RFC object to be protected** row, select

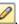

g) Select the **FUNC** check box, and then select .

- 6. Select <sup>1</sup> to expand the **Basis: Administration** row to access the administration section.
- 7. Define table access.
  - a) In the **Table Access with Generic Standard Tools** row, select <sup>1</sup> to expand the workspace.
  - b) In the **Activity** row, select
  - c) In the **Define Values** window, select the **Display** check box, and then select
  - d) In the **Table Name** row, select
  - e) In the Field values pane, in the Value IntrvI section, enter the following table values in the 'From' column.

| CRHD   | JEST                                                         | PRPS                                                                                                    | T353I_T                                                                                                    | TGSBT                                                                                                    |
|--------|--------------------------------------------------------------|----------------------------------------------------------------------------------------------------|----------------------------------------------------------------------------------------------------|----------------------------------------------------------------------------------------------------|
| CRTX   | JSTO                                                         | QMEL                                                                                                    | T356_P                                                                                                    | TJ02                                                                                                    |
| CSKT   | KLAH                                                         | QMFE                                                                                                    | T356_T                                                                                                    | TJ02T                                                                                                    |
| CVERS  | KSML                                                         | QMMA                                                                                                    | T357                                                                                                    | TJ30                                                                                                    |
| EAPL   | KSSK                                                         | QMUR                                                                                                    | T357A_T                                                                                                    | TJ30T                                                                                                    |
| EQBS   | MAKT                                                         | QPCT                                                                                                    | T357M_T                                                                                                    | TKA01                                                                                                    |
| EQKT   | MHIS                                                         | SWOR                                                                                                    | T370C_T                                                                                                    | TQ80                                                                                                    |
| EQUI   | МНЮ                                                          | T001                                                                                                    | T370F_T                                                                                                    | TQ80_T                                                                                                    |
| EQUZ   | ММРТ                                                         | T001W                                                                                                    | T370K_T                                                                                                    | VIAUFKST                                                                                                    |
| IFLO   | MPLA                                                         | T003P                                                                                                    | T370U                                                                                                    | VIQMEL                                                                                                    |
| IFLOS  | ОВЈК                                                         | T006                                                                                                    | TAPL                                                                                                    | VIMPLA                                                                                                    |
| IFLOT  | PLAS                                                         | T006A                                                                                                    | TCLA                                                                                                    | VIMPOS                                                                                                    |
| IFLOTX | PLKO                                                         | T024I                                                                                                    | TCURC                                                                                                    |                                                                                                    |
| ILOA   | PLPO                                                         | T350                                                                                                    | TCURR                                                                                                    |                                                                                                    |
| INOB   | РМСО                                                         | T352B_T                                                                                                    | T499S                                                                                                    |                                                                                                    |
|        | CRTX CSKT CVERS EAPL EQBS EQKT EQUI EQUZ FLO FLOS FLOT FLOTX | CRTX JSTO CSKT KLAH CVERS KSML EAPL KSSK EQBS MAKT EQUI MHIO EQUI MHIO FLO MPLA FLO OBJK FLOT PLAS FLOTX PLKO LOA PLPO | CRTX JSTO QMEL CSKT KLAH QMFE CVERS KSML QMMA EAPL KSSK QMUR EQBS MAKT QPCT EQKT MHIS SWOR EQUI MHIO T001 EQUZ MMPT T001W FLO MPLA T003P FLOS OBJK T006 FLOT PLAS T006A FLOTX PLKO T024I LOA PLPO T350 | CRTX         JSTO         QMEL         T356_P           CSKT         KLAH         QMFE         T356_T           CVERS         KSML         QMMA         T357           EAPL         KSSK         QMUR         T357A_T           EQBS         MAKT         QPCT         T357M_T           EQKT         MHIS         SWOR         T370C_T           EQUI         MHIO         T001         T370F_T           EQUZ         MMPT         T001W         T370K_T           FLO         MPLA         T003P         T370U           FLOS         OBJK         T006         TAPL           FLOT         PLAS         T006A         TCLA           FLOTX         PLKO         T024I         TCURC           LOA         PLPO         T350         TCURR |

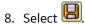

- 9. Define background processing.
  - a) In the Background Processing: Operations on Background Jobs row, select <sup>121</sup> to expand the workspace, and then, in the **Job operations** row, select

- b) In the **Define Values** pane, select the **RELE** check box, and then select
- c) In the workspace, in the **Summary of jobs for a group** row, select
- d) In the **Field values** window, select **Full authorization**, and then select **1**0. Define file access.
  - a) In the **Authorization for file access** row, select <sup>1</sup> to expand the workspace.
  - b) In the **Activity** row, select
  - c) Select the **Delete**, **Read**, **Write**, **Read with filter**, and **Write with filter** check boxes, and then select .
  - d) In the **Physical file name** row, select
  - e) In the **Field values** window, select **Full authorization**, and then select
  - f) In the **Program Name with Search Help** row, select
  - g) In the **Field values** window, select **Full authorization**, and then select
- 11. In the **Plant Maintenance** row, select <sup>12</sup> to expand the workspace to define the plant maintenance configuration.
- 12. Define notification types.
  - a) In the **M/QM: Notification Types** row, select <sup>-</sup> to expand the workspace. Then in the **Notification types** row, select .
  - b) In the **Field values** window, in the **Value IntrvI** section, in the **'From'** column, enter your notification types (for example, *M1* and *M2*).
- 13. **Optional:** If you are using SFTP or SCP to transfer files between GE Digital APM and SAP, supply the following values to S\_LOG\_COM Assign Authority object.

| Command  | Value                                                                                                    |
|----------|----------------------------------------------------------------------------------------------------|
| COMMAND  | ZSCP - the command defined in the SM69 transaction code that triggers the external command to transfer the file to the FTP server. |
| HOST     | SAP host name, for example, $SAPPERDEV$                                                                                            |
| OPSYSTEM | Operating system of your SAP system, for example, Windows NT.                                                                      |

- 14. In the **Classification** row, select <sup>12</sup> to define the classification configuration.
- 15. Define the class type authorizations.
  - a) In the **Classification** row, select to expand the workspace.
  - b) In the **Class Type** row, select
  - c) In the **Field values** window, in the **Value IntrvI** section, in the **'From'** column, enter the class types used in the process (for example, 002 and 003), and then select.
- 16. In the **Transaction codes** row of the workspace, select of to define the transaction codes.
  - a) In the **Field values** window, in the **Value IntrvI** section, in the **'From'** column, enter the transaction codes *IW21*, *IW22*, and *IW23*.

- 17. Define the plant maintenance configuration.
  - a) In the **PM: Order Type** row, select <sup>1</sup> to expand the workspace.
  - b) In the **Order type** row, select , and then select the order types you are using. **Note:** Each order type you use (for example, *PM01* and *PM02*), needs the same configuration.
  - c) In the **Field values** window, in the **Value IntrvI** section, in the **'From'** column, enter \*.
  - d) In the **PM: Authorization Group** row, select to expand the workspace, and then, in the **Technical object authorization** row, select , to add the authorization groups you are using.
  - e) In the **Transaction codes** row select
  - f) In the **Field values** window, in the **Value IntrvI** section, in the **'From'** column, enter the transaction codes *IW21*, *IW22*, *IW23*, *IW31*, *IW32*, and *IW33*.
  - g) In the **PM: Business Operation** row, select to expand the workspace. Then, in the **Business Transaction** row, select , and then add the Business Transaction that you are using.
  - h) In the **PM: Maintenance Planner Group** row, select to expand the workspace. Then, in the **Planner Group for Customer Set** row, select , and then add the Planner Groups that you are using.
  - i) In the workspace, in the **Maintenance Planning Plant** row, select to add the Maintenance Planning plants.
  - j) In the maintenance planning plant row you added in step 17.i on page 114, select <a></a>.
  - k) In the **Field values** window, in the **Value IntrvI** section, in the **'From'** column, enter the transaction codes *IW21*, *IW22*, *IW23*, *IW31*, *IW32*, and *IW33*.
  - I) In the **PM: Cost Centers** row, select to expand the workspace. Then, in the **Controlling Area** row select to add the Controlling Areas you are using.
- 18. In the workspace, in the **Cost Center** row, select 2 to add the Cost Centers you are using.
  - a) In the **Field values** window, in the **Value IntrvI** section, in the **'From'** column, enter the transaction codes *IW21*, *IW22*, *IW23*, *IW31*, *IW32*, and *IW33*.
- 19. In the **Change Role Authorization** screen, select , and then select
- 20. In the Assign Profile Name for Generated Authorization Profile window, select 🗹

### **Results**

The profile is created.

### **Assign Profile to APM Connect User**

This procedure describes how to assign an SAP profile to the APM Connect user in SAP.

### **Before You Begin**

You must have created a user profile for APM Connect in SAP.

**Note:** The values used for items such as the profile, system names, and userids are for example purposes only. Your values can be different.

### **Procedure**

- 1. In SAP, run the transaction SU01.
- 2. In the **User Maintenance: Initial Screen** window, in the **User** box, enter a user name (for example,

APMCONNECT), and then select to create a new user.

**Note:** Select 2 to edit an existing user.

3. Select the **Logon Data** tab, and then enter an initial password for the user.

**Important:** You must log on manually to change the initial password before using the user and password combination in APM Connect.

- 4. In the **User Type** box, select **Dialog**.
- 5. Select the **Roles** tab, and then, in the **Role** column, enter the role ZRM APMCONNECT AUTH PROFILE.
- 6. Select other tabs in the **User Maintenance: Initial Screen** window to enter any other required information to conform to SAP guidelines.
- 7. Select **✓** to save the user.

### **Next Steps**

- 1. In AL11, create a directory on your file share with subdirectories EQUIPMENT, FLOC, WORKHISTORY, TC, and STATICDATA. The parent directory can have any name.
- 2. Grant Read and Write authorization to the created directories to the user you just created.
- 3. If you are using ASI, configure the ASI SAP permissions.

### **Identify Trigger Values for Creating Task Records**

The Work Management Adapter allows you to create Inspection Task and Calibration Task records from SAP Maintenance Plans using Operations and Object Lists. This topic describes how to identify which values in an Operation or Object list will trigger the creation of which Task records in GE Digital APM.

### **About This Task**

The baseline product is configured such that:

- Operations with the control key ZMI2 will be used to create Calibration Task records.
- Operations with the control key ZMI1 will be used to create Inspection Task records.

**Note:** You are not required to use the default configuration. If you want to use values in different Operation fields to trigger the creation of GE Digital APM Task records, you can do so.

### **Procedure**

If you want to accept the baseline configuration complete the following:

- a) Create the control keys ZMI1 and ZMI2.
- b) In the context file, configure the Work Management parameters to enable trigger values.

### Configure GE Digital APM to Create Notifications from Recommendation Records

The SAP Interfaces feature allows you to create Recommendation records in GE Digital APM that will be used to create SAP Notifications automatically.

### **About This Task**

For a Recommendation record to generate an SAP Notification automatically, the Create Work Request field must exist on the Recommendation datasheet. This field is available on the baseline datasheets for the baseline Recommendation families from which you are allowed to create SAP Notifications.

If you want to generate SAP Notifications from Recommendation records that belong to customer-defined subfamilies of the root Recommendation family, in addition to implementing the correct rules (for an example of the rules that you will need to implement, you can look at any active baseline Recommendation family), you will need to add the Create Work Request field to the desired datasheets for that family.

**Tip:** You can create multiple types of SAP Notifications (for example, M1) from Recommendation records. By default, GE Digital APM creates M1 Notifications.

### **Procedure**

If you want to create different Notification types, you will need to:

- a) Add the Notification Type field to the datasheet.
- b) Configure the Notification Type field to accept values other than M1.

**Note:** In the baseline SAP Interfaces product, this field is disabled. If desired, you could configure it to be enabled so that users can type a value directly in the Notification Type cell on the datasheet. You might also consider creating a Valid Values rule that provides a list of acceptable values so that users can select the desired value from the list.

### **Deploy and Configure the SAP Connector Files**

As recommended, and by default, a RestFUL SAP web service call is used as an intermediary between SAP and GE Digital APM, thereby avoiding RFC calls directly between GE Digital APM and your SAP server. Complete these steps to deploy and configure the files necessary to enable this connection.

### **Procedure**

- 2. Copy the file connectServices.cfg to folder < root: > \APMConnect\Utilities\runtime \etc.
- 3. Edit the file and provide these values for the listed parameters.

| Parameter   | Value                                                             |
|-------------|-------------------------------------------------------------------|
| context     | Default                                                           |
| IR_HOST     | IP address of the system containing the Intermediate Repository.  |
| IR_PORT     | Port number of the system containing the Intermediate Repository. |
| IR_DATABASE | The database that contains the Intermediate Repository.           |
| IR_SCHEMA   | The schema that defines the Intermediate Repository.              |
| IR_USERID   | The userid to access the Intermediate Repository.                 |

| Parameter    | Value                                                                              |
|--------------|------------------------------------------------------------------------------------|
| IR_PASSWORD  | The password associated with the userid that accesses the Intermediate Repository. |
| LOG_REQUEST  | false                                                                              |
| LOG_RESPONSE | false                                                                              |

- 4. Save the file.
- 5. Access the APM Connect installation package, and then copy the file connectorServices.jar.
- 6. On your APM Connect server, navigate to <root:>\APMConnect\Utilities\runtime \deploy.
- 7. **Optional:** If you already have an existing connectServices.jar file, delete it before copying the new file into the directory.

### Results

The Notification Management files are deployed and configured.

### **Configure Notification Priority**

You can configure the priority value in GE Digital APM to match the priority value in SAP by editing the MI\_PRIORITY system code table.

### **Procedure**

- 1. Determine the values in your EAM system that determine priority.
- 2. For each priority that exist in you EAM System, modify the MI\_PRIORITY system table

### **Results**

When priority values are transferred from a GE Digital APM recommendation to an SAP Notification, the priority values will match.

### **Create an SAP EAM System Record**

You must configure an EAM System record to establish a connection between any EAM system and GE Digital APM.

### **Procedure**

- 1. Create a new EAM System record.
- 2. In the **Datasheet ID** box, select **SAP**.

Note: If your SAP system requires an RFC connection, select SAP System for RCMO.

- 3. In the **Name** box, enter the name of your system.
- 4. If this system is the system to and from which you want to send data by default, select the **Default EAM System?** check box.
- 5. In the **System Type** box, select **SAP**.

If you are defining an SAP System for RCMO, the box is not available.

- 6. In the **User ID** box, enter a valid User ID.
- 7. In the **Password** box, select \*\*\*.
- 8. In the **Enter EAM System Password** window, in the **Password** box, enter the password that is associated with the specified user ID.
- 9. In the **Confirm Password** box, reenter the password.

### 10. Select OK.

- 11. In the **Connection String** box, modify the template connection string.
  - a) Replace the text SAP\_SERVER\_IP with the IP address of the Server.
  - b) Replace the text SAP\_SYSTEM\_NUMBER with the System number.
  - c) Replace the text SAP\_CLIENT\_NUMBER with the Client number.
  - d) Delete all angle brackets.

### 12. Optional: In the ITS URL box:

- a) Replace the text: its\_or\_integrated\_its\_server\_url with the ITS Server information. To locate the ITS Server information:
  - i. In SAP, run the following transaction: SE80.

Note: If you do not have access to this transaction, contact your SAP BASIS team for assistance.

- ii. In the toolbar, select **Utilities**, and then select **Settings**.
- iii. In the window, select repeatedly until the Internet Transaction Server tab appears.
- iv. Select the Internet Transaction Server tab.
  The ITS Server information that you must enter in the ITS URL box in GE Digital APM is <Log><Path>, where <Log> is the text in the Log section and <Path> is the text in the Path section.
- b) Delete the angle brackets.
- c) Enter: webgui/! at the end of the URL. For example, the ITS URL that corresponds with the values in the image above is http://myhost.com:8000/sap/bc/qui/sap/its/webgui/!.
- 13. Select 🛅.

The EAM System record is saved.

14. Select , and then select **Test Connection**.

The connection parameters are verified, and the **System ID** box is populated with your EAM System Name.

### Results

- An EAM system record is created for the EAM system that defines a connection with GE Digital APM. The ID for this EAM record should now be used in the Name field of a Site Reference record.
- Linking an EAM system to an EAM System record enables the APM Connect Adapters to create Notifications against that EAM System.

### Test the Connection Defined in an EAM System Record

# **Procedure**

- 1. In the GE Digital APM application, open the EAM System record whose connection information you want to test.
- 2. To access the **Associated Pages** menu, select , and then select **Test Connection**. The connection is tested.

### **Create the Intermediate Repository Database**

This topic describes how to set up a repository in preparation to run your first job.

### **Before You Begin**

**Important:** If you are using both the Data Loaders and an EAM Adapter, you need only one Intermediate Repository Database.

- Before you can prepare and deploy the repository, you must import the CreateIntermediateRepository iob.
- If you are using the Data Loaders and the EAM Adapters, you must deploy and run the CreateIntermediateRepository job for each set of adapters.
- For SAP adapters, you must first run the Static Data job.
- For multiple EAM systems, the context file parameter values for a specific type of system must be identical except for the value of CMMS\_ID.
- For multiple EAM systems, the Intermediate Repository Connection parameters have the same values for all adapters connected to this GE Digital APM system.

**Important:** Each time you run the CreateIntermediateRepository you recreate the GE Digital APM database to the baseline settings, removing any previous configuration. When you run the addSourceSystem job, the job will add new source systems based on the CMMS\_ID and the SOURCE\_SYSTEM\_TYPE. If the job is run an additional time with the same configuration, it will reset the control values of an existing source system.

### **Procedure**

1. Log in to the APM Connect Administration Center web application.

**Note:** The user logging in must have access to the Job Conductor by being designated the Operations Manager role. By default, users designated as administrators do not have Job Conductor permissions.

- 2. In the **Job Conductor** workspace, in the appropriate project, select the CreateIntermediateRepository iob.
- 3. Select Context parameters.

The **Context parameters** section appears.

4. Configure the following parameter.

| Context Parameter | Description                                                                              |  |
|-------------------|------------------------------------------------------------------------------------------|--|
| CONFIG_FILE_PATH  | The file path to context files for the jobs.                                             |  |
|                   | Important:                                                                               |  |
|                   | You must change the default value to reflect the actual path to your configuration file. |  |
|                   | CMMS_ID and SOURCE_SYSTEM_TYPE must be set in the context file.                          |  |

## 5. Select Run.

If you are configuring a single system, you have completed your configuration.

The intermediate repository database is created for the project.

If you are configuring multiple EAM systems, perform the remaining steps in this topic.

- 6. In the **Job Conductor** workspace, in the appropriate project, select the addSourceSystem job.
- 7. Configure the following parameter.

| Context Parameter | Description                                                                                                    |  |
|-------------------|----------------------------------------------------------------------------------------------------|--|
| CONFIG_FILE_PATH  | The file path to context files for the jobs.                                                                                                    |  |
|                   | Important:                                                                                                    |  |
|                   | <ul> <li>You must change the default value to reflect the actual path to your configuration file.</li> <li>CMMS_ID and SOURCE_SYSTEM_TYPE must be set in the context file.</li> </ul> |  |

- 8. Select Run.
- 9. Repeat steps 6 on page 119 through 8 on page 120 for all adapters.

### Run the Static Data Job

The Static Data job populates the database with static site information. This topic describes how to run this job.

### **Procedure**

1. Open and log in to the APM Connect Administration Center web application.

**Note:** The user logging in must have access to the Job Conductor by being designated the Operations Manager role. By default, users designated admin do not have Job Conductor permissions.

- 2. Select Job Conductor.
- 3. In the **Job Conductor** workspace, select an appropriate project, and then select the CreateStaticData Job.
- 4. Select Run.

The static data pull is enabled.

You can now execute jobs.

### **Configure SAP Task and Confirmation Creation**

In order to transfer data between SAP items and GE Digital APM Task records and Event records for Inspection and Calibration, you will need to configure the datasheets used as the default datasheet.

### **Procedure**

- Configure GE Digital APM to Transfer Data Between SAP Items and Task Records
  - 1. Set the following baseline datasheets as the default datasheets on the Inspection and Calibration Task families:
    - Inspection Task for SAP Integration: Defined on the Inspection Task family.
    - Calibration Task for SAP Integration : Defined on the Calibration Task family.
- Configure GE Digital APM to Create Confirmations from Calibration Event Records
  - 1. Set the following baseline datasheets as the default datasheets on the Calibration Event families:
    - Calibration, Analog: Defined on the Calibration, Analog family.
    - Calibration, Analyzer Multi-Component: Defined on the Calibration, Analyzer Multi-Component family.
    - Calibration, Analyzer Single Component: Defined on the Calibration, Analyzer Single Component family.
    - Calibration, Discrete: Defined on the Calibration, Discrete family.
    - Calibration, Functional Test: Defined on the Calibration, Functional Test family.
    - Calibration, Weight Scale: Defined on the Calibration, Weight Scale family.
- Configure GE Digital APM to Create Confirmations from Inspection Event Records

- 1. Set the following baseline datasheets as the default datasheets on the Inspection Event families:
  - Bundle Inspection SAP Integration: Defined on the Bundle Inspection family.
  - Bundle Sub-Inspection SAP Integration: Defined on the Bundle Sub-Inspection family.
  - Visual Inspection SAP Integration: Defined on the Full Inspection family.
  - General Inspection SAP Integration: Defined on the General Inspection family.
  - Pressure Test Inspection SAP Integration: Defined on the Pressure Test Inspection family.
  - Pressure Test Sub-Inspection SAP Integration: Defined on the Pressure Test Sub-Inspection family.

### **Configure the Query Get Tasks for Work Order Generation**

The query Get Tasks for Work Order Generation is used to determine which Task records to use to create Orders in SAP.

### **About This Task**

The query contains the Task query source. For each record that is returned by the query, GE Digital APM will create an Order in SAP. The baseline query is configured to transfer Task records that meet specific criteria. If desired, you can modify the query to further limit the Task records that you want to transfer.

### **Procedure**

- 1. Access the **Catalog** page.
- 2. In the left pane, select **Public**, then select **Meridium**, then select **Modules**, then select **SAP Integration Interfaces**, and then select **Queries**.

A list of queries appears.

- 3. Select the **Get Tasks for Work Order Generation** query. The workspace appears.
- 4. Select Design.
- 5. Modify the guery to meet at least the following requirements:
  - · Contains the following column:
    - Field: ([Task].[Next Date]-[Task].[Call Horizon])
    - Alias: Expr
    - Criteria (>=(?:d:caption='Last Successful Execution Date': id=LAST\_DATE) AND < Now())</li>
  - Includes at least one field from the source family record.

### **Schedule Work Orders**

### **Procedure**

- 1. Access the APM Connect page.
  - The **APM Connect Configuration** page appears.
- 2. Select **EAM Settings**.
  - The **EAM Settings** page appears.
- 3. In the **Scheduling Properties** section, select **Edit Schedule**.

**Note:** If there is a previously scheduled item, a schedule summary will be displayed next to the **Edit Schedule** button. If there is no scheduled item, Not scheduled appears next to the **Edit Schedule** button.

- 4. In the **Edit Schedule** window, select the **Recurrence** check box.
- 5. In the **Time Zone** box, select the appropriate time zone.
- 6. In the **Start** box, select to schedule the start date and time.

- a) Select one of the following as appropriate:
  - The current date: Select this option to use the current time and date as the starting point.
  - **Clear**: Select this option to clear the current selection.
  - <Date>: Select this option to use the selected date as the start date.
- b) Select , and then select the appropriate time.
- c) Select Close.
- 7. In the **Every** section, in the **Interval** box, enter the numeric value for how often you want the work order generation to occur.
- 8. In the **Every** section, in the **Units** box, select the interval unit (that is, minutes, hours, years, etc.).
- 9. In the **Every** section, in the **Begin** box, select one of the following:
  - From start time: Select this option to start the recurrence from the previously selected start time.
  - After last occurrence: Select this option to begin the generation after the last time the job ran.
- 10. In the **End** box, based on when you want the recurrence to end, select one of the following:
  - **Never**: If you select this option, the recurrence will not end.
  - After: If you select this option, you will enter a number of occurrences after which the generation will end.
  - **Time & Date**: Select this option to use the calendar to select a time and date when the generation will end.

### 11. Select OK.

The schedule summary appears next to the **Edit Schedule** button. Additionally, the scheduled item can be viewed in the Scheduling feature in Operations Manager.

### **Identify Classifications to Extract**

### **Before You Begin**

Run the Static Data job.

### **Procedure**

- 1. Access the GE Digital APM application.
- 2. In the upper-right corner of the page, select and search for the CMMS Classification Type record representing the item whose classifications you want to extract (i.e., Equipment or Functional Location).
- 3. Select a record from the list.
- 4. Select the **Details** tab.
- 5. **Optional:** For each Classification whose Characteristics you want to extract, in the right column of the **Classification for Class Type** grid, select the **Extract From CMMS System** check box.
- 6. **Optional:** If you want to stop extracting all Characteristics for a Classification, clear the **Extract From CMMS System** check box for the Classification.
- 7. Select 🖺.

The CMMS Classification records are saved.

### **Results**

If you chose to stop extracting all Characteristics for a Classification:

• The **Extract From CMMS System** check box is cleared automatically in all CMMS Characteristic records that are linked to the CMMS Classification record.

When you run the corresponding Characteristic extraction adapter, the Characteristics whose Extract
 From CMMS System check boxes were cleared automatically will not be extracted.

### **Identify Characteristics to Extract**

### **Procedure**

- 1. Open the CMMS Classification record representing the Classification whose Characteristics you want to extract. To do so, either:
  - Open the specific record in Record Manager.
  - Open the master CMMS Classification Type record to which it is linked, and then view the CMMS Classification record in the grid on the datasheet.
- 2. Select .
- 3. **Optional:** In the grid on the CMMS Classification datasheet, in the row for each Characteristic that you want to extract, select the **Extract From CMMS System** check box.
- 4. **Optional:** If you want to stop extracting a Characteristic, clear the **Extract From CMMS System** check box for the Characteristic.
- 5. Select 🛅.

The CMMS Characteristic records are saved.

6. Commit the configuration by running the Static Data job. The Characteristics to extract have been identified.

# **Deploy SAP PI**

# Upgrade the SAP PI Adapters to SAP PI UDLP V2.7.0

The following tables outlines the steps that you must complete to upgrade this module to SAP PI UDLP V2.7.0.

### **Before You Begin**

These instructions assume that you have completed the steps for upgrading the basic GE Digital APM system architecture.

### **About This Task**

These tasks may be completed by multiple people in your organization. We recommend, however, that the tasks be completed in the order in which they are listed.

## **Procedure**

- Upgrade from SAP UDLP V2.3.0 through SAP UDLP V2.6.0
  - 1. Complete the steps to deploy the SAP adapters for the first time.
  - 2. Complete the steps to deploy the SAP PI adapters for the first time.
- To Upgrade from EAM SAP PI V1.0.0 through V1.2.0
  - 1. Upgrade the APM Connect Base.
  - 2. Complete the steps to deploy the SAP adapters for the first time.
  - 3. Complete the steps to deploy the SAP PI adapters for the first time.

# **Deploy the SAP PI Adapters for the First Time**

The following table outlines the steps that you must complete to deploy and configure this module for the first time. These instructions assume that you have completed the steps for deploying the basic GE Digital APM system architecture.

### **About This Task**

**Important:** You must deploy the SAP adapters before deploying the SAP PI adapters.

These tasks may be completed by multiple people in your organization. We recommend, however, that the tasks be completed in the order in which they are listed.

### Create an SAP PI EAM System Record

You must configure an EAM System record to establish a connection between any EAM system and GE Digital APM.

### **Procedure**

- 1. Create a new EAM System record.
- 2. In the Datasheet ID box, select SAP PI.
- 3. In the **Name** box, enter the name of your system.
- 4. If this system is the system to and from which you want to send data by default, select the **Default EAM System?** check box.
- 5. In the **System Type** box, select **SAP\_PI**.
- 6. In the **User ID** box, enter a valid User ID.
- 7. In the **Password** box, select \*\*\*.
- 8. In the **Enter EAM System Password** window, in the **Password** box, enter the password that is associated with the specified user ID.
- 9. In the **Confirm Password** box, reenter the password.
- 10. Select OK.
- 11. In the SAP PI Host box, enter the name of the SAP PI Host server.
- 12. In the SAP PI Port box, enter the port number associated with the SAP PI Host server.
- 13. In the **SAP PI Receiver Party** box, enter the receiver party configured in the SAP PI ID configurations.
- 14. In the **SAP PI Receiver Service** box, enter the receiver service configured in the SAP PI ID configurations.
- 15. In the SAP PI Sender Party box, enter the sender party configured in the SAP PI ID configurations.
- 16. In the **SAP PI Sender Service** box, enter the sender service configured in the SAP PI ID configurations.

You must perform this step for every culture you have defined in your configuration. For example, if your source system supports English and German, you will have the English EAM record will be configured with GE\_APMCONNECT\_EAM\_EN and the German EAM record will be configured with GE\_APMCONNECT\_EAM\_DE.

17. Optional: Select the SAP PI AAE check box, to use the Advanced Adapter Engine (AAE).

**Note:** This capability is only available with SAP PI 7.3 or later.

18. Select 🛅.

The EAM System record is saved.

19. Select , and then select **Test Connection**.

The connection parameters are verified, and the **System ID** box is populated with your EAM System Name.

### Results

- An EAM system record is created for the EAM system that defines a connection with GE Digital APM.
   The ID for this EAM record should now be used in the Name field of a Site Reference record.
- Linking an EAM system to an EAM System record enables the APM Connect Adapters to create Notifications against that EAM System.

### **Import the Design Objects**

### **Procedure**

- 1. Access the APM Connect installation package.
- 2. Navigate to the folder that corresponds to the version of SAP PI that you are using. For example, if you are using SAP PI version 7.3, navigate to SAP PI 730.
- 3. Copy the file APMConnect DesignObjects BaseV4.tpz.
- 4. Paste copied file
  - To use a server: on the SAP PI Server, paste the copied file to the folder \usr\sap\<SID>\SYS \global\xi\repository\_server\import, where <SID> is the system ID of the SAP PI Server.
  - For a local machine: Paste the copied file anywhere on your local machine.
- 5. Log in to SAP as administrator.
  - If you are using a version prior to SAP PI 7.3, select Integration Repository.
  - If you are using SAP PI 7.3 or above, select **Enterprise Services Builder**.

A login screen appears.

Depending on the SAP PI Server version you are using, the **Design: Integration Builder** window or the **Enterprise Services Builder** window appears.

6. On the Tools menu, select Import design objects.

The **Choose Import Source** window appears.

- 7. Select **Client** if the file copied in step 4 on page 125 was pasted onto your local machine, or select **Server** if the file copied in Step 4 on page 125 was pasted into the folder \usr\sap\<SID>\SYS \qlobal\xi\repository server\import on the SAP PI Server.
- 8. Select the **Design Objects** folder.
- 9. Select the file APMConnect\_DesignObjects\_BaseV4.tpz, and then select **OK**. A confirmation window appears.
- 10. Select Import.

The file is imported.

- 11. Select the file APMConnect\_DesignObjects\_SupportPackV4.tpz, and then select **OK**. A confirmation dialog box appears.
- 12. Select Import.

The file is imported.

13. Select Close.

The design objects are imported and appear in the **Objects** section.

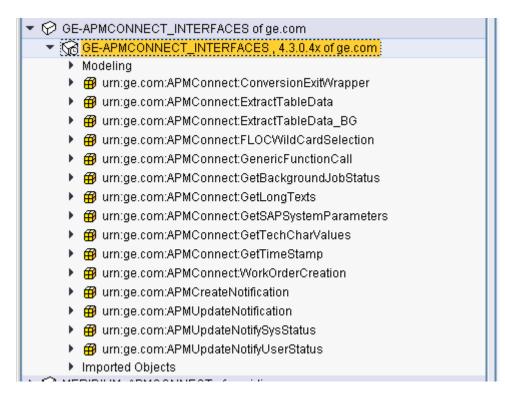

### **Import the Configuration Object**

For SAP PI to operate correctly with GE Digital APM, you must import configuration objects SAP PI requires.

### **About This Task**

### **Procedure**

- 1. Access the APM Connect installation package.
- 2. Navigate to the folder that corresponds to the version of SAP PI that you are using. For example if you are using SAP PI version 7.3, navigate to SAP PI 730.
- 3. Copy the file APMConnect ConfigurationObjectsV4.tpz.
- 4. Paste the copied files.
  - On an SAP PI Server: paste the copied file into the folder \usr\sap\<SID>\SYS\global\xi\\directory server\import, where <SID> is the system ID of the SAP PI Server.
  - On a local machine: paste the copied file anywhere on your local machine.
- 5. In a web browser, navigate to http://<SAP PI Server>:<port number>/rep/start/index.jsp, where <SAP PI Server> is the name of the SAP PI Server and <port number> is the port number of the specified SAP PI Server.

The **SAP Exchange Infrastructure** window appears.

6. Select Integration Directory.

A login screen appears, prompting you to log in to the Configuration: Integration Builder.

7. Log in as an administrator.

The **Configuration: Integration Builder** window appears.

8. In the **Tools** menu, select **Import configuration objects**.

The **Choose Import Source** window appears.

- 9. Select **Client** if the file copied in step 3 on page 126 was pasted onto your local machine, or select **Server** if the file copied in step 3 on page 126 was pasted into the folder \usr\sap\<SID>\SYS \qlobal\xi\directory server\import on the SAP PI Server.
- 10. Select the Configuration Objects folder.
- 11. Select the file APMConnect\_ConfigurationObjectsV4.tpz, and then select **OK**. A confirmation window appears.
- 12. Select **Import**.

The file is imported, and a confirmation message appears.

13. Select Close.

The configuration object is imported, and the objects appear in the Configuration Integration Builder.

14. **Optional:** If you are enabling multiple cultures from a single source system, for each language supported, copy the objects in the Configuration Integration Builder, and then configure the interfaces to the communication channel for each specific culture.

For example, after completing this step, the Spanish culture has a communication channel named GE\_APMCONNECT\_EAM\_ES that has copies of all the interfaces configured.

### **Modify the Baseline Communication Channels**

Use this procedure to configure the baseline SAP PI communication channels.

### **About This Task**

### notes:

- If the FILE\_MOVE\_USE\_PI parameter is set to false in the context file, you can skip this procedure, except step 9 on page 129 if you are using SSL.
- These instructions describe using the SAP PI 7.3 configuration interface. Different versions may have minor differences in interface labels or steps.

The SAP PI adapters have the following baseline communication channels that you will need to modify:

- FileSender\_SAP\_Equipment
- FileSender\_SAP\_FLOC
- FileSender\_SAP\_PlannedWork
- FileSender\_SAP\_StaticData
- FileSender\_SAP\_TC\_EQUI
- FileSender\_SAP\_TC\_IFLOT
- FileSender\_SAP\_WMI
- FileSender\_SAP\_Workhistory
- FileReceiver\_APMConnect\_Equipment
- FileReceiver\_APMConnect\_FLOC
- FileReceiver APMConnect PlannedWork
- FileReceiver\_APMConnect\_StaticData
- FileReceiver\_APMConnect\_TC\_EQUI
- FileReceiver\_APMConnect\_TC\_IFLOT
- FileReceiver\_APMConnect\_WMI
- FileReceiver\_APMConnect\_Workhistory

### **Procedure**

1. In a web browser, navigate to http://<SAP PI Server>:<port number>/rep/start/index.jsp, where <SAP PI Server> is the name of the SAP PI Server and <port number> is the port number of the specified SAP PI Server.

The SAP Exchange Infrastructure window appears.

2. Select Integration Directory.

A login screen appears, prompting you to log in to the Configuration: Integration Builder.

- 3. Log in as an administrator.
- 4. In the **Configuration: Integration Builder** window, in the **Scenarios** section, expand the **GE\_APMConfigurations** row.
- 5. Expand the Communication Channel row.

The row expands, and the following APM Connect Communication Channels appear:

- FileReceiver\_APMConnect\_Equipment
- FileReceiver\_APMConnect\_FLOC
- FileReceiver\_APMConnect\_PlannedWork
- FileReceiver\_APMConnect\_StaticData
- FileReceiver\_APMConnect\_TC\_EQUI
- FileReceiver\_APMConnect\_TC\_IFLOT
- FileReceiver\_APMConnect\_WMI
- FileReceiver\_APMConnect\_Workhistory
- FileSender\_SAP\_Equipment
- FileSender\_SAP\_FLOC
- FileSender\_SAP\_PlannedWork
- FileSender\_SAP\_StaticData
- FileSender\_SAP\_TC\_EQUI
- FileSender\_SAP\_TC\_IFLOT
- FileSender\_SAP\_WMI
- FileSender\_SAP\_Workhistory
- 6. Configure the FileReceiver communication channels by performing these steps for each channel, replacing *interface* with the appropriate interface name.
  - a) Select FileReceiver\_APMConnect.

The **Display Communication Channel** screen appears.

- b) Select 🞾
- c) In the **File Access Parameters** section, in the **Target Directory** column, enter the target directory file path, for example, \\context\PLSAP OUTPUT\<interface>\.

**Important:** This path must match exactly the IR\_TALEND\_OUTPUT parameter in the context file.

- d) In the **File Name Scheme** column, enter \* . \*.
- e) In the Processing Parameters section, in the File Construction Mode box, enter the value Create.
- f) Select the **Overwrite Existing File** check box.
- g) In the Write mode box, select Directly.
- h) In the **Empty-Message Handling** section, select **Write Empty File**.
- i) In the Advanced section, in the Adapter-Specific Message Attributes subsection, select the following options:
  - Set Adapter-Specific Attributes
  - File Name
  - File Type
- j) Select 📙
- 7. Configure the FileSender communication channels by performing these steps for each channel, replacing *interface* with the appropriate interface name.

- a) Select FileSender\_APMConnect\_<interface>.The **Display Communication Channel** screen appears.
- b) Select 🞾
- c) In the File Access Parameters section, in the Source Directory column, enter the endpoint of the share between your SAP server and your SAP PI server exactly as it is in the PLSAP\_INPUT parameter in the context file and corresponding interface folder name, for example, \\context. PLSAP INPUT\<interface>\.
- d) Select 🖽
- e) In the **File Name Scheme** column, enter \* . \*.
- f) In the **Processing Parameters** section, in the **Poll Interval** box, enter the recommended value of  $1 \cap$
- g) In the **Processing Mode** box, select **Delete**.
- h) In the Quality of Service box, select Best Effort.
- i) In the Empty-File Handling box, select Process Empty Files.
- j) In the **Advanced** section, complete the following steps:
  - In the **Adapter-Specific Message Attributes** section, select the following options:
    - Set Adapter-Specific Message Attributes
    - File Name
    - File Type
  - In the **Adapter Status** section, in the **Status** box, select **Active**.
  - Select the **Advanced Mode** check box.
  - In the **Additional Parameters** section, in the **Msecs to Wait Before Modification** box, enter the recommended value of 1000 or more.
- 8. Select
- 9. Optional: If you are using SSL, configure the SOAP channel to use SSL.
  - a) In the Communication Channel row, select SOAPSender\_APMConnect.
  - b) In the **Communication Channel** menu, select
  - c) In the **General** section, in the **HTTP Security Level** box, select **HTTPS Without Client Authentication**.
  - d) In the Communication Channel menu, select
- 10. Select Activate.

### **Results**

The communication channels are configured.

### Activate the RFCReceiver\_SAP Object

Use this procedure to activate the RFCReceiver\_SAP Object for SAP Pl.

### **Procedure**

- 1. In the Configuration: Integration Builder, select the **Change Lists** tab.
- 2. In the Change Lists section, select | GE\_APM\_SAP | RFCReceiver\_SAP.

Note: The Error Loading Adapter Metadata window may appear. If it appears, select Close.

The communication channel details appear on the screen.

- 3. Select 🥙
- 4. In the **Parameters** section, in the **Adapter Type** row, select The **Choose Adapter Metadata** window appears.
- 5. Select the latest RFC Adapter from the list, and then select **Apply**. The communication channel details return to focus.
- 6. In the **Properties** section, confirm or enter values for the following parameters:
  - RFC Server Type: this parameter must be set to SAP System.
  - Application Server
  - · System Number
  - Authentication Mode: this parameter must be set to Use Logon Data for SAP System.
  - · Logon User
  - · Logon Password
  - · Logon Language
  - Logon Client

**Note:** If you are enabling multiple cultures from a single source system, you must repeat this step for every culture you need, specifying the correct Logon Language.

- 7. Select
- 8. In the **Change Lists** section, right-click on **PI <version number > Import**, and then select **Activate**. A confirmation message appears.
- Select **Activate**. The object is activated.

### Add Entries to the /MIAPM/TASK\_CNF Table

### **Procedure**

1. In the SAP system, run the following transaction: /n/MIAPM/MIPRO. The Display IMG screen appears.

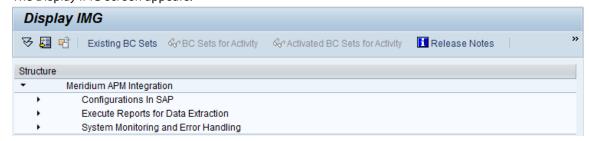

- 2. In the tree, expand Configurations In SAP.
- 3. Select Maintain GE Digital APM Parameters.

  The Meridium Configuration and Connection Parameters Management window appears.

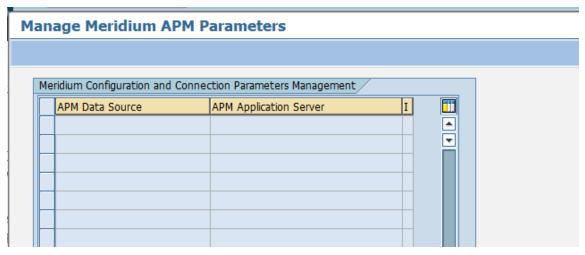

- 4. In the **APM Data Source** column, enter the APM data source(s) from which and to which you want to transfer data.
- 5. In the APM Application Server, enter your GE Digital APM Application server(s).
- 6. Select .

The Meridium Configuration and Connection Parameters Management window closes.

7. In the Maintain Task Configuration Parameters row, select  $\ensuremath{\mathfrak{D}}$  .

The **Task Configuration** screen appears.

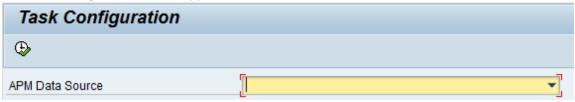

8. In the APM Data Source list, select the GE Digital APM data source for which you want to identify which Operation values will create which Task records.

Note: When defining the data sources, you must maintain the value for the App Server field.

- 9 Select ®
  - The **Display View "Meridium Task Configuration Table": Overview** screen appears. The following image illustrates the baseline table in an SAP system whose Client number is 000. Notice that there are two rows: one for Calibration Task records and one for Inspection Task records. This image illustrates a configuration in which Operations with the control key ZMI2 are used to create Calibration Task records, and Operations with the control key ZMI1 are used to create Inspection Task records.
- 10. To specify criteria that will be used to trigger the creation of Calibration Task and Inspection Task records, modify the values in the existing rows, or build on top of the current functionality by adding new rows. This documentation assumes that you are familiar with your SAP data structure and that you know how to define the criteria to achieve the desired result.
- 11. Select 🖳.

The criteria is saved.

### **Define the Command Name in SAP**

If you are using a compression option in the context file, you need to define the command name for the compression type you are using. There are two types of compressions for APM Connect SAPCAR and ZIP. You can only use one type of compression.

### **About This Task**

### **Notes:**

- If you are not using a compression method during the extraction, then you can skip this procedure.
- It is recommended to use SAPCAR as your compression type.

### **Procedure**

- In SAP, run the transaction code SM69.
   The External Operation System Commands screen appears.
- 2. Select 🔲

The Create an External Command screen appears.

- 3. In the **Command** section, in the **Command Name** box, enter one of the following the command names:
  - **ZSAPCAR**: if you are using SAPCAR for compression.
  - **ZZIP**: if you are using ZIP for compression.
- 4. In the **Definition** section, in the **Operating system command** box, enter one of the following systems commands:
  - SAPCAR -cvf: if you are using SAPCAR for compression.
  - ZIP -9 -j: if you are using ZIP for compression.
- 5. Select **Save**.

The Command Name is defined.

### Install the SAPCAR File on the APM Connect Server

To use SAPCAR to compress files, you must install the file on the APM Connect Server.

### **About This Task**

**Note:** If you are not using SAPCAR to compress files, then skip this procedure and proceed to the next procedure.

### **Procedure**

- 1. On the SAP Server, copy the SAPCAR. exe file.
- 2. Access the APM Connect Server.
- 3. In the windows\system32 directory, paste the SAPCAR.exe file, as shown in the following image:

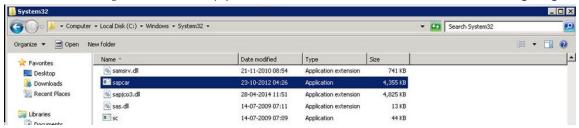

### Results

The SAPCAR file is installed.

### **Create SAP PI Directory Structure**

You will need to set up a directory structure on your SAP server to facilitate transfers from SAP PI to APM Connect.

### **About This Task**

The structure depends on the FILE\_MOVE\_USE\_PI parameter and the COMPRESS\_TYPE parameter usage in the context file.

### **Procedure**

• On your SAP server, create one directory and subdirectory according to the following grid:

| If FILE_MOVE_USE_PI is                      | adn COMPRESS_TYPE is | create the following directory structure                                  |  |
|---------------------------------------------|----------------------|---------------------------------------------------------------------------|--|
| false                                       | NONE                 | <root:>/<new directory="" name=""></new></root:>                          |  |
| false                                       | ZIP or SAPCAR        | <root:><new directory="" name="">/<br/>Compress</new></root:>             |  |
| true                                        | NONE                 | <root:>/<new directory="" name=""></new></root:>                          |  |
| true                                        | ZIP or SAPCAR        | <root:>/<new directory="" name="">/ Compress</new></root:>                |  |
| If you are running the adapters in FTP Mode |                      |                                                                           |  |
| true                                        | NONE                 | <root:>/<new directory="" name="">/FTP</new></root:>                      |  |
| true                                        | ZIP or SAPCAR        | <pre><root:>/<new directory="" name="">/FTP/ Compress</new></root:></pre> |  |

**Note:** Each directory needs to be in a shared directory that APM Connect can access, and should be the base path value in PLSAP\_INPUT parameter. Additionally, once the job is run, the compress directory will be programmatically added to the value PLSAP\_INPUT in the context file.

The directories are created, and the SAP PI server and APM Connect server can extract files from the SAP sever.

# Chapter 1 2

# Reference

# **Topics:**

- General Reference
- Family Field Descriptions
- SAP Adapter Mappings
- SAP PI Family Fields

# **General Reference**

# **SAP Transactions-Quick Reference**

The following table provides a list of SAP transactions and their functions.

| This transaction:      | Lets you:                                                                            |
|------------------------|--------------------------------------------------------------------------------------|
| /n/MIAPM/MIPRO         | View a list of GE Digital APM-specific steps that can be performed in SAP.           |
| /n/MIAPM/MANAGE_PARAMS | Access and manage the /MIAPM/PARAMS table.                                           |
| /n/MIAPM/MANAGE_TSKCNF | Access the /MIAPM/TASK_CNF table.                                                    |
| SM37                   | Check the status of a background process.                                            |
| IW43                   | Validate SAP Confirmations against that data in GE Digital APM Confirmation records. |

# Requirements

### **SAP System Requirements**

- SAP Backend System: The following versions are supported:
  - SAP ECC 6.0 (Enhancement Packs [EhP] 1 and above)
  - SAP S/4 HANA on-premises (1509, 1610, 1709, 1809, 1909)
- SAP Database: A database that contains the SAP data model and data.
- SAP Internet Transaction Server (ITS): Version 6.20 or higher.
- SAP Java Connector Files (SAP JCO) downloaded from the SAP marketplace, which contains the following files:
  - sapjco.dll
  - sapjco3.dll
  - sapjco3.jar

### **SAP PI System Requirements**

- SAP Backend System: The following versions are supported:
  - SAP ECC 6.0 (Enhancement Packs [EhP] 1 and above)
  - SAP S/4 HANA on-premises (1509, 1610, 1709, 1809, 1909)
- SAP PI: An SAP PI system 7.00 and above, up to SAP PI/PO 7.50.

# **APM Connect User Profile Requirements**

To successfully extract data from SAP, APM Connect needs authority objects, access to RFCs, and access to SAP Tables.

### **Authority Objects Required**

APM Connect must have the authority objects listed.

| Authorization Object | Description                                                                                |
|----------------------|--------------------------------------------------------------------------------------------|
| C_TCLA_BKA           | Authorization for Class Types                                                              |
| I_AUART              | PM: Order Type                                                                             |
| I_BEGRP              | PM: Authorization Group                                                                    |
| I_BETRVORG           | PM: Business Operation                                                                     |
| I_INGRP              | PM: Maintenance Planner Group                                                              |
| I_KOSTL              | PM: Cost Centers                                                                           |
| I_QMEL               | PM/QM: Notification Types                                                                  |
| I_SWERK              | PM: Maintenance Plant                                                                      |
| I_WERK               | PM: Maintenance Planning Plant                                                             |
| S_BTCH_JOB           | Background Processing: Operations                                                          |
| S_DATASET            | Authorization for File Access                                                              |
| S_LOG_COM            | Required if file transfer is SFTP/SCP. For server mode this authorization is not required. |
| S_RFC                | Authorization Check for RFC Access                                                         |
| S_TABU_NAM           | Table Access with Generic Standard                                                         |

# **RFCs Required**

APM Connect must have access to the RFCs listed in the following table.

| /MIAPM/*                       | RFC_GET_FUNCTION_INTERFACE  | SYSTEM_RESET_RFC_SERVER |
|--------------------------------|-----------------------------|-------------------------|
| CLAF_CLASSIFICATION_OF_OBJECTS | RFCPING                     | RFC_PING                |
| DDIF_FIELDINFO_GET             | SYSTEM_RESET_RFC_CONNECTION |                         |

# **SAP Tables Required**

APM Connect must have access to the tables listed in the following table.

| /MIAPM/* | CRHD  | JEST | PRPS  | T353I_T | TGSBT    |
|----------|-------|------|-------|---------|----------|
| AFVV     | CRTX  | JSTO | QMEL  | T356_P  | TJ02     |
| AFKO     | CSKT  | KLAH | QMFE  | T356_T  | ТЈО2Т    |
| AFRU     | CVERS | KSML | QMMA  | T357    | ТЈ30     |
| AFVC     | EAPL  | KSSK | QMUR  | T357A_T | ТЈ30Т    |
| AFVV     | EQBS  | MAKT | QPCT  | T357M_T | TKA01    |
| AUSP     | EQKT  | MHIS | SWOR  | T370C_T | TQ80     |
| вдмковј  | EQUI  | мню  | T001  | T370F_T | TQ80_T   |
| CABN     | EQUZ  | ММРТ | T001W | T370K_T | VIAUFKST |

| CABNT | IFLO   | MPLA | T003P   | T370U | VIQMEL |
|-------|--------|------|---------|-------|--------|
| CAWN  | IFLOS  | ОВЈК | T006    | TAPL  | VIMPLA |
| CAWNT | IFLOT  | PLAS | T006A   | TCLA  | VIMPOS |
| СОВК  | IFLOTX | PLKO | T024I   | TCURC |        |
| СОЕР  | ILOA   | PLPO | T350    | TCURR |        |
| COVP  | INOB   | РМСО | T352B_T | T499S |        |

# **SAP Interfaces Security Groups**

The following table lists the baseline Security Groups available for users within this module, as well as the baseline Roles to which those Security Groups are assigned. In GE Digital APM GE Digital APM, Roles are assigned to Security Users through permission sets.

**Important:** Assigning a Security User to a Role grants that user the privileges associated with all of the Security Groups that are assigned to that Role. To avoid granting a Security User unintended privileges, before assigning a Security User to a Role, be sure to review all of the privileges associated with the Security Groups assigned to that Role. Also, be aware that additional Roles, as well as Security Groups assigned to existing Roles, can be added via Security Manager.

| Security Group                 | Roles |
|--------------------------------|-------|
| MI SAP Interface Administrator | None  |
| MI SAP Interface User          | None  |

The baseline family-level privileges that exist for these Security Groups are summarized in the following table.

| Family                                            | MI SAP Interface Administrator | MI SAP Interface User        |  |
|---------------------------------------------------|--------------------------------|------------------------------|--|
| Entity Family                                     |                                |                              |  |
| Confirmation                                      | View, Update, Insert, Delete   | View, Update, Insert         |  |
| Equipment                                         | View, Update, Insert, Delete   | View, Update, Insert         |  |
| Functional Location                               | View, Update, Insert, Delete   | View, Update, Insert         |  |
| SAP System                                        | View, Update, Insert, Delete   | View                         |  |
| Site Reference                                    | View                           | View                         |  |
| Work History                                      | View, Update, Insert, Delete   | View, Update, Insert         |  |
| Work History Detail                               | View, Update, Insert, Delete   | View, Update, Insert         |  |
| Relationship Families                             |                                |                              |  |
| Equipment Has Equipment                           | View, Update, Insert, Delete   | View, Update, Insert, Delete |  |
| Functional Location Has Equipment                 | View, Update, Insert, Delete   | View, Update, Insert, Delete |  |
| Functional Location Has Functional<br>Location(s) | View, Update, Insert, Delete   | View, Update, Insert, Delete |  |
| Has Confirmation                                  | View, Update, Insert, Delete   | View, Update, Insert, Delete |  |

| Family           | MI SAP Interface Administrator | MI SAP Interface User        |
|------------------|--------------------------------|------------------------------|
| Has Event Detail | View, Update, Insert, Delete   | View, Update, Insert, Delete |
| Has SAP System   | View, Update, Insert, Delete   | View, Update, Insert, Delete |
| Has Work History | View, Update, Insert, Delete   | View, Update, Insert, Delete |
| User Assignment  | View, Update, Insert, Delete   | View, Update, Insert, Delete |

# About Site Filtering Configuration via the autojoin\_control Table

Site Reference values are managed in the Intermediate Repository, specifically in the **autojoin\_control** table as shown in the following image.

| site_reference<br>character varying | apm_site_reference_column<br>character varying | apm_site_reference_family<br>character varying |   | default_site_reference<br>character varying |
|-------------------------------------|------------------------------------------------|------------------------------------------------|---|---------------------------------------------|
| #MI_FNCLOCOO_SAP_SYSTEM_C#          | MI_SITE_NAME                                   | MI_FNCLOC00                                    | 0 | *Global*                                    |
| #MI_FNCLOC00_SAP_SYSTEM_C#          | MI_SITE_NAME                                   | <pred_family_id></pred_family_id>              | 1 | *Global*                                    |
| #MI_EQUIPOOO_SAP_SYSTEM_C#          | MI_SITE_NAME                                   | MI_EQUIPO00                                    | 1 | *Global*                                    |
|                                     |                                                |                                                |   |                                             |

### **About the Baseline Site Reference Configuration**

The baseline configuration of the SAP Adapters uses the SAP System to determine the site to which a record should be assigned. More specifically, the value in the **site\_reference** column in the **autojoin\_control** table is <code>#MI\_FNCLOCOO\_SAP\_SYSTEM\_C#</code> for Functional Location records and <code>#MI\_EQUIPOO\_SAP\_SYSTEM\_C#</code> for Equipment records.

Additionally, if SAP System value is null or empty on a record in SAP, once transferred into GE Digital APM, it will be assign the site reference defined in the **defaut\_site\_reference** column in the **autojoin\_control** table. The default value is \*Global\*.

If you want to use your SAP System as the site for all records transferred from SAP to APM then no additional configuration is needed. However, if necessary, you can configure different site reference values.

**Important:** A Site Reference record corresponding to your SAP System(s) must exist in GE Digital APM before you can transfer records.

### About the autojoin\_control Table

You can specify site references using the **autojoin\_control** table. The columns in this table are described in the following table.

| Column      | Description                                                                                                    |
|-------------|----------------------------------------------------------------------------------------------------|
| AUTOJOIN_ID | Surrogate ID used to uniquely identify a row; i.e., the primary key.                                                                             |
| BATCH_NAME  | When a load is processed, queries defined in this table are run together in batches. All queries with the same BATCH_NAME are executed together. |
| TABLE_NAME  | The name of the temporary table that will be created for this row. This name will be concatenated by the load UUID.                              |

| SQL_EXECUTION_ORDER       | Within a batch, the value in this column defines the order in which the SQL statements will be executed. Lower numbers will be executed first.                                                                                                    |
|---------------------------|----------------------------------------------------------------------------------------------------|
| SQL                       | The SQL SELECT statement to be executed. The results of this statement will be copied to the temporary table defined by the load UUID and the TABLE_NAME column. Columns defined in the SELECT statement should match exactly the column names in the GE Digital APM family for which data is being loaded.                                |
| SITE_REFERENCE            | This column specifies the value to use for the corresponding record's Site Reference Key. This can be a direct site reference (i.e., a specific site reference name) or it can contain an indirect site reference (i.e., a field that contains the site reference name to use). See the topic Configure Site Reference Values for details. |
|                           | Note: The baseline value is  #MI_FNCLOCOO_SAP_SYSTEM_C# for Functional Location records and  #MI_EQUIPOO_SAP_SYSTEM_C# for Equipment records. This means the SAP System will determine to which site records are assigned.                                                                                                    |
| APM_SITE_REFERENCE_COLUMN | The GE Digital APM column used to store Site Reference values. Unless you have customized the GE Digital APM database, this value should be MI_SITE_NAME.                                                                                                    |
| APM_SITE_REFERENCE_FAMILY | The GE Digital APM family to which the site reference will be applied. When the relationship is being built within the records of the same entity, the value is <pred_family_id>. Unless you have customized the GE Digital APM database, you do not need to modify this value.</pred_family_id>                                           |
| USE_RELATIONSHIP_LOOKUP   | This column specifies whether the row is for an entity or relationship.  If this row is populating a relationship, the value should be 1. If not, the value should be 0. This affects the way relationship references are defined in the resulting SQL statements.                                                                         |
| DEFAULT_SITE_REFERENCE    | If an indirect site reference is specified, this value defines the Site Reference Key that should be used if the value in the specified indirect site reference column is NULL.  • Enter *Global* to assign the site as global  • Enter the name of a site to assign records to that site.                                                 |

### **About File Shares and APM Connect**

File shares mounted in the APM Connect architecture allow you to read and write files between servers within your architecture configuration.

#### **File Mount Configurations**

If you are using SAP PI, create a file share on your APM Connect server, and then mount it to your SAP PI server. Then, create a share on your SAP server, and then mount to your SAP PI Server. Similarly, if you are

not using SAP PI, or you are bypassing your SAP PI server, you must create a file share on your APM Connect server, and then mount it to your SAP Server.

**Note:** The SAP PI Adapters determine if SAP PI server will be used via the FILE\_MOVE\_USE\_PI parameter in the context file. If the parameter is true, then SAP PI will be used to copy files from your SAP server to your APM Connect server. If it is false, SAP PI will not be used to copy files from your SAP server to your APM Connect sever. In both configurations however, the SAP PI server will be used to proxy RFC calls.

Additionally, in the most common architecture, the APM Connect server is hosted on a Windows Sever with the SAP server and the SAP PI server hosed on a Linux server. The following diagrams details the recommended configurations.

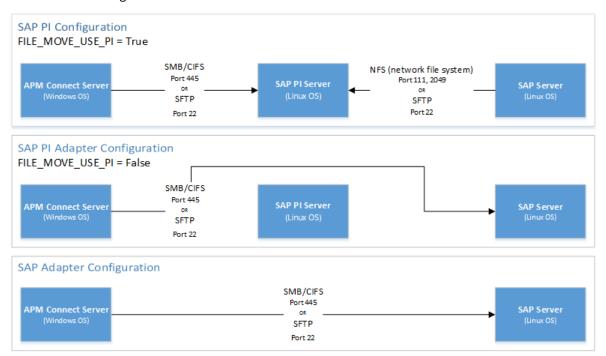

#### **User's Permissions for File Shares**

When using a shared file system to facilitate data extraction from SAP to APM Connect, you will need to grant the service account user(s) the appropriate permissions to access both systems.

**Note:** Using active directory to manage the service account is recommended.

The volume to be mounted can be in three configurations: NAS/SAN, Windows, or Unix. Additionally, access control could be different for each configuration, as shown in the following table:

**Tip:** When the shares are created and permissions configured correctly, run the equipment job for a single equipment ID. This is a quick and easy way to check that permissions are set up correctly. After you run the job, a file will be created using the SAP service account, then opened and read by the APM Connect system.

| Volume (Disk, Share, LUN) | Access Control                                                                |
|---------------------------|-------------------------------------------------------------------------------|
| NAS/SAN                   | Vendor specific user mapping (i.e. NetApp), or active directory integrations. |
| Windows                   | Users/Groups permissions are defined in Active Directory.                     |
| Unix                      | Active Directory integration, or user maps (i.e. Samba or Config).            |

#### **About Classification Hierarchies**

In SAP, for any given class, multiple characteristics can be inherited from another class.

For example, consider the following SAP classes:

- EQ\_CLASS\_0001
- Fasteners
- Bolts
- Hexagonal Bolt

As shown in the following image, EQ\_CLASS\_0001 has four unique characteristics:

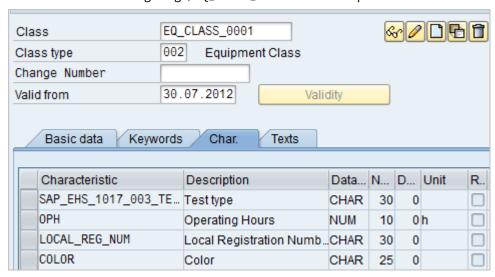

As shown in the following image, Fasteners also has four sets of unique characteristics:

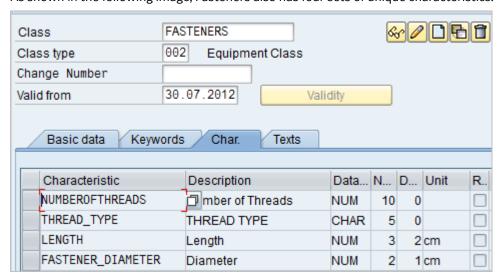

Bolts, however, inherits all of the characteristics from EQ\_CLASS\_0001 and FASTENERS. In addition, Bolts has two unique characteristics of its own: HEAD\_SHAPE and BOLT\_TYPE:

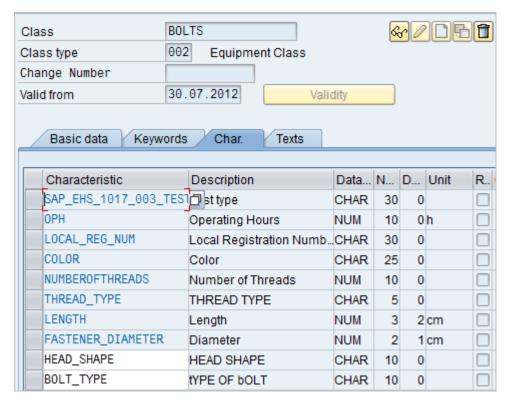

Finally, Hexagonal Bolt also inherits all of the characteristics from EQ\_CLASS\_0001, FASTENERS, and BOLTS. It also has one unique characteristic of its own: TOLERANCE:

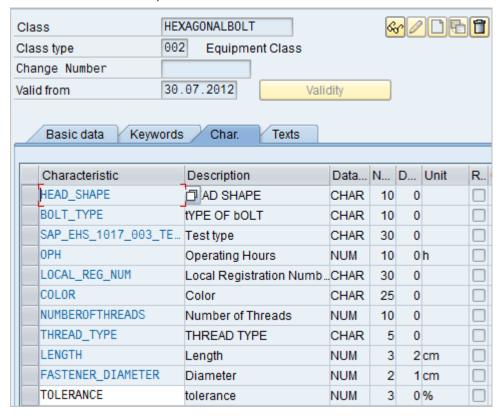

Using these SAP classes, in GE Digital APM system, if you were to select the **Extract From CMMS System** check box for the HEXAGONALBOLT class, after selecting the **Synchronize Characteristics** link while viewing the HEXAGONALBOLT CMMS Classification record, the following CMMS Characteristic records would be created automatically:

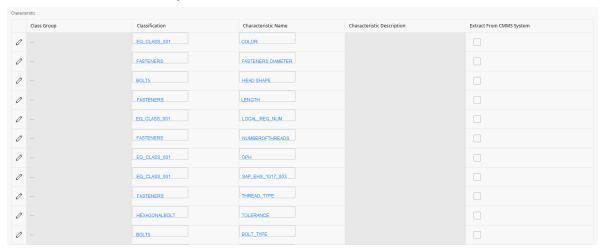

As you can see from the Classification column, some of the characteristics are inherited from other classes:

Specifically, you can see that:

- The following characteristics are inherited from the class EQ\_CLASS\_0001:
  - COLOR
  - LOCAL\_REG\_NUM
  - OPH
  - SAP\_EHS\_1017\_003\_TEST\_TYPE
- The following characteristics are inherited from the class FASTENERS:
  - FASTENER\_DIAMETER
  - I FNGTH
  - NUMBEROFTHREADS
  - THREAD\_TYPE
- The following characteristics are inherited from the class BOLTS:
  - HEAD\_SHAPE
  - BOLT\_TYPE
- The characteristic TOLERANCE is assigned directly to the class HEXAGONALBOLT (no highlighting).

If you selected the **Extract From CMMS System** check boxes for all of these characteristics, if you were to run the Equipment Characteristics Extraction Interface without filters, all of these characteristics would be extracted.

If, however, you were to filter the report to extract only characteristics belonging to the HEXAGONALBOLT class, only characteristics that are assigned directly at the HEXAGONALBOLT level would be extracted. In other words, because only TOLERANCE is assigned directly to HEXAGONALBOLT, only the TOLERANCE characteristic would be extracted.

### **About Extracting Characteristics**

When you create CMMS Classification Type records using the CMMS System list, you must select the SAP system from which you want to extract characteristics belonging to that classification type.

Note: If you using SAP PI, Classification and Characteristic synchronization are not supported.

The **CMMS System** list displays the values in the Name field in all existing EAM System records. When you save the CMMS Classification Type record, the GE Digital APM system finds the EAM System record whose Name field contains the selected value, and the value in the System ID field in that EAM System record is copied to the CMMS System ID field in the CMMS Classification Type record.

Then, when you create CMMS Classification or CMMS Characteristic records that are associated with that CMMS Classification Type record, the value in the CMMS System ID field in the CMMS Classification Type record is copied automatically to the CMMS System ID field in those records.

CMMS Characteristic records are created automatically and linked to the CMMS Classification record. Each CMMS Characteristic record is created from a characteristic that currently exists in the specified SAP system (using the CMMS System field in the CMMS Classification record). The CMMS Characteristic records are displayed in a grid on the CMMS Classification datasheet.

**Note:** The System ID field is available on the baseline EAM System datasheet, but the CMMS System ID field is not available on the baseline CMMS Classification Type, CMMS Classification, or CMMS Characteristic datasheets.

When you run the Equipment Characteristic Extraction Interface or the Functional Location Characteristic Extraction Interface, GE Digital APM needs to determine which specific characteristics to extract from that system. To do so, it evaluates the CMMS Characteristic records that exist in your GE Digital APM database. If it finds any CMMS Characteristic records whose CMMS System ID field value identifies the SAP system from which you are running the interface, it will extract only those characteristics from that SAP system (assuming that the **Extract from CMMS System** check box is selected in the CMMS Characteristic record).

## **About Site Filtering Configuration in the Context File**

The EAM Adapters are used to populate the Site Reference on Equipment, Functional Location, and Work History records in GE Digital APM.

**Note:** This site filtering configuration applies only to SAP PI deployment. If you are deploying the SAP Adapters, site filtering is handled by modifying the autojoin\_control table.

#### Important:

- Site Reference records must exist in your GE Digital APM system, before you can use the EAM Adapters
  to populate the Site Reference Key. Additionally, the site entered into the context file must match the
  exact value in the corresponding Site Reference record.
- The user who is running the EAM Adapters jobs must be assigned, in GE Digital APM, to the site to which the records being loaded will be assigned. Additionally, the credentials for that user must be entered into the context file. If the user is not a member of the appropriate site, then the data load will fail, and an error message will appear.

The adapters populate the MI\_SITE\_KEY system field with the ENTY\_KEY system field associated with the Site Reference value to be populated. On asset records, the Site Reference is stored in the MI\_SITE\_KEY field, a system field in GE Digital APM. The EAM Adapters use the Site Name (MI\_SITE\_NAME) to translate the value to the corresponding Site Reference Key and populate the MI\_SITE\_KEY field; therefore, you do not need to know the key to be able to populate the site reference. This functionality is important because this value can change from one database to another.

When records are loaded using the Equipment, Function Location, and Work History Adapters, the system will assign the Site Reference Key (MI\_SITE\_KEY) to the assets using the value designated in the applicable context file (that is, the file for SAP or for Maximo ). The following parameters are used to designate the Site Reference Key value:

- SITE\_REFERENCE\_EQUIP: Used to populate the Site Reference Key on Equipment records being loaded into GE Digital APM. The Site Reference Key determines the Site to which the Equipment record(s) will be assigned.
- SITE\_REFERENCE\_FLOC: Used to populate the Site Reference Key on Functional Location records loaded into GE Digital APM. The Site Reference Key determines Site to which the Functional Location record(s) will be assigned.

**Note:** The values entered into these parameters should match, because Equipment records are linked to Functional Location records. Therefore, they should have the same site.

These parameters accept two types of values to determine the site reference value.

- 1. Site Name: You can enter the site name directly as defined on the preexisting Site Reference record (i.e., Site 100).
- 2. Column Name: You can enter a column value between two pound symbols (#) to set the site reference. The following columns can be used:
  - SAP columns:
    - MI\_EQUIP000\_SAP\_SYSTEM\_C
    - MI\_EQUIP000\_MAINT\_PLANT\_C
    - MI\_FNCLOC00\_MAINT\_PLNT\_C
    - MI\_FNCLOC00\_SAP\_SYSTEM\_C

For example, if you wanted to use your SAP maintenance plant field as your GE Digital APM site reference, you would enter #MI\_EQUIP000\_MAINT\_PLANT\_C#.

3. Null: You can leave the value as null. The record will be a global record if a Site Reference value is not mapped in between the tags.

If the assets being loaded into GE Digital APM are global records, meaning they will not be filtered according to site, then the Site Reference parameters can be left blank. When records are loaded with a null values in their Site Reference parameters, those created asset records will be designated as Global.

After the adapters are run, records designated to be transferred into GE Digital APM will be assigned to the site defined in the Site Reference parameters.

In addition to Equipment and Functional Location records loaded by the EAM adapters, Work History records and shell records are impacted by site reference functionality as detailed in the following table.

| Action                                                                                 | Result                                                                                                    |
|----------------------------------------------------------------------------------------|----------------------------------------------------------------------------------------------------|
| If the Work History Adapter is run after the Equipment or Functional Location Adapter  | The Work History records will inherit the Site Reference Key of their parent Functional Location or Equipment records.     |
| If the Work History Adapter is run before the Equipment or Functional Location Adapter | The Site Reference Key will be inherited from the shell record that will be created for Equipment and Functional Location. |
| If a shell record is created while loading data                                        | The Site Reference Key will be the value set in the context parameters.                                                    |

**Note:** If you are using multiple SAP Systems, you must set up a context file for each system, and then designate the appropriate site(s) for each EAM Systems.

## **Family Field Descriptions**

#### **CMMS Characteristic**

CMMS Characteristic records are used by the SAP Adapters to facilitate data extracts and loads to and from SAP.

This topic provides an alphabetical list and description of the fields that exist for the CMMS Characteristic. The information in the table reflects the baseline state and behavior of these fields.

This family is enabled for site filtering, which means that records in this family can be assigned to a specific site, and will only be accessible to users who are assigned to the same site and have the appropriate license and family privileges. For more information, refer to the Sites section of the documentation.

| Field                       | Data Type | Description                                                                   | Behavior and Usage                                                                                                    |
|-----------------------------|-----------|-------------------------------------------------------------------------------|----------------------------------------------------------------------------------------------------|
| Characteristic Description  | Character | The description of the characteristic (as it is defined in the SAP system).   | This field is disabled.                                                                                                    |
| Characteristic Name         | Character | The ID of the characteristic (as it is defined in the SAP system).            | On the datasheet, the value in this field is formatted as a hyperlink, which you can select to open the CMMS Characteristic by itself, outside of the context of its master CMMS Classification record.  This field is disabled.  |
| Class Group                 | Character | The SAP class group to which this characteristic belongs.                     | The value in this field is set automatically, and this field is disabled.                                                                                                    |
| Classification              | Character | The classification to which this characteristic belongs.                      | On the datasheet, the value in this field is formatted as a hyperlink, which you can select to open the CMMS Classification record representing the classification to which this characteristic belongs.  This field is disabled. |
| CMMS System ID              | Character | The ID of the SAP System from which this characteristic will be extracted.    | This field is populated automatically and used internally by the GE Digital APM system. This field is not available on the baseline datasheets.                                                                                   |
| Extract From CMMS<br>System | Boolean   | A value that identifies whether or not this characteristic will be extracted. | On the datasheet, you can select this check box if you want to extract this characteristic.                                                                                                    |

#### **CMMS Classification**

CMMS Classification records are available on the baseline Classification Type Classifications master-detail datasheet, the table explains how these fields behave when you are viewing CMMS Classification records in the context of this master-detail record.

This topic provides an alphabetical list and description of the fields that exist for the CMMS Classification family. The information in the table reflects the baseline state and behavior of these fields.

This family is enabled for site filtering, which means that records in this family can be assigned to a specific site, and will only be accessible to users who are assigned to the same site and have the appropriate license and family privileges. For more information, refer to the Sites section of the documentation.

| Field                          | Data Type | Description                                                                                                    | Behavior and Usage                                                                                                    |
|--------------------------------|-----------|----------------------------------------------------------------------------------------------------|----------------------------------------------------------------------------------------------------|
| Class Group                    | Character | The SAP class group to which this classification belongs.                                                                                             | The value in this field is set automatically, and this field is disabled.                                                                                                    |
| Classification                 | Character | The ID of the classification (as it is defined in the SAP system).                                                                                    | On the datasheet, the value in this field is formatted as a hyperlink, which you can select to see all of the characteristics that belong to this classification.  This field is disabled. |
| Classification Description     | Character | The description of the classification (as it is defined in the SAP system).                                                                           | This field is disabled.                                                                                                    |
| CMMS System ID                 | Character | The value in the System ID field in the EAM System record whose Name field contains the value that is stored in the CMMS System field in this record. | This field is populated automatically and used internally by the GE Digital APM system. This field is not available on the baseline datasheets.                                            |
| Extract From CMMS System       | Boolean   | A value that identifies whether or not characteristics for this classification will be extracted from the SAP system.                                 | On the datasheet, you can select this check box if you want to extract characteristics belonging to this classification.                                                                   |
| Internal Classification Number | Character | This value is used internally by the GE Digital APM system.                                                                                           | The value in this field is set automatically, and this field is disabled.                                                                                                    |

## **CMMS Classification Type Records**

CMMS Classification Type records are used by the SAP Adapters to facilitate data extracts and loads to and from SAP.

This topic provides an alphabetical list and description of the fields that exist for the CMMS Classification Type family. The information in the table reflects the baseline state and behavior of these fields.

This family is enabled for site filtering, which means that records in this family can be assigned to a specific site, and will only be accessible to users who are assigned to the same site and have the appropriate license and family privileges. For more information, refer to the Sites section of the documentation.

| Field                    | Data Type | Description                                                                                                    | Behavior and Usage                                                                                                    |
|--------------------------|-----------|----------------------------------------------------------------------------------------------------|----------------------------------------------------------------------------------------------------|
| Classification Type      | Character | The item whose characteristics will be extracted.                                                                                                    | You can select either Equipment or Functional Location. This field is required.                                                                        |
| Classification Type Code | Character | A code assigned to the item whose characteristics will be extracted.                                                                                                    | This field is populated based on the selection of the Classification Type field. This value is used internally by the GE Digital APM system.           |
| CMMS System              | Numeric   | The SAP system from which characteristics will be extracted.                                                                                                    | The field is read-only and populated with the value in the Name field in the EAM System record whose Default EAM System field contains the value True. |
| CMMS System ID           | Character | The value in the System ID field in the EAM System record whose Name field contains the value that you selected in <b>CMMS System</b> list in this CMMS Classification Type record. | This field is populated automatically and used internally by the GE Digital APM system. This field does not appear on the baseline datasheets.         |

### **EAM System**

EAM System records are used to store information about your systems to facilitate data extractions and loads.

When you transfer data from GE Digital APM to your EAM or service management system, the GE Digital APM system uses EAM System records to determine which EAM system to use.

In addition, EAM System records are used by the Equipment Adapter and the Functional Location Adapter.

This topic provides an alphabetical list and description of the fields that exist for the EAM System family. The information in the table reflects the baseline state and behavior of these fields.

This family is not enabled for site filtering, which means that records in this family can be accessed by any user with the appropriate license and family privileges. For more information, refer to the Sites section of the documentation.

| Field                      | Data Type | Description                                                            | Behavior and Usage                                                                                                    |
|----------------------------|-----------|------------------------------------------------------------------------|----------------------------------------------------------------------------------------------------|
| ASI Function Module Prefix | Character | ASI Function Module Prefix                                             | The default value is '/MIAPM/'.                                                                                                    |
|                            |           |                                                                        | Can be used during configurations to specify a custom set of function modules to be used instead of the product '/ MIAPM/' function modules.                                                                                                    |
|                            |           |                                                                        | <b>Note:</b> This field is not available on the datasheet.                                                                                                    |
| Connection String          | Character | The connection information for the system.                             | <b>Note:</b> The value of this field is for all systems that require a connection string, even though the template values contain the characters SAP.                                                                                                    |
|                            |           |                                                                        | In new EAM System records, you need to delete all angle brackets and:                                                                                                    |
|                            |           |                                                                        | <ul> <li>Replace the text SAP_SERVER_IP with the IP address of the server.</li> <li>Replace the text SAP_SYSTEM_NUMBER with the system number.</li> <li>Replace the text SAP_CLIENT_NUMBER with the client number.</li> <li>For ServiceMax, enter the URL for the ServiceMax endpoint, for example, https://login.salesforce.com/services/oauth2/token.</li> </ul> |
| Connection Type            | Character | The type of connection that will be used to connect to the EAM system. | This field is available on the SAP System for RCMO datasheet, and is not enabled by default.                                                                                                    |
|                            |           |                                                                        | The default and recommended value is RFC. This connection type uses a REST web service call as an intermediary between SAP and GE Digital APM, thereby avoiding RFC calls directly between GE Digital APM and your SAP server.                                                                                                    |
|                            |           |                                                                        | Note:                                                                                                    |
|                            |           |                                                                        | If necessary, you can modify the connection type to RFC Direct. Changing this value will bypass APM Connect and use a direct RFC connection when connecting your GE Digital APM system and your SAP system.                                                                                                    |
|                            |           |                                                                        | To modify this value, you must first enable editing on the datasheet.                                                                                                    |

| Field               | Data Type | Description                                                                                                    | Behavior and Usage                                                                                                    |
|---------------------|-----------|----------------------------------------------------------------------------------------------------|----------------------------------------------------------------------------------------------------|
| Default EAM System? | Boolean   | A value that indicates whether this system should be used by default when transferring data between your GE Digital APM system and your system.     | On the datasheet, you can select the check box to identify this system as the Default EAM System.  The default EAM system is used when creating a notification from a General Recommendation when there is no technical object from which to obtain the EAM system for the creation of the notification.                                    |
| ITS URL             | Character | The URL to the ITS Server.                                                                                                    | In new EAM System records, if this value is required, you will need to delete the angle brackets and replace the text its_or_integrated_its_server_url with the appropriate SAP ITS URL.                                                                                                    |
| Name                | Character | The name of the system.                                                                                                    | You can enter any name, but we recommend that you enter a name in the format <sysid>-<client>, where <sysid> is the System ID of the system and <client> is the Client number. By doing so, the value in the Name field will match the value that will be populated automatically in the System ID field.</client></sysid></client></sysid> |
| Password            | Character | The password to the system.                                                                                                    | The password that you enter will be encrypted and displayed as asterisks on the datasheet.                                                                                                    |
| Reconnect Delay     | Numeric   | Specifies the delay in seconds between when a communication failure is encountered when connecting and when the system should try to connect again. | The default value is 0. Enter your unique value.                                                                                                    |
| System ID           | Character | The ID of the system.                                                                                                    | This field is populated automatically after you test the connection to the system using the <b>Test Connection</b> link on the <b>Associated Pages</b> menu.                                                                                                    |
|                     |           |                                                                                                    | Specifically, the System ID field is populated automatically with the name of the system, using the format <sysid>- <client>, where <sysid> is the System ID of the system and <client> is the Client number.</client></sysid></client></sysid>                                                                                             |
| System Type         | Character | EAM system type.                                                                                                    | Enter the value SAP.                                                                                                    |
| User ID             | Character | The User ID of a user that can log in to the system.                                                                                                | None                                                                                                    |

#### **Technical Characteristic**

Technical Characteristics records are used to store information about your SAP Technical Characteristics to facilitate data extracts and loads to and from SAP.

This topic provides an alphabetical list and description of the fields that exist for the Technical Characteristic family and appear on the baseline EAM System datasheet. The information in the table reflects the baseline state and behavior of these fields.

This family is enabled for site filtering, which means that records in this family can be assigned to a specific site, and will only be accessible to users who are assigned to the same site and have the appropriate license and family privileges. For more information, refer to the Sites section of the documentation.

| Field | Data Type | Description                               | Behavior and Usage                                                                                                    |
|-------|-----------|-------------------------------------------|----------------------------------------------------------------------------------------------------|
| Name  | Character | The name of the characteristic.           | None                                                                                                    |
| Value | Character | The value assigned to the characteristic. | If multiple values are assigned to a characteristic in SAP, all of those values will be displayed in the Value field, separated by commas. |

## **SAP Adapter Mappings**

### **SAP Equipment Mappings**

The following table explains the SAP fields that are used to populate the baseline Equipment fields when you extract SAP Equipments to create Equipment records in GE Digital APM.

All the GE Digital APM fields belong to the MI\_EQUIP000 family.

| GE Digital APM Field ID                                                                                                    | GE Digital APM Field<br>Caption | SAP Table | SAP Field ID | SAP Field<br>Caption        |
|----------------------------------------------------------------------------------------------------|---------------------------------|-----------|--------------|-----------------------------|
| MI_EQUIP000_CAT_PROF_C                                                                                                    | Catalog Profile                 | EQUZ      | RBNR         | Catalog Profile             |
| MI_EQUIP000_CAT_PROF_DESC_C                                                                                                    | Catalog Profile Description     | T352B_T   | RBNRX        | Catalog Profile Description |
| MI_EQUIP000_SAP_CATEG_C                                                                                                    | Category                        | EQUI      | EQTYP        | SAP Category                |
| MI_EQUIP000_SAP_CATEG_DESC_C                                                                                                    | Category Description            | T370U     | ТҮРТХ        | SAP Category<br>Description |
| MI_EQUIP000_CREATE_DATE_D  Note: The time zone used for the value in the CMMS Creation Date field is the same as the SAP server time zone. | CMMS Creation Date              | EQUI      | ERDAT        | SAP Creation<br>Date        |

| GE Digital APM Field ID                                                                                                    | GE Digital APM Field<br>Caption              | SAP Table                                 | SAP Field ID                                                           | SAP Field<br>Caption                    |
|----------------------------------------------------------------------------------------------------|----------------------------------------------|-------------------------------------------|------------------------------------------------------------------------|-----------------------------------------|
| MI_EQUIPO00_CHANGE_DATE_D  Note: The time zone used for the value in the CMMS Last Changed Date field is the same as the SAP server time zone. | CMMS Last Changed<br>Date                    | EQUI                                      | AEDAT                                                                  | SAP Last<br>Changed Date                |
| MI_EQUIP000_SAP_SYSTEM_C                                                                                                    | CMMS System                                  | <sy-sid> + <sy-mandt></sy-mandt></sy-sid> | Name of SAP R/3<br>System - R/3 System,<br>client number from<br>logon |                                         |
| MI_EQUIP000_CONSTN_TYP_C                                                                                                    | Construction Type                            | EQUZ                                      | SUBMT                                                                  | Construction<br>Type                    |
| MI_EQUIP000_CONSTN_TYP_DESC_C                                                                                                    | Construction Type Description                | MAKT                                      | MAKTX                                                                  | Construction Type Description           |
| MI_EQUIP000_CRITI_IND_C                                                                                                    | Criticality Indicator                        | ILOA                                      | ABCKZ                                                                  | Criticality<br>Indicator                |
| MI_EQUIP000_CRITI_IND_DESC_C                                                                                                    | Criticality Indicator<br>Description         | T370C_T                                   | ABCTX                                                                  | Criticality<br>Indicator<br>Description |
| MI_EQUIP000_EAM_REF_CREATE_DT_C                                                                                                    | EAM Reference<br>Creation Date               | EQUI                                      | ERDAT                                                                  | SAP Creation<br>Date                    |
| MI_EQUIP000_EAM_REF_CHANGE_DT_C                                                                                                    | EAM Reference Last<br>Changed Date           | EQUI                                      | AEDAT                                                                  | SAP Last<br>Changed Date                |
| MI_EQUIP000_EAM_REF_PRCH_DT_C                                                                                                    | EAM Reference<br>Purchase Date               | EQUI                                      | ANSDT                                                                  | Purchase Date                           |
| MI_EQUIP000_EAM_REF_VLD_FRM_DT_C                                                                                                    | EAM Reference Valid<br>From Date             | EQUZ                                      | DATAB                                                                  | Valid From Date                         |
| MI_EQUIP000_EAM_REF_WRNTY_EXPR_DT_C                                                                                                    | EAM Reference<br>Warranty Expiration<br>Date | BGMKOBJ                                   | GWLEN                                                                  | Warranty<br>Expiration Date             |
| MI_EQUIP000_EQUIP_ID_C                                                                                                    | Equipment ID                                 | EQUI                                      | EQUNR                                                                  | Equipment ID                            |
| MI_EQUIP000_EQUIP_LNG_DESC_T                                                                                                    | Equipment Long<br>Description                | EQUI                                      | Retrieved using FM READ_TEXT with ID=LTXT, OBJECT=EQUI                 | Equipment Long<br>Description           |
| MI_EQUIP000_SN_C                                                                                                    | Equipment Serial<br>Number                   | EQUI                                      | SERGE                                                                  | Serial Number                           |
| MI_EQUIP000_EQUIP_SHRT_DESC_C                                                                                                    | Equipment Short Description                  | EQKT                                      | EQKTX                                                                  | Equipment Short<br>Description          |
| MI_EQUIP000_EQUIP_TECH_NBR_C                                                                                                    | Equipment Technical<br>Number                | EQUZ                                      | TIDNR                                                                  | Equipment<br>Technical<br>Number        |

| GE Digital APM Field ID                                                                                                    | GE Digital APM Field<br>Caption      | SAP Table | SAP Field ID | SAP Field<br>Caption                  |
|----------------------------------------------------------------------------------------------------|--------------------------------------|-----------|--------------|---------------------------------------|
| MI_EQUIP000_EQUIP_VNDR_C                                                                                                    | Equipment Vendor                     | EQUI      | ELIEF        | Equipment<br>Vendor                   |
| MI_EQUIP000_FNC_LOC_C                                                                                                    | Functional Location                  | ILOA      | TPLNR        | Functional<br>Location                |
| MI_EQUIP000_FNC_LOC_DESC_C                                                                                                    | Functional Location Description      | IFLOTX    | PLTXT        | Functional<br>Location<br>Description |
| MI_EQUIP000_INV_NO_C                                                                                                    | Inventory Number                     | EQUI      | INVNR        | Inventory<br>Number                   |
| MI_EQUIP000_MAIN_WRK_CNR_C                                                                                                    | Main Work Center                     | CRHD      | ARBPL        | Main Work<br>Center                   |
| MI_EQUIP000_MAIN_WRK_CN_DESC_C                                                                                                    | Main Work Center<br>Description      | CRTX      | КТЕХТ        | Main Work<br>Center<br>Description    |
| MI_EQUIP000_MAINT_PLANT_C                                                                                                    | Maintenance Plant                    | ILOA      | SWERK        | Maintenance<br>Plant                  |
| MI_EQUIP000_MAINT_PLANT_DESC_C                                                                                                    | Maintenance Plant Description        | T001W     | NAME1        | Maintenance<br>Plant Description      |
| MI_EQUIP000_MFR_C                                                                                                    | Manufacturer                         | EQUI      | HERST        | Manufacturer                          |
| MI_EQUIP000_MOD_NO_C                                                                                                    | Model Number                         | EQUI      | TYPBZ        | Model Number                          |
| MI_EQUIP000_OBJ_TYP_C                                                                                                    | Object Type                          | EQUI      | EQART        | Object Type                           |
| MI_EQUIP000_OBJ_TYP_DESC_C                                                                                                    | Object Type<br>Description           | T370K_T   | EARTX        | Object Type<br>Description            |
| MI_EQUIP000_PRT_NO_C                                                                                                    | Part Number                          | EQUZ      | MAPAR        | Part Number                           |
| MI_EQUIP000_PLANT_SECT_DESC_C                                                                                                    | Person Responsible for Plant Section | T357      | FING         | Plant Section<br>Description          |
| MI_EQUIP000_PLANG_GRP_C                                                                                                    | Planner Group                        | EQUZ      | INGRP        | Planner Group                         |
| MI_EQUIP000_PLANG_GRP_DESC_C                                                                                                    | Planner Group<br>Description         | T024I     | INNAM        | Planner Group<br>Description          |
| MI_EQUIP000_PLNNG_PLNT_C                                                                                                    | Planning Plant                       | EQUZ      | IWERK        | Planning Plant                        |
| MI_EQUIP000_PLNNG_PLNT_DESC_C                                                                                                    | Planning Plant Description           | T001W     | NAME1        | Planning Plant<br>Description         |
| MI_EQUIP000_PLANT_SECTION_C                                                                                                    | Plant Section                        | ILOA      | BEBER        | Plant Section                         |
| MI_EQUIP000_PRCH_D                                                                                                    | Purchase Date                        | EQUI      | ANSDT        | Purchase Date                         |
| <b>Note:</b> The time zone used for the value in the Purchase Date field is the same as the time zone of the user who created the Equipment. |                                      |           |              |                                       |

| GE Digital APM Field ID                                                                                                    | GE Digital APM Field<br>Caption | SAP Table | SAP Field ID | SAP Field<br>Caption                  |
|----------------------------------------------------------------------------------------------------|---------------------------------|-----------|--------------|---------------------------------------|
| MI_EQUIP000_PO_NO_C                                                                                                    | Purchase Order<br>Number        | EQBS      | KDAUF        | Purchase Order<br>Number              |
| MI_EQUIP000_SAP_CLASS_C                                                                                                    | SAP Class                       | KLAH      | CLASS        | SAP Class                             |
| MI_EQUIP000_SAP_CLASS_DESC_C                                                                                                    | SAP Class Description           | SWOR      | KSCHL        | SAP Class<br>Description              |
| MI_EQUIP000_SZ_C                                                                                                    | Size/Dimension                  | EQUI      | GROES        | Size/Dimension                        |
| MI_EQUIP000_SORT_FIELD_C                                                                                                    | Sort Field                      | ILOA      | EQFNR        | Sort Field                            |
| MI_EQUIP000_SYS_ST_C                                                                                                    | System Status                   | TJ02T     | TXT04        | System Status                         |
| MI_EQUIP000_TECH_DRW_NO_C                                                                                                    | Technical Drawing<br>Number     | EQUI      | HZEIN        | Technical<br>Drawing Number           |
| MI_EQUIP000_VLD_FRM_DAT_D  Note: The time zone used for the value in the Valid From Date field is the same as the time zone of the user who created the Equipment          | Valid From Date                 | EQUZ      | DATAB        | Valid From Date                       |
| MI_EQUIP000_WRNTY_EXPR_D  Note: The time zone used for the value in the Warranty Expiration Date field is the same as the time zone of the user who created the Equipment. | Warranty Expiration Date        | ВСМКОВЈ   | GWLEN        | Date on which<br>the warranty<br>ends |
| MI_EQUIP000_WBS_ELMNT_C                                                                                                    | WBS Element                     | ILOA      | POST1        | WBS Element                           |
| MI_EQUIP000_YR_CONSTRD_N                                                                                                    | Year Constructed                | EQUI      | BAUJJ        | Year Constructed                      |

# **SAP Functional Location Mappings**

The following table explains the SAP fields that are used to populate the baseline Functional Location fields when you extract SAP Functional Locations to create Functional Location records in GE Digital APM.

All the GE Digital APM fields belong to the MI\_FNCLOC00 family.

| GE Digital APM Field ID  | GE Digital APM<br>Field Caption | SAP Table | SAP Field | SAP Field Caption           |
|--------------------------|---------------------------------|-----------|-----------|-----------------------------|
| MI_FNCLOC00_BUS_AREA_C   | Business Area                   | ILOA      | GSBER     | Business Area               |
| MI_FNCLOC00_BUS_AREA_D_C | Business Area<br>Description    | TGSBT     | GTEXT     | Business Area Description   |
| MI_FNCLOC00_CAT_PROF_C   | Catalog Profile                 | IFLOT     | RBNR      | Catalog Profile             |
| MI_FNCLOC00_CAT_PROF_D_C | Catalog Profile Description     | T352B_T   | RBNRX     | Catalog Profile Description |
| MI_FNCLOC00_CATEG_C      | Category                        | IFLOT     | FLTYP     | Category                    |
| MI_FNCLOC00_CATEG_D_C    | Category<br>Description         | T370F_T   | ТҮРТХ     | Category<br>Description     |

| GE Digital APM Field ID                                                                                                    | GE Digital APM Field Caption         | SAP Table | SAP Field                                                  | SAP Field Caption                         |
|----------------------------------------------------------------------------------------------------|--------------------------------------|-----------|------------------------------------------------------------|-------------------------------------------|
| MI_FNCLOC00_CREATE_DATE_D  Note: The time zone used for the value in the CMMS Creation Date field is the same as the SAP server time zone.     | CMMS Creation<br>Date                | IFLOT     | ERDAT                                                      | SAP Creation Date                         |
| MI_FNCLOC00_CHANGE_DATE_D  Note: The time zone used for the value in the CMMS Last Changed Date field is the same as the SAP server time zone. | CMMS Last<br>Changed Date            | IFLOT     | AEDAT                                                      | SAP Last Changed<br>Date                  |
| MI_FNCLOC00_CO_AREA_C                                                                                                    | CO Area                              | ILOA      | KOKRS                                                      | Controlling Area                          |
| MI_FNCLOC00_CO_AREA_D_C                                                                                                    | CO Area<br>Description               | TKA01     | BEZEI                                                      | Controlling Area Description              |
| MI_FNCLOC00_CO_CD_C                                                                                                    | Company Code                         | ILOA      | BUKRS                                                      | Company Code                              |
| MI_FNCLOC00_CO_CD_D_C                                                                                                    | Company Code<br>Description          | T001      | BUTXT                                                      | Company Code<br>Description               |
| MI_FNCLOC00_CONST_TYP_C                                                                                                    | Construction Type                    | IFLOT     | SUBMT                                                      | Constr Type<br>Material of Object         |
| MI_FNCLOC00_CONST_TYP_DESC_C                                                                                                    | Construction Type<br>Description     | MAKT      | MAKTX                                                      | Constr Type<br>Material of Object<br>Desc |
| MI_FNCLOC00_CST_CNR_C                                                                                                    | Cost Center                          | ILOA      | KOSTL                                                      | Cost Center                               |
| MI_FNCLOC00_CST_CNR_D_C                                                                                                    | Cost Center<br>Description           | CSKT      | КТЕХТ                                                      | Cost Center<br>Description                |
| MI_FNCLOC00_CRTCAL_IND_C                                                                                                    | Criticality Indicator                | ILOA      | ABCKZ                                                      | ABC Indicator                             |
| MI_FNCLOC00_CRTCAL_IND_D_C                                                                                                    | Criticality Indicator<br>Description | T370C_T   | ABCTX                                                      | ABC Indicator<br>Description              |
| MI_FNCLOC00_EAM_REF_CREATE_DT_C                                                                                                    | EAM Reference<br>Creation Date       | IFLOT     | ERDAT                                                      | SAP Creation Date                         |
| MI_FNCLOC00_EAM_REF_CREATE_DT_C                                                                                                    | EAM Reference Last<br>Changed Date   | IFLOT     | AEDAT                                                      | SAP Last Changed<br>Date                  |
| MI_FNCLOC00_FNC_LOC_C                                                                                                    | Functional Location                  | IFLOT     | Computed from TPLNR using FM CONVERSION_EXIT_TPLNR _OUTPUT | FunctLocation                             |
| MI_FNCLOC00_FNC_LOC_DESC_C                                                                                                    | Functional Location<br>Description   | IFLOTX    | PLTXT                                                      | Description                               |
| MI_FNCLOC00_INTERNAL_ID_C                                                                                                    | Functional Location<br>Internal ID   | IFLOT     | TPLNR                                                      | FunctLocation                             |

| GE Digital APM Field ID        | GE Digital APM Field Caption            | SAP Table | SAP Field                                                     | SAP Field Caption             |
|--------------------------------|-----------------------------------------|-----------|---------------------------------------------------------------|-------------------------------|
| MI_FNCLOC00_FNC_LOC_LNG_DESC_C | Functional Location<br>Long Description | IFLOT     | Retrieved using FM<br>READ_TEXT with ID=LTXT,<br>OBJECT=IFLOT | Long Text                     |
| MI_FNCLOC00_INSTLD_ALWBL_C     | Installation Allowed                    | IFLOT     | IEQUI                                                         | Installation Allowed          |
| MI_FNCLOC00_LOCAT_C            | Location                                | ILOA      | STORT                                                         | Location                      |
| MI_FNCLOC00_LOCAT_DESC_C       | Location<br>Description                 | T499S     | KTEXT                                                         | Location<br>Description       |
| MI_FNCLOC00_MAINT_PLNT_C       | Maintenance Plant                       | ILOA      | SWERK                                                         | Maintenance Plant             |
| MI_FNCLOC00_MAINT_PLNT_D_C     | Maintenance Plant Description           | T001W     | NAME1                                                         | Maintenance Plant Description |
| MI_FNCLOC00_OBJ_TYP_C          | Object Type                             | IFLO      | EQART                                                         | Object Type                   |
| MI_FNCLOC00_OBJ_TYP_DESC_C     | Object Type<br>Description              | T370K_T   | EARTX                                                         | Object Type<br>Description    |
| MI_FNCLOC00_PLANNER_GROUP_C    | Planner Group                           | IFLOT     | INGRP                                                         | Planner Group                 |
| MI_FNCLOC00_PLANNER_GRP_DESC_C | Planner Group<br>Description            | T024I     | INNAM                                                         | Planner Group<br>Description  |
| MI_FNCLOC00_PLNNG_PLNT_C       | Planning Plant                          | IFLOT     | IWERK                                                         | Planning Plant                |
| MI_FNCLOC00_PLNNG_PLNT_D_C     | Planning Plant Description              | T001W     | NAME1                                                         | Planning Plant Description    |
| MI_FNCLOC00_PLNT_SECT_C        | Plant Section                           | ILOA      | BEBER                                                         | Plant Section                 |
| MI_FNCLOC00_PLNT_SECT_D_C      | Plant Section<br>Description            | T357      | FING                                                          | Plant Section Description     |
| MI_FNCLOC00_ROOM_C             | Room                                    | ILOA      | MSGRP                                                         | Room                          |
| MI_FNCLOC00_SAP_CLASS_C        | SAP Class                               | KLAH      | CLASS                                                         | Class                         |
| MI_FNCLOC00_SAP_CLASS_DESC_C   | SAP Class<br>Description                | SWOR      | KSCHL                                                         | Class Description             |
| MI_FNCLOC00_SORT_FLD_C         | Sort Field                              | ILOA      | EQFNR                                                         | Sort Field                    |
| MI_FNCLOC00_STRUC_INDIC_C      | Structure Indicator                     | IFLOT     | TPLKZ                                                         | StrIndicator                  |
| MI_FNCLOC00_SUPR_FNC_LOC_C     | Superior Function<br>Location           | IFLOT     | TPLMA                                                         | SupFunctLoc                   |
| MI_FNCLOC00_SYS_STATUS_C       | System Status                           | TJ02T     | TXT04                                                         | System Status                 |
| MI_FNCLOC00_WRK_CNTR_C         | Work Center                             | CRHD      | ARBPL                                                         | Work Center                   |
| MI_FNCLOC00_WRK_CNTR_DESC_C    | Work Center<br>Description              | CRTX      | KTEXT                                                         | Work Center<br>Description    |

## **Planned Work Mappings**

The following table explains the SAP fields that are used to populate the baseline Planned Work fields. All the GE Digital APM fields belong to the MI\_EAM\_PLAN family.

| GE Digital APM Field ID            | GE Digital<br>APM Field<br>Caption                 | EAM Table  | EAM Field<br>ID      | EAM Field Caption                                                                                                    | Mapping Formula                                                                                                    |
|------------------------------------|----------------------------------------------------|------------|----------------------|----------------------------------------------------------------------------------------------------|----------------------------------------------------------------------------------------------------|
| MI_EAM_PLAN_ACTION_ID_C            | Action ID                                          | MPOS       | LTXT                 | Maintenance Item Long<br>text                                                                                                    | Set with the value of action ID obtained by parsing the first 100 characters of the Maintenance Long text field {"ActionID" :"Action Id value"}. |
| MI_EAM_PLAN_DELETE_C               | Delete Flag                                        | JEST/TJ02T | TXT04                | Individual status of an object (short form)                                                                                                    | If the status of the object is DLT or DLFL, this flag is set to X.                                                                               |
| MI_EAM_PLAN_SYSTEM_ID_C            | EAM System ID                                      | None       | SY-SID, SY-<br>MANDT | SAP System                                                                                                    | Concatenate SY-SID with SY-MANDT.                                                                                                    |
| MI_EAM_PLAN_EQUIP_C                | Equipment                                          | VIMPOS     | EQUNR                | Equipment Number                                                                                                    | Null                                                                                                    |
| MI_EAM_PLAN_FUNC_LOC_C             | Functional<br>Location                             | VIMPOS     | TPLNR                | Functional Location                                                                                                    | GE Digital APM displays<br>the functional location<br>label (TPLNR).                                                                             |
| MI_EAM_PLAN_ITM_CALL_DATE_         | Item Call Date                                     | MHIS       | HORDA                | Call date                                                                                                    | Null                                                                                                    |
| D                                  |                                                    |            |                      | Note: The time zone used for the value in the item call date field is the same as the time zone of the user who created the maintenance plan in SAP. |                                                                                                    |
| MI_EAM_PLAN_ITM_CALLDT_EA<br>MRF_C | Item Call Date<br>(EAM<br>Reference<br>Char field) | MHIS       | HORDA                | Call date                                                                                                    | Null                                                                                                    |
| MI_EAM_ITEM_CHANGE_DT_D            | Item Change                                        | VIMPOS     | AEDAT                | Changed On                                                                                                    | Null                                                                                                    |
|                                    | Date                                               |            |                      | Note: The time zone used for the value in the SAP Last Changed Date field is the same as the SAP server time zone.                                   |                                                                                                    |

| GE Digital APM Field ID            | GE Digital<br>APM Field<br>Caption                             | EAM Table | EAM Field<br>ID | EAM Field Caption                                                                                                    | Mapping Formula |
|------------------------------------|----------------------------------------------------------------|-----------|-----------------|----------------------------------------------------------------------------------------------------|-----------------|
| MI_EAM_ITEM_CHNG_DT_EAM_R<br>EF_C  | Item Change<br>Date (EAM<br>Reference<br>Char field)           | VIMPOS    | AEDAT           | Changed On                                                                                                    | Null            |
| MI_EAM_PLAN_ITEM_CREATED_<br>DT    | Item Created<br>Date                                           | VIMPOS    | ERSDT           | Note: The time zone used for the value in the SAP creation Date field is the same as the SAP server time zone.                                                          | Null            |
| MI_EAM_ITEM_CRT_DT_EAM_REF<br>_C   | Item Created<br>Date (EAM<br>Reference<br>Char field)          | VIMPOS    | ERSDT           | Date of creation                                                                                                    | Null            |
| MI_EAM_PLAN_ITEM_DESC_C            | Item<br>Description                                            | VIMPOS    | PSTXT           | Item Short Text                                                                                                    | Null            |
| MI_EAM_PLAN_ITEM_ID_C              | Item ID                                                        | VIMPOS    | WAPOS           | Maintenance item                                                                                                    | Null            |
| MI_EAM_PLAN_ITM_LAST_DATE_<br>D    | Item Last<br>Executed Date                                     | MHIS      | LRMDT           | Date of last completion in maintenance plan                                                                                                    | Null            |
|                                    |                                                                |           |                 | Note: The time zone used for the value in the item call date field is the same as the time zone of the user who created the maintenance plan in SAP.                    |                 |
| MI_EAM_PLAN_ITM_LASTDT_EA<br>MRF_C | Item Last<br>Executed Date<br>(EAM<br>Reference<br>Char field) | MHIS      | LRMDT           | Date of last completion in maintenance plan                                                                                                    | Null            |
| MI_EAM_PLAN_ITEM_LONG_TXT<br>_T    | Item Long Text                                                 | MPOS      | LTXT            | Maintenance Item Long text                                                                                                    | Null            |
| MI_EAM_PLAN_ITM_NEXT_DATE _D       | Item Next<br>Planned Date                                      | MHIS      | NPLDA           | Next planned date  Note: The time zone used for the value in the item call date field is the same as the time zone of the user who created the maintenance plan in SAP. | Null            |

| GE Digital APM Field ID            | GE Digital<br>APM Field<br>Caption                            | EAM Table            | EAM Field<br>ID | EAM Field Caption                                                                                                    | Mapping Formula                                                   |  |
|------------------------------------|---------------------------------------------------------------|----------------------|-----------------|----------------------------------------------------------------------------------------------------|-------------------------------------------------------------------|--|
| MI_EAM_PLAN_ITM_NEXTDT_EA<br>MRF_C | Item Next<br>Planned Date<br>(EAM<br>Reference<br>Char field) | MHIS                 | NPLDA           | Next planned date                                                                                                    | Null                                                              |  |
| MI_EAM_PLAN_ITM_OBJ_NUM_<br>N      | Item Sub<br>Object Number                                     | ROW ID               | None            | None                                                                                                    | Line number of<br>Maintenance items.                              |  |
| MI_EAM_PLAN_CALL_HORIZ_N           | Plan Call<br>Horizon                                          | VIMPLA               | HORIZ           | Call horizon for maintenance plan calls                                                                               | Null                                                              |  |
| MI_EAM_PLAN_CATEG_C                | Plan Category                                                 | VIMPLA               | MPTYP           | Maintenance plan category                                                                                             | Null                                                              |  |
| MI_EAM_PLAN_CHANGE_DT_D            | Plan Change                                                   | VIMPLA               | AEDAT           | Changed On                                                                                                    | Null                                                              |  |
|                                    | Date                                                          |                      |                 | Note: The time zone used for the value in the SAP Last Changed Date field is the same as the SAP server time zone.    |                                                                   |  |
| MI_EAM_PLAN_CHG_DT_EAM_R<br>EF_C   | Plan Change<br>Date (EAM<br>Reference<br>Char field)          | VIMPLA               | AEDAT           | Changed On                                                                                                    | Null                                                              |  |
| MI_EAM_PLAN_CREATED_DT_D           | Plan Created                                                  | VIMPLA               | ERSDT           | Date of creation                                                                                                    | Null                                                              |  |
|                                    | Date                                                          | used<br>the<br>field |                 | <b>Note:</b> The time zone used for the value in the SAP creation Date field is the same as the SAP server time zone. |                                                                   |  |
| MI_EAM_PLAN_CREA_DT_EAM_R<br>EF_C  | Plan Created<br>Date (EAM<br>Reference<br>Char field)         | VIMPLA               | ERSDT           | Date of creation                                                                                                    | Null                                                              |  |
| MI_EAM_PLAN_DESC_C                 | Plan<br>Description                                           | VIMPLA               | WPTXT           | Maintenance Plan Text                                                                                                 | Null                                                              |  |
| MI_EAM_PLAN_PLAN_ID_C              | Plan ID                                                       | VIMPLA               | WARPL           | Maintenance Plan                                                                                                    | Null                                                              |  |
| MI_EAM_PLAN_INACTIVE_C             | Plan Inactive                                                 | JEST/TJ02T           | TXT04           | Individual status of an object (short form)                                                                           | If the status of the object is DLT or DLFL this flag is set to X. |  |
| MI_EAM_PLAN_INTERVAL_N             | Plan Interval                                                 | MMPT                 | ZYKL1           | Maintenance package cycle/offset                                                                                      | Null                                                              |  |

| GE Digital APM Field ID         | GE Digital<br>APM Field<br>Caption                            | EAM Table | EAM Field<br>ID | EAM Field Caption                                                                                                    | Mapping Formula |
|---------------------------------|---------------------------------------------------------------|-----------|-----------------|----------------------------------------------------------------------------------------------------|-----------------|
| MI_EAM_PLAN_INT_UNITS_C         | Plan Interval<br>Units                                        | ММРТ      | ZEIEH           | Unit for the performance of maintenance tasks                                                                                                    | Null            |
| MI_EAM_PLAN_LONG_TEXT_T         | Plan Long Text                                                | MPLA      | LTXT            | Maintenance Plan Long<br>text                                                                                                    | Null            |
| MI_EAM_PLAN_START_DATE_D        | Plan Start Date                                               | VIMPLA    | STADT           | Start date                                                                                                    | Null            |
|                                 |                                                               |           |                 | Note: The time zone used for the value in the item call date field is the same as the time zone of the user who created the maintenance plan in SAP. |                 |
| MI_EAM_PLAN_STRATEGY_C          | Plan Strategy                                                 | VIMPLA    | STRAT           | Maintenance strategy                                                                                                    | Null            |
| MI_EAM_PLAN_TL_CHANGE_DT_       | Task List                                                     | PLKO      | AEDAT           | Changed On                                                                                                    | Null            |
| D                               | Change Date                                                   |           |                 | Note: The time zone used for the value in the SAP Last Changed Date field is the same as the SAP server time zone.                                   |                 |
| MI_EAM_TL_CHNG_DT_EAM_REF<br>_C | Task List<br>Change Date<br>(EAM<br>Reference<br>Char field)  | PLKO      | AEDAT           | Changed On                                                                                                    | Null            |
| MI_EAM_PLAN_TL_CRT_DT_D         | Task List                                                     | PLKO      | ANDAT           | Date record created on                                                                                                    | Null            |
|                                 | Created Date                                                  |           |                 | <b>Note:</b> The time zone used for the value in the SAP creation Date field is the same as the SAP server time zone.                                |                 |
| MI_EAM_TL_CRT_DT_EAM_REF_C      | Task List<br>Created Date<br>(EAM<br>Reference<br>Char field) | PLKO      | ANDAT           | Date record created on                                                                                                    | Null            |
| MI_EAM_PLAN_TL_DELETE_C         | Task List<br>Delete Flag                                      | PLKO      | LOEKZ           | Deletion Indicator                                                                                                    | Null            |

| GE Digital APM Field ID          | GE Digital<br>APM Field<br>Caption | EAM Table | EAM Field<br>ID           | EAM Field Caption     | Mapping Formula                         |
|----------------------------------|------------------------------------|-----------|---------------------------|-----------------------|-----------------------------------------|
| MI_EAM_PLAN_TASK_LIST_DESC<br>_C | Task List<br>Description           | PLKO      | KTEXT                     | Task list description | Null                                    |
| MI_EAM_PLAN_TASK_LIST_ID_C       | Task List ID                       | PLKO      | PLNTY,<br>PLNNR,<br>PLNAL | Deletion Indicator    | Concatenate PLNTY,<br>PLNNR, and PLNAL. |

# **Planned Work Details Mapping**

The following table explains the SAP fields that are used to populate the baseline Planned Work Details fields.

All the GE Digital APM fields belong to the MI\_EAM\_PLAN\_DTL family.

| GE Digital APM Field ID          | GE Digital<br>APM Field<br>Caption                           | EAM Table | EAM Field<br>ID      | EAM Field Caption                                                                                                    | Mapping Formula                                                                                                    |
|----------------------------------|--------------------------------------------------------------|-----------|----------------------|----------------------------------------------------------------------------------------------------|----------------------------------------------------------------------------------------------------|
| MI_EAM_PLAN_DTL_ACTION_ID_<br>C  | Action ID                                                    | ROUTING   | PLPO                 | Operation Long text                                                                                                    | Set with the value of action ID obtained by parsing the first 100 characters of the Operation Long text field {"ActionID":"Action Id value"}. |
| MI_EAM_PLAN_SYSTEM_ID_C          | EAM System ID                                                | None      | SY-SID, SY-<br>MANDT | SAP System                                                                                                    | Concatenate SY-SID with SY-MANDT.                                                                                                    |
| MI_EAM_OP_CHANGE_DT_D            | Operation                                                    | PLPO      | AEDAT                | Changed On                                                                                                    | Null                                                                                                    |
|                                  | Change Date                                                  |           |                      | <b>Note:</b> The time zone used for the value in the SAP Last Changed Date field is the same as the SAP server time zone. |                                                                                                    |
| MI_EAM_OP_CHNG_DT_EAM_RE<br>F_C  | Operation<br>Change Date<br>(EAM<br>Reference<br>Char field) | PLPO      | AEDAT                | Changed On                                                                                                    | Null                                                                                                    |
| MI_EAM_PLAN_DTL_OP_CTRL_K<br>Y_C | Operation<br>Control Key                                     | PLPO      | STEUS                | Control key                                                                                                    | Null                                                                                                    |

| GE Digital APM Field ID       | GE Digital<br>APM Field<br>Caption                            | EAM Table | EAM Field<br>ID           | EAM Field Caption                                                                                                  | Mapping Formula                         |
|-------------------------------|---------------------------------------------------------------|-----------|---------------------------|----------------------------------------------------------------------------------------------------|-----------------------------------------|
| MI_EAM_PLAN_DTL_OP_CRT_DT     | Operation<br>Created Date                                     | PLPO      | ANDAT                     | Note: The time zone used for the value in the SAP Last Changed Date field is the same as the SAP server time zone. | Null                                    |
| MI_EAM_OP_CRT_DT_EAM_REF_C    | Operation<br>Created Date<br>(EAM<br>Reference<br>Char field) | PLPO      | ANDAT                     | Date record created on                                                                                             | Null                                    |
| MI_EAM_PLAN_DTL_DELETE_C      | Operation<br>Delete Flag                                      | PLPO      | LOEKZ                     | Deletion Indicator                                                                                                 | Null                                    |
| MI_EAM_PLAN_DTL_OPER_DESC _C  | Operation<br>Description                                      | PLPO      | LTXA1,<br>LTXA1           | Operation short text                                                                                               | Concatenate LTXA1 with LTXA1.           |
| MI_EAM_PLAN_DTL_OPER_ID_C     | Operation ID                                                  | PLPO      | VORNR                     | Operation/Activity<br>Number                                                                                       | Null                                    |
| MI_EAM_PLAN_DTL_OP_LNG_TX T_T | Operation<br>Long Text                                        | ROUTING   | PLPO                      | Text for task list types -<br>Long text                                                                            | Null                                    |
| MI_EAM_PLAN_TASK_LIST_ID_C    | Task List ID                                                  | PLKO      | PLNTY,<br>PLNNR,<br>PLNAL | Deletion Indicator                                                                                                 | Concatenate PLNTY,<br>PLNNR, and PLNAL. |

## **SAP Work History Mappings**

The following tables explain the SAP fields that are used to populate the baseline Work History fields when you extract Orders and Notifications from SAP.

The tables are divided into sections, depending on the source of the Work History records. The Work History records can be created from:

- Orders with Notifications
- Orders without associated Notifications
- · Notifications without associated Orders

### Values Mapped to Records That Were Created from Orders with Notifications

| GE Digital APM Field ID                                                                                                    | GE Digital APM Field Caption                    | SAP Table                     | SAP Field ID | SAP Field<br>Caption                                                         |
|----------------------------------------------------------------------------------------------------|-------------------------------------------------|-------------------------------|--------------|------------------------------------------------------------------------------|
| MI_EVWKHIST_ORDR_PM_ACT_C  Note: The value in the Activity Type field is associated with Order Preventive Maintenance.                                                                                                    | Activity Type                                   | VIAUFKST                      | ILART        | Maintenance<br>activity type                                                 |
| MI_EVWKHIST_ORDR_PM_ACT_DESC_C  Note: The value in the Activity Type Description field is associated with Order Preventive Maintenance.                                                                                                    | Activity Type<br>Description                    | T353I_T                       | ILATX        | Description<br>of<br>maintenance<br>activity type                            |
| MI_EVWKHIST_ACT_LABOR_TIME_N  Note: The value in the Actual Labor field is calculated as the sum of actual hours across all Operations that are associated with the Order (in the SAP user interface, this value is visible in the box in the Act. Data section of the Operation). | Actual Labor                                    | AFVV                          | ISMNW        | Actual work                                                                  |
| MI_EVWKHIST_ASMBLY_C                                                                                                    | Assembly                                        | VIAUFKST                      | BAUTL        | Assembly                                                                     |
| MI_EVWKHIST_ASMBLY_DESC_C                                                                                                    | Assembly<br>Description                         | MAKT                          | MAKTX        | Material description                                                         |
| MI_EVWKHIST_ASST_TECH_ID_C                                                                                                    | Asset Tech ID                                   | EQUZ                          | TIDNR        | Technical identification number                                              |
| MI_EVWKHIST_ASST_TYP_DESC_C                                                                                                    | Equipment Type<br>Description                   | T370K_T                       | EARTX        | Text for<br>Object Type                                                      |
| MI_EVWKHIST_BRKDN_IND_F                                                                                                    | Breakdown Indicator                             | VIQMEL                        | MSAUS        | Breakdown<br>Indicator                                                       |
| MI_EVWKHIST_SAP_SYSTEM_C                                                                                                    | CMMS System                                     | SY-SYSID + "-" + SY-<br>MANDT | N/A          | Name of SAP<br>R/3 System -<br>R/3 System,<br>client<br>number from<br>logon |
| MI_EVWKHIST_EAM_REF_START_DT_C                                                                                                    | EAM Reference<br>Event Start Date               | VIQMEL                        | QMDAT, MZEIT | Date/Time of<br>Notification                                                 |
| MI_EVWKHIST_EAM_REF_MAINT_COMPL_DT<br>_C                                                                                                    | EAM Reference<br>Maintenance<br>Completion Date | VIAUFKST                      | GETRI, GEUZI | Actual finish date/time                                                      |
| MI_EVWKHIST_EAM_REF_MAINT_START_DT_<br>C                                                                                                    | EAM Reference<br>Maintenance Start<br>Date      | VIAUFKST                      | GSTRI, GSUZI | Actual start<br>date/time                                                    |

| GE Digital APM Field ID                  | GE Digital APM<br>Field Caption                   | SAP Table     | SAP Field ID   | SAP Field<br>Caption                               |
|------------------------------------------|---------------------------------------------------|---------------|----------------|----------------------------------------------------|
| MI_EVWKHIST_EAM_REF_MECH_AVAIL_DT_C      | EAM Reference<br>Mechanically<br>Available Date   | VIQMEL        | AUSBS, AUZTB   | End of<br>Malfunction<br>(Date/Time)               |
| MI_EVWKHIST_EAM_REF_MECH_UNAVL_DT_<br>C  | EAM Reference<br>Mechanically<br>Unavailable Date | VIQMEL        | AUSVN, AUZTV   | Start of<br>Malfunction<br>(Date/Time)             |
| MI_EVWKHIST_EAM_REF_ORDR_CRT_DT_C        | EAM Reference<br>Order Creation Date              | VIAUFKST      | ERDAT, ERFZEIT | Created on Date/Time                               |
| MI_EVWKHIST_EAM_REF_ORDR_CHNG_DT_C       | EAM Reference<br>Order Last Change<br>Date        | VIAUFKST      | AEDAT, AEZEIT  | Change date/<br>time for<br>Order Master           |
| MI_EVWKHIST_EAM_REF_RQST_CRT_DT_C        | EAM Reference<br>Request Creation<br>Date         | VIQMEL        | ERDAT, ERZEIT  | Date/Time<br>on which the<br>record was<br>created |
| MI_EVWKHIST_EAM_REF_ORDR_CHNG_DT_C       | EAM Reference<br>Request Last Change<br>Date      | VIQMEL        | AEDAT, AEZEIT  | Date/Time of<br>Last Change                        |
| MI_EVWKHIST_EAM_REF_SCHED_COMPL_DT _C    | EAM Reference<br>Scheduled<br>Completion Date     | VIAUFKST      | GLTRS, GLUZS   | Scheduled<br>finish date/<br>time                  |
| MI_EVWKHIST_EAM_REF_SCHED_START_DT_<br>C | EAM Reference<br>Scheduled Start<br>Date          | VIAUFKST      | GSTRS, GSUZS   | Scheduled<br>start date/<br>time                   |
| MI_EVWKHIST_EFFCT_CD_C                   | Effect Code                                       | VIQMEL        | AUSWK          | Effect on<br>Operation                             |
| MI_EVWKHIST_EFFCT_DESC_C                 | Effect Description                                | T357A_T       | AUSWKT         | Text - Effect<br>on Operation                      |
| MI_EVWKHIST_ASST_CTGRY_DESC_C            | Equipment Category<br>Description                 | T370U         | ТҮРТХ          | Equipment category description                     |
| MI_EVWKHIST_ASST_CL_DESC_C               | Equipment Class<br>Description                    | SWOR          | KSCHL          | Keywords                                           |
| MI_EVENT_ASST_ID_CHR                     | Equipment ID                                      | VIAUFKST/OBJK | EQUNR          | Equipment number                                   |
| MI_EVENT_ASST_DESC_CHR                   | Equipment Short<br>Description                    | ЕQКТ          | EQKTX          | Description<br>of technical<br>object              |

| GE Digital APM Field ID                                                                                                    | GE Digital APM<br>Field Caption | SAP Table        | SAP Field ID                                           | SAP Field<br>Caption                                   |
|----------------------------------------------------------------------------------------------------|---------------------------------|------------------|--------------------------------------------------------|--------------------------------------------------------|
| MI_EVWKHIST_EST_LABOR_TIME_N  Note: The value in the Estimated Labor field is calculated as the sum of planned hours across all Operations that are associated with the order (in the SAP Adapter, this value is visible in the Work box in the Internal section of the Operation.) | Estimated Labor                 | AFVV             | ARBEI                                                  | Work<br>involved in<br>the activity                    |
| MI_EVWKHIST_EVENT_DATE_DESC_C  Note: If the Notification is not assigned to a Work Order, the Event Date Description field is populated with the following static value: Order Actual Start Date. Otherwise, this field is populated with the following value: Notification Date.   | Event Date<br>Description       | N/A              | N/A                                                    | N/A                                                    |
| MI_EVENT_ID                                                                                                    | Event ID                        | VIQMEL, VIAUFKST | QMNUM, AUFNR<br>(Combination of<br>WH-QMNUM-<br>AUFNR) | Notification<br>Number -<br>Order<br>Number            |
| MI_EVENT_LNG_DSC_TX                                                                                                    | Event Long<br>Description       | QMEL, AUFK       | LTXT, KOPF                                             | Notification<br>long text -<br>work Order<br>long text |
| MI_EVENT_SHRT_DSC_CHR                                                                                                    | Event Short<br>Description      | VIQMEL           | QMTXT                                                  | Short Text                                             |
| MI_EVENT_STRT_DT  Note: The value in the Event Start Date field is the same as the time zone of the user who created the Notification.                                                                                                    | Event Start Date                | VIQMEL           | QMDAT, MZEIT                                           | Date/Time of<br>Notification                           |
| MI_EVENT_TYP_CHR  Note: The value in the Event Type field is populated with the following static value: Work History.                                                                                                    | Event Type                      | N/A              | N/A                                                    | N/A                                                    |
| MI_EVWKHIST_FAILR_MODE_CD_C                                                                                                    | Failure Mode Code               | VIQMEL           | QMCOD                                                  | Coding                                                 |
| MI_EVWKHIST_FAILR_MODE_DESC_C                                                                                                    | Failure Mode<br>Description     | QPCT             | KURZTEXT                                               | Short Text<br>for Code                                 |
| MI_EVENT_LOC_ID_CHR                                                                                                    | Location ID                     | VIQMEL/OBJK      | TPLNR                                                  | Functional<br>Location                                 |
| MI_EVENT_LOC_SHRT_DESC_CHR                                                                                                    | Location Short<br>Description   | IFLOTX           | PLTXT                                                  | Description<br>of functional<br>location               |

| GE Digital APM Field ID                                                                                                    | GE Digital APM<br>Field Caption  | SAP Table | SAP Field ID     | SAP Field<br>Caption                              |
|----------------------------------------------------------------------------------------------------|----------------------------------|-----------|------------------|---------------------------------------------------|
| MI_EVWKHIST_MAINT_COMPL_D  Note: The value in the Maintenance Completion Date field is the same as the time zone of the user who created the Work Order.    | Maintenance<br>Completion Date   | VIAUFKST  | GETRI, GEUZI     | Actual finish date/time                           |
| MI_EVWKHIST_MAINT_CST_N                                                                                                    | Maintenance Cost                 | РМСО      | Σ(WRT00 - WRT16) | Sum of<br>(Period value<br>in ledger<br>currency) |
| MI_EVWKHIST_MAINT_CST_UOM_C                                                                                                    | Maintenance Cost<br>UOM          | РМСО      | COCUR            | Maintenance<br>Cost UOM                           |
| MI_EVWKHIST_MAINT_START_D  Note: The value in the Maintenance Start  Date field is the same as the time zone of the user who created the Work Order.        | Maintenance Start<br>Date        | VIAUFKST  | GSTRI, GSUZI     | Actual start<br>date/time                         |
| MI_EVWKHIST_MECH_DWN_TIME_N                                                                                                    | Mechanical Down<br>Time          | VIQMEL    | AUSZT            | Breakdown<br>Duration                             |
| MI_EVWKHIST_MECH_AVAIL_D  Note: The value in the Mechanically Available Date field is the same as the time zone of the user who created the Notification.   | Mechanically<br>Available Date   | VIQMEL    | AUSBS, AUZTB     | End of<br>Malfunction<br>(Date/Time)              |
| MI_EVWKHIST_MECH_UNAVL_D  Note: The value in the Mechanically Unavailable Date field is the same as the time zone of the user who created the Notification. | Mechanically<br>Unavailable Date | VIQMEL    | AUSVN, AUZTV     | Start of<br>Malfunction<br>(Date/Time)            |
| MI_EVWKHIST_OBJECT_NUMBER_C                                                                                                    | Object Number                    | VIAUFKST  | AUFNR            | Work Order<br>Object<br>number                    |
| MI_EVWKHIST_ORDR_CALL_NBR_C                                                                                                    | Order Call Number                | VIAUFKST  | ABNUM            | Maintenance<br>plan call<br>number                |
| MI_EVWKHIST_ORDR_CRT_DT_D  Note: The value in the Order Creation Date field is the same as the SAP server time zone.                                        | Order Creation Date              | VIAUFKST  | ERDAT, ERFZEIT   | Created on<br>Date/Time                           |
| MI_EVWKHIST_ORDR_DESC_C                                                                                                    | Order Description                | VIAUFKST  | KTEXT            | Short text                                        |
| MI_EVWKHIST_ORDR_ID_C                                                                                                    | Order ID                         | VIAUFKST  | AUFNR            | Order<br>Number                                   |

| GE Digital APM Field ID                                                                                                    | GE Digital APM<br>Field Caption          | SAP Table   | SAP Field ID  | SAP Field<br>Caption                                 |
|----------------------------------------------------------------------------------------------------|------------------------------------------|-------------|---------------|------------------------------------------------------|
| MI_EVWKHIST_ORDR_CHNG_DT_D  Note: The value in the Order Last Change Date field is the same as the SAP server time zone.   | Order Last Change<br>Date                | VIAUFKST    | AEDAT, AEZEIT | Change date/<br>time for<br>Order Master             |
| MI_EVWKHIST_ORDR_MAINT_ITEM_C                                                                                              | Order Maintenance<br>Item                | VIAUFKST    | WAPOS         | Maintenance<br>item                                  |
| MI_EVWKHIST_ORDR_MAINT_PLAN_C                                                                                              | Order Maintenance<br>Plan                | VIAUFKST    | WARPL         | Maintenance<br>plan                                  |
| MI_EVWKHIST_ORDR_PRTY_C                                                                                                    | Order Priority                           | VIAUFKST    | PRIOK         | Priority                                             |
| MI_EVWKHIST_ORDR_PRTY_DESC_C                                                                                               | Order Priority<br>Description            | T356_T      | PRIOKX        | Priority Text                                        |
| MI_EVWKHIST_ORDR_SYS_COND_C                                                                                                | Order System<br>Condition                | VIAUFKST    | ANLZU         | Overall condition of technical system                |
| MI_EVWKHIST_ORDR_SYS_CND_DES_C                                                                                             | Order System<br>Condition<br>Description | T357M_T     | ANLZUX        | Text on Operating Condition                          |
| MI_EVWKHIST_ORDR_SYS_STAT_C                                                                                                | Order System Status                      | TJ02T       | TXT04         | Individual<br>status of an<br>object (short<br>form) |
| MI_EVWKHIST_ORDR_TYP_CD_C                                                                                                  | Order Type Code                          | VIAUFKST    | AUART         | Order Type                                           |
| MI_EVWKHIST_ORDR_TYP_DESC_C                                                                                                | Order Type<br>Description                | T003P       | TXT           | Short Text                                           |
| MI_EVWKHIST_ORDR_USER_STAT_C                                                                                               | Order User Status                        | тузот       | TXT04         | Individual<br>status of an<br>object (short<br>form) |
| MI_EVWKHIST_RQST_CRT_DT_D  Note: The value in the Request Creation Date field is the same as the SAP server time zone.     | Request Creation<br>Date                 | VIQMEL      | ERDAT, ERZEIT | Date/Time<br>on which the<br>record was<br>created   |
| MI_EVWKHIST_RQST_DESC_C                                                                                                    | Request Description                      | VIQMEL      | QМТХТ         | Short Text                                           |
| MI_EVWKHIST_RQST_ID_C                                                                                                    | Request ID                               | VIQMEL/OBJK | QMNUM/IHNUM   | Notification<br>Number                               |
| MI_EVWKHIST_RQST_CHNG_DT_D  Note: The value in the Request Last Change Date field is the same as the SAP server time zone. | Request Last Change<br>Date              | VIQMEL      | AEDAT, AEZEIT | Date/Time of<br>Last Change                          |

| GE Digital APM Field ID                                                                                                    | GE Digital APM<br>Field Caption | SAP Table     | SAP Field ID | SAP Field<br>Caption                                 |
|----------------------------------------------------------------------------------------------------|---------------------------------|---------------|--------------|------------------------------------------------------|
| MI_EVWKHIST_RQST_PRTY_C                                                                                                    | Request Priority                | VIQMEL        | PRIOK        | Priority                                             |
| MI_EVWKHIST_RQST_PRTY_DESC_C                                                                                                    | Request Priority Description    | T356_T        | PRIOKX       | Priority Text                                        |
| MI_EVWKHIST_RQST_SYS_STAT_C                                                                                                    | Request System<br>Status        | ТЈО2Т         | TXT04        | Individual<br>status of an<br>object (short<br>form) |
| MI_EVWKHIST_RQST_TYP_CD_C                                                                                                    | Request Type Code               | VIQMEL        | QMART        | Notification<br>Type                                 |
| MI_EVWKHIST_RQST_TYP_DESC_C                                                                                                    | Request Type<br>Description     | TQ80_T        | QMARTX       | Notification<br>Type Texts                           |
| MI_EVWKHIST_RQST_USER_STAT_C                                                                                                    | Request User Status             | тЈ30Т         | TXT04        | Individual<br>status of an<br>object (short<br>form) |
| MI_EVENT_ASST_CTGRY_CHR                                                                                                    | SAP Category                    | EQUI          | EQTYP        | Equipment category                                   |
| MI_EVENT_ASST_CL_CHR                                                                                                    | SAP Class                       | KLAH          | CLASS        | Class<br>Number                                      |
| MI_EVENT_ASST_TYP_CHR                                                                                                    | SAP Type                        | EQUI          | EQART        | Type of<br>Technical<br>Object                       |
| MI_EVWKHIST_SCHED_COMPL_D  Note: The value in the Scheduled  Completion Date field is the same as the time zone of the user who created the Work  Order. | Scheduled<br>Completion Date    | VIAUFKST      | GLTRS, GLUZS | Scheduled<br>finish date/<br>time                    |
| MI_EVWKHIST_SCHED_START_D  Note: The value in the Scheduled Start Date field is the same as the time zone of the user who created the Work Order.        | Scheduled Start<br>Date         | VIAUFKST      | GSTRS, GSUZS | Scheduled<br>start date/<br>time                     |
| MI_EVWKHIST_SUB_OBJECT_NUM_C                                                                                                    | Sub Object Number               | VIAUFKST/OBJK | OBZAE        | Object List<br>Count                                 |

### **Values Mapped to Records That Were Created Without Notifications**

| GE Digital APM Field ID                                                                                                    | GE Digital APM Field Caption               | SAP Table                      | SAP Field ID                  | SAP Field<br>Caption                                                      |
|----------------------------------------------------------------------------------------------------|--------------------------------------------|--------------------------------|-------------------------------|---------------------------------------------------------------------------|
| MI_EVWKHIST_ORDR_PM_ACT_C  Note: The value in the Activity Type field is associated with Order Preventive Maintenance.                                                                                                    | Activity Type                              | VIAUFKST                       | ILART                         | Maintenance<br>activity type                                              |
| MI_EVWKHIST_ORDR_PM_ACT_DESC_C  Note: The value in the Activity Type Description field is associated with Order Preventive Maintenance.                                                                                                    | Activity Type<br>Description               | T353I_T                        | ILATX                         | Description of<br>maintenance<br>activity type                            |
| MI_EVWKHIST_ACT_LABOR_TIME_N  Note: The value in the Actual Labor field is calculated as the sum of actual hours across all Operations that are associated with the Order (in the SAP user interface, this value is visible in the Actual work box in the Act. Data section of the Operation). | Actual Labor                               | AFVV                           | ISMNW                         | Actual work                                                               |
| MI_EVWKHIST_ASMBLY_C                                                                                                    | Assembly                                   | VIAUFKST                       | BAUTL                         | Assembly                                                                  |
| MI_EVWKHIST_ASMBLY_DESC_C                                                                                                    | Assembly<br>Description                    | MAKT                           | MAKTX                         | Material description                                                      |
| MI_EVWKHIST_ASST_TECH_ID_C                                                                                                    | Asset Tech ID                              | EQUZ                           | TIDNR                         | Technical<br>identification<br>number                                     |
| MI_EVWKHIST_SAP_SYSTEM_C                                                                                                    | CMMS System                                | SY-SYSID + "-" +<br>SY-MANDTSY | N/A                           | Name of SAP R/3<br>System - R/3<br>System, client<br>number from<br>logon |
| MI_EVWKHIST_EAM_REF_START_DT_C                                                                                                    | EAM Reference<br>Event Start Date          | VIAUFKST/<br>VIQMEL            | GSTRI, GSUZI /<br>QMDAT/MZEIT | Date, Time of<br>Work Order /<br>Notification                             |
| MI_EVWKHIST_EAM_REF_MAINT_START_DT_C                                                                                                    | EAM Reference<br>Maintenance<br>Start Date | VIAUFKST                       | GSTRI, GSUZI                  | Actual start date/<br>time                                                |
| MI_EVWKHIST_EAM_REF_ORDR_CRT_DT_C                                                                                                    | EAM Reference<br>Order Creation<br>Date    | VIAUFKST                       | ERDAT, ERFZEIT                | Date/Time on<br>which the record<br>was created                           |
| MI_EVWKHIST_EAM_REF_ORDR_CHNG_DT_C                                                                                                    | EAM Reference<br>Order Last<br>Change Date | VIAUFKST                       | AEDAT, AEZEIT                 | Date/Time of<br>Last Change                                               |
| MI_EVWKHIST_ASST_CTGRY_DESC_C                                                                                                    | Equipment<br>Category<br>Description       | T370U                          | ТҮРТХ                         | Equipment category description                                            |

| GE Digital APM Field ID                                                                                                    | GE Digital APM Field Caption   | SAP Table           | SAP Field ID                                                | SAP Field<br>Caption                          |
|----------------------------------------------------------------------------------------------------|--------------------------------|---------------------|-------------------------------------------------------------|-----------------------------------------------|
| MI_EVWKHIST_ASST_CL_DESC_C                                                                                                    | Equipment Class<br>Description | SWOR                | KSCHL                                                       | Keywords                                      |
| MI_EVENT_ASST_ID_CHR                                                                                                    | Equipment ID                   | VIAUFKST/OBJK       | EQUNR                                                       | Equipment<br>number                           |
| MI_EVENT_ASST_DESC_CHR                                                                                                    | Equipment Short<br>Description | EQKT                | EQKTX                                                       | Description of technical object               |
| MI_EVWKHIST_ASST_TYP_DESC_C                                                                                                    | Equipment Type Description     | T370K_T             | EARTX                                                       | Text for Object Type                          |
| MI_EVWKHIST_EST_LABOR_TIME_N  Note: The value in the Estimated Labor field is calculated as the sum of planned hours across all Operations that are associated with the order (in the SAP Adapter, this value is visible in the Work box in the Internal section of the Operation.) | Estimated Labor                | AFVV                | ARBEI                                                       | Work involved in<br>the activity              |
| MI_EVWKHIST_EVENT_DATE_DESC_C  Note: If the Notification is not assigned to a Work Order, the Event Date Description field is populated with the following static value: Order Actual Start Date. Otherwise, this field is populated with the following value: Notification Date.   | Event Date<br>Description      | N/A                 | N/A                                                         | N/A                                           |
| MI_EVENT_ID                                                                                                    | Event ID                       | VIAUFKST            | AUFNR                                                       | Order Number                                  |
| MI_EVENT_LNG_DSC_TX                                                                                                    | Event Long<br>Description      | AUFK                | Retrieved by calling FM READ_TEXT with ID=LTXT, OBJECT=AUFK | Long Desc                                     |
| MI_EVENT_SHRT_DSC_CHR                                                                                                    | Event Short<br>Description     | VIAUFKST/<br>VIQMEL | KTEXT / QMTXT                                               | Short text                                    |
| MI_EVENT_STRT_DT  Note: The value in the Event Start Date field is the same as the time zone of the user who created the Notification.                                                                                                    | Event Start Date               | VIAUFKST/<br>VIQMEL | GSTRI, GSUZI /<br>QMDAT/MZEIT                               | Date, Time of<br>Work Order /<br>Notification |
| MI_EVENT_TYP_CHR                                                                                                    | Event Type                     | N/A                 | N/A                                                         | N/A                                           |
| <b>Note:</b> The value in the Event Type field is populated with the following static value: Work History.                                                                                                    |                                |                     |                                                             |                                               |
| MI_EVENT_LOC_ID_CHR                                                                                                    | Location ID                    | VIAUFKST/OBJK       | TPLNR                                                       | Functional<br>Location                        |

| GE Digital APM Field ID                                                                                                    | GE Digital APM Field Caption   | SAP Table | SAP Field ID        | SAP Field<br>Caption                            |
|----------------------------------------------------------------------------------------------------|--------------------------------|-----------|---------------------|-------------------------------------------------|
| MI_EVENT_LOC_SHRT_DESC_CHR                                                                                                    | Location Short<br>Description  | IFLOTX    | PLTXT               | Description of functional location              |
| MI_EVWKHIST_MAINT_COMPL_D  Note: The value in the Maintenance Completion Date field is the same as the time zone of the user who created the Work Order. | Maintenance<br>Completion Date | VIAUFKST  | GETRI, GEUZI        | Actual finish date/time                         |
| MI_EVWKHIST_MAINT_CST_N                                                                                                    | Maintenance<br>Cost            | PMCO      | Σ(WRT00 -<br>WRT16) | Sum of (Period<br>value in ledger<br>currency)  |
| MI_EVWKHIST_MAINT_CST_UOM_C                                                                                                    | Maintenance<br>Cost UOM        | PMCO      | COCUR               | Maintenance<br>Cost UOM                         |
| MI_EVWKHIST_MAINT_START_D  Note: The value in the Maintenance Start Date field is the same as the time zone of the user who created the Work Order.      | Maintenance<br>Start Date      | VIAUFKST  | GSTRI, GSUZI        | Actual start date/<br>time                      |
| MI_EVWKHIST_OBJECT_NUMBER_C                                                                                                    | Object Number                  | VIAUFKST  | AUFNR               | Work Order<br>Object number                     |
| MI_EVWKHIST_ORDR_CALL_NBR_C                                                                                                    | Order Call<br>Number           | VIAUFKST  | ABNUM               | Maintenance<br>plan call number                 |
| MI_EVWKHIST_ORDR_CRT_DT_D  Note: The value in the Order Creation Date field is the same as the SAP server time zone.                                     | Order Creation<br>Date         | VIAUFKST  | ERDAT, ERFZEIT      | Date/Time on<br>which the record<br>was created |
| MI_EVWKHIST_ORDR_DESC_C                                                                                                    | Order<br>Description           | VIAUFKST  | KTEXT               | Short text                                      |
| MI_EVWKHIST_ORDR_ID_C                                                                                                    | Order ID                       | VIAUFKST  | AUFNR               | Order Number                                    |
| MI_EVWKHIST_ORDR_CHNG_DT_D  Note: The value in the Order Last Change Date field is the same as the SAP server time zone.                                 | Order Last<br>Change Date      | VIAUFKST  | AEDAT, AEZEIT       | Date/Time of<br>Last Change                     |
| MI_EVWKHIST_ORDR_MAINT_ITEM_C                                                                                                    | Order<br>Maintenance<br>Item   | VIAUFKST  | WAPOS               | Maintenance<br>item                             |
| MI_EVWKHIST_ORDR_MAINT_PLAN_C                                                                                                    | Order<br>Maintenance<br>Plan   | VIAUFKST  | WARPL               | Maintenance<br>plan                             |
| MI_EVWKHIST_ORDR_PRTY_C                                                                                                    | Order Priority                 | VIAUFKST  | PRIOK               | Priority                                        |
| MI_EVWKHIST_ORDR_PRTY_DESC_C                                                                                                    | Order Priority<br>Description  | T356_T    | PRIOKX              | Priority Text                                   |

| GE Digital APM Field ID        | GE Digital APM<br>Field Caption          | SAP Table     | SAP Field ID | SAP Field<br>Caption                              |
|--------------------------------|------------------------------------------|---------------|--------------|---------------------------------------------------|
| MI_EVWKHIST_ORDR_SYS_COND_C    | Order System<br>Condition                | VIAUFKST      | ANLZU        | Overall condition of technical system             |
| MI_EVWKHIST_ORDR_SYS_CND_DES_C | Order System<br>Condition<br>Description | T357M_T       | ANLZUX       | Text on Operating Condition                       |
| MI_EVWKHIST_ORDR_SYS_STAT_C    | Order System<br>Status                   | TJ02T         | TXT04        | Individual status<br>of an object<br>(short form) |
| MI_EVWKHIST_ORDR_TYP_CD_C      | Order Type Code                          | VIAUFKST      | AUART        | Order Type                                        |
| MI_EVWKHIST_ORDR_TYP_DESC_C    | Order Type<br>Description                | Т003Р         | TXT          | Short Text                                        |
| MI_EVWKHIST_ORDR_USER_STAT_C   | Order User<br>Status                     | TJ30T         | TXT04        | Individual status<br>of an object<br>(short form) |
| MI_EVENT_ASST_CTGRY_CHR        | SAP Category                             | EQUI          | EQTYP        | Equipment category                                |
| MI_EVENT_ASST_CL_CHR           | SAP Class                                | KLAH          | CLASS        | Class Number                                      |
| MI_EVENT_ASST_TYP_CHR          | SAP Type                                 | EQUI          | EQART        | Type of Technical<br>Object                       |
| MI_EVWKHIST_SUB_OBJECT_NUM_C   | Sub Object<br>Number                     | VIAUFKST/OBJK | OBZAE        | Object List Count                                 |

### Values Mapped to Records That Were Created from Notifications Without Associated Orders

| GE Digital APM Field ID        | GE Digital APM<br>Field Caption   | SAP Table                      | SAP Field ID | SAP Field Caption                                                      |
|--------------------------------|-----------------------------------|--------------------------------|--------------|------------------------------------------------------------------------|
| MI_EVWKHIST_ASMBLY_C           | Assembly                          | VIQMEL                         | BAUTL        | Assembly                                                               |
| MI_EVWKHIST_ASMBLY_DESC_C      | Assembly<br>Description           | MAKT                           | MAKTX        | Material description                                                   |
| MI_EVWKHIST_ASST_TECH_ID_C     | Asset Tech ID                     | EQUZ                           | TIDNR        | Technical identification number                                        |
| MI_EVWKHIST_BRKDN_IND_F        | Breakdown<br>Indicator            | VIQMEL                         | MSAUS        | Breakdown Indicator                                                    |
| MI_EVWKHIST_SAP_SYSTEM_C       | CMMS System                       | SY-SYSID + "-" +<br>SY-MANDTSY | N/A          | Name of SAP R/3<br>System - R/3 System,<br>client number from<br>logon |
| MI_EVWKHIST_EAM_REF_START_DT_C | EAM Reference<br>Event Start Date | VIQMEL                         | QMDAT, MZEIT | Date/Time of<br>Notification                                           |

| GE Digital APM Field ID                                                                                                    | GE Digital APM<br>Field Caption                      | SAP Table | SAP Field ID                                                | SAP Field Caption                         |
|----------------------------------------------------------------------------------------------------|------------------------------------------------------|-----------|-------------------------------------------------------------|-------------------------------------------|
| MI_EVWKHIST_EAM_REF_MECH_AVAIL_DT_C                                                                                                    | EAM Reference<br>Mechanically<br>Available Date      | VIQMEL    | AUSBS, AUZTB                                                | End of Malfunction<br>(Date/Time)         |
| MI_EVWKHIST_EAM_REF_MECH_UNAVL_DT_C                                                                                                    | EAM Reference<br>Mechanically<br>Unavailable<br>Date | VIQMEL    | AUSVN, AUZTV                                                | Start of Malfunction<br>(Date/Time)       |
| MI_EVWKHIST_EAM_REF_RQST_CRT_DT_C                                                                                                    | EAM Reference<br>Request<br>Creation Date            | VIQMEL    | ERDAT, ERZEIT                                               | Date/Time on which the record was created |
| MI_EVWKHIST_EAM_REF_RQST_CHNG_DT_C                                                                                                    | EAM Reference<br>Request Last<br>Change Date         | VIQMEL    | AEDAT, AEZEIT                                               | Date/Time of Last<br>Change               |
| MI_EVWKHIST_EFFCT_CD_C                                                                                                    | Effect Code                                          | VIQMEL    | AUSWK                                                       | Effect on Operation                       |
| MI_EVWKHIST_EFFCT_DESC_C                                                                                                    | Effect<br>Description                                | T357A_T   | AUSWKT                                                      | Text - Effect on<br>Operation             |
| MI_EVWKHIST_ASST_CTGRY_DESC_C                                                                                                    | Equipment<br>Category<br>Description                 | T370U     | ТҮРТХ                                                       | Equipment category description            |
| MI_EVWKHIST_ASST_CL_DESC_C                                                                                                    | Equipment Class<br>Description                       | SWOR      | KSCHL                                                       | Keywords                                  |
| MI_EVENT_ASST_ID_CHR                                                                                                    | Equipment ID                                         | VIQMEL    | EQUNR                                                       | Equipment number                          |
| MI_EVENT_ASST_DESC_CHR                                                                                                    | Equipment<br>Short<br>Description                    | EQKT      | EQKTX                                                       | Description of technical object           |
| MI_EVWKHIST_ASST_TYP_DESC_C                                                                                                    | Equipment Type<br>Description                        | T370K_T   | EARTX                                                       | Text for Object Type                      |
| MI_EVWKHIST_EVENT_DATE_DESC_C  Note: The value in the Event Date Description field is populated with the following static value: Notification Date. | Event Date<br>Description                            | N/A       | N/A                                                         | N/A                                       |
| MI_EVENT_ID                                                                                                    | Event ID                                             | VIQMEL    | QMNUM                                                       | Notification Number                       |
| MI_EVENT_LNG_DSC_TX                                                                                                    | Event Long<br>Description                            | QMEL      | Retrieved by calling FM READ_TEXT with ID=LTXT, OBJECT=QMEL | Notification Long Desc                    |
| MI_EVENT_SHRT_DSC_CHR                                                                                                    | Event Short<br>Description                           | VIQMEL    | QMTXT                                                       | Short Text                                |

| GE Digital APM Field ID                                                                                                    | GE Digital APM<br>Field Caption     | SAP Table | SAP Field ID  | SAP Field Caption                            |
|----------------------------------------------------------------------------------------------------|-------------------------------------|-----------|---------------|----------------------------------------------|
| MI_EVENT_STRT_DT  Note: The value in the Event Start Date field is the same as the time zone of the user who created the Notification.                      | Event Start Date                    | VIQMEL    | QMDAT, MZEIT  | Date/Time of<br>Notification                 |
| MI_EVENT_TYP_CHR  Note: The Event Type field is populated with the following static value: Work History.                                                    | Event Type                          | N/A       | N/A           | N/A                                          |
| MI_EVWKHIST_FAILR_MODE_CD_C                                                                                                    | Failure Mode<br>Code                | VIQMEL    | QMCOD         | Coding                                       |
| MI_EVWKHIST_FAILR_MODE_DESC_C                                                                                                    | Failure Mode<br>Description         | QPCT      | KURZTEXT      | Short Text for Code                          |
| MI_EVENT_LOC_ID_CHR                                                                                                    | Location ID                         | VIQMEL    | TPLNR         | Functional Location                          |
| MI_EVENT_LOC_SHRT_DESC_CHR                                                                                                    | Location Short<br>Description       | IFLOTX    | PLTXT         | Description of functional location           |
| MI_EVWKHIST_MECH_DWN_TIME_N                                                                                                    | Mechanical<br>Down Time             | VIQMEL    | AUSZT         | Breakdown Duration                           |
| MI_EVWKHIST_MECH_AVAIL_D  Note: The value in the Mechanically Available Date field is the same as the time zone of the user who created the Notification.   | Mechanically<br>Available Date      | VIQMEL    | AUSBS, AUZTB  | End of Malfunction<br>(Date/Time)            |
| MI_EVWKHIST_MECH_UNAVL_D  Note: The value in the Mechanically Unavailable Date field is the same as the time zone of the user who created the Notification. | Mechanically<br>Unavailable<br>Date | VIQMEL    | AUSVN, AUZTV  | Start of Malfunction<br>(Date/Time)          |
| MI_EVWKHIST_OBJECT_NUMBER_C                                                                                                    | Object Number                       | VIAUFKST  | AUFNR         | Work Order Object<br>number                  |
| MI_EVWKHIST_RQST_CRT_DT_D  Note: The value in the Request Creation Date field is the same as the SAP server time zone.                                      | Request<br>Creation Date            | VIQMEL    | ERDAT, ERZEIT | Date/Time on which<br>the record was created |
| MI_EVWKHIST_RQST_DESC_C                                                                                                    | Request<br>Description              | VIQMEL    | QМТХТ         | Short Text                                   |
| MI_EVWKHIST_RQST_ID_C                                                                                                    | Request ID                          | VIQMEL    | QMNUM         | Notification Number                          |
| MI_EVWKHIST_RQST_CHNG_DT_D  Note: The value in the Request Last Change Date field is the same as the SAP server time zone.                                  | Request Last<br>Change Date         | VIQMEL    | AEDAT, AEZEIT | Date/Time of Last<br>Change                  |
| MI_EVWKHIST_RQST_PRTY_C                                                                                                    | Request Priority                    | VIQMEL    | PRIOK         | Priority                                     |

| GE Digital APM Field ID      | GE Digital APM<br>Field Caption | SAP Table     | SAP Field ID | SAP Field Caption                           |
|------------------------------|---------------------------------|---------------|--------------|---------------------------------------------|
| MI_EVWKHIST_RQST_PRTY_DESC_C | Request Priority Description    | T356_T        | PRIOKX       | Priority Text                               |
| MI_EVWKHIST_RQST_SYS_STAT_C  | Request System<br>Status        | TJ02T         | TXT04        | Individual status of an object (short form) |
| MI_EVWKHIST_RQST_TYP_CD_C    | Request Type<br>Code            | VIQMEL        | QMART        | Notification Type                           |
| MI_EVWKHIST_RQST_TYP_DESC_C  | Request Type<br>Description     | TQ80_T        | QMARTX       | Notification Type Texts                     |
| MI_EVWKHIST_RQST_USER_STAT_C | Request User<br>Status          | TJ30T         | TXT04        | Individual status of an object (short form) |
| MI_EVENT_ASST_CTGRY_CHR      | SAP Category                    | EQUI          | EQTYP        | Equipment category                          |
| MI_EVENT_ASST_CL_CHR         | SAP Class                       | KLAH          | CLASS        | Class Number                                |
| MI_EVENT_ASST_TYP_CHR        | SAP Type                        | EQUI          | EQART        | Type of Technical<br>Object                 |
| MI_EVWKHIST_SUB_OBJECT_NUM_C | Sub Object<br>Number            | VIAUFKST/OBJK | OBZAE        | Object List Count                           |

## **SAP Work History Detail Mappings**

The following table explains the SAP fields that are used to populate the baseline Work History Detail fields when you extract Orders and Notifications from SAP.

**Note:** If a Technical Object in the object list is associated with a Notification that has items, separate Work History Detail records will be created for each of those items. The Work History Detail records will be linked to the Work History record that was created using that Technical Object.

All the GE Digital APM fields belong to the MI\_DTWKHIST family.

| GE Digital APM Field ID                                                                                                    | GE Digital APM<br>Field Caption | SAP Table | SAP Field     | SAP Field Caption        |
|----------------------------------------------------------------------------------------------------|---------------------------------|-----------|---------------|--------------------------|
| MI_DTWKHIST_CAUSE_CD_C                                                                                                    | Cause Code                      | QMUR      | URCOD         | Cause Code               |
| MI_DTWKHIST_CAUSE_DESC_C                                                                                                    | Cause Description               | QPCT      | KURZTEXT      | Short Text for Code      |
| MI_DTWKHIST_CREATE_DATE_D  Note: The time zone used for the value in the CMMS Creation Date field is the same as the SAP server time zone.     | CMMS Creation Date              | VIAUFKS   | ERDAT, ERZEIT | SAP Creation Date        |
| MI_DTWKHIST_CHANGE_DATE_D  Note: The time zone used for the value in the CMMS Last Changed Date field is the same as the SAP server time zone. | CMMS Last Changed<br>Date       | VIAUFKS   | AEDAT, AEZEIT | SAP Last Changed<br>Date |
| MI_DTWKHIST_CNDTN_CD_C                                                                                                    | Condition Code                  | QMFE      | FECOD         | Problem                  |

| GE Digital APM Field ID         | GE Digital APM Field Caption       | SAP Table       | SAP Field              | SAP Field Caption                  |  |
|---------------------------------|------------------------------------|-----------------|------------------------|------------------------------------|--|
| MI_DTWKHIST_CNDTN_DESC_C        | Condition<br>Description           | QPCT            | KURZTEXT               | Short Text for Code                |  |
| MI_DTWKHIST_DTL_NARTV_T         | Detail Narrative                   | QMFE            | LTXT                   | Long Text                          |  |
| MI_DTWKHIST_EAM_REF_CREATE_DT_C | EAM Reference<br>Creation Date     | VIAUFKS         | ERDAT, ERZEIT          | SAP Creation Date                  |  |
| MI_DTWKHIST_EAM_REF_CHANGE_DT_C | EAM Reference Last<br>Changed Date | VIAUFKS         | AEDAT, AEZEIT          | SAP Last Changed<br>Date           |  |
| MI_DTWKHIST_ASST_CTGRY_C        | Equipment Category                 | EQUI            | EQTYP                  | Equipment category                 |  |
| MI_DTWKHIST_ASST_CTGRY_DESC_C   | Equipment Category<br>Description  | T370U           | ТҮРТХ                  | Equipment category description     |  |
| MI_DTWKHIST_ASST_CLASS_C        | Equipment Class                    | KLAH            | CLASS                  | Class Number                       |  |
| MI_DTWKHIST_ASST_CLASS_DESC_C   | Equipment Class<br>Description     | SWOR            | KSCHL                  | Keywords                           |  |
| MI_DTWKHIST_ASST_ID_C           | Equipment ID                       | VIQMEL          | EQUNR                  | Equipment number                   |  |
| MI_DTWKHIST_ASST_TYP_C          | Equipment Type                     | EQUI            | EQART                  | Type of Technical<br>Object        |  |
| MI_DTWKHIST_ASST_TYP_DESC_C     | Equipment Type Description         | T370K_T         | EARTX                  | Text for Object Type               |  |
| MI_DTWKHIST_LOC_ID_C            | Location ID                        | VIQMEL          | TPLNR                  | Functional Location                |  |
| MI_DTWKHIST_MAINT_ITEM_CD_C     | Maintainable Item<br>Code          | QMFE            | OTEIL                  | Part of Object                     |  |
| MI_DTWKHIST_MAINT_ITEM_DESC_C   | Maintainable Item Description      | QPCT            | KURZTEXT               | Short Text for Code                |  |
| MI_DTWKHIST_MAINT_ACTN_CD_C     | Maintenance Action<br>Code         | QMMA            | MNCOD                  | Activity Code                      |  |
| MI_DTWKHIST_MAINT_ACTN_DESC_C   | Maintenance Action Description     | QPCT            | KURZTEXT               | Short Text for Code                |  |
| MI_DTWKHIST_MARKED_FOR_DEL_F    | Marked for Deletion?               | QMFE            | KZLOESCH               | Delete Data Record                 |  |
| MI_DTWKHIST_EVNT_DTL_DESC_C     | Work History Detail<br>Description | VIQMEL          | QМТХТ                  | Short Text                         |  |
| MI_DTWKHIST_EVNT_DTL_ID_C       | Work History Detail                | QMFE,<br>VIQMEL | QMNUM, AUFNR,<br>FENUM | Notification Number - Order Number |  |
| MI_DTWKHIST_WRK_HISTRY_ID_C     | Work History ID                    | VIAUFKS         | QMNUM                  | Notification Number                |  |
| MI_DTWKHIST_ORDR_ID_C           | Order ID                           | VIAUFKS         | AUFNR                  | Order Number                       |  |
| MI_DTWKHIST_RQST_ID_C           | Request ID                         | VIQMEL          | QMNUM                  | Notification Number                |  |

## **SAP Technical Characteristics Mappings**

The following table explains the SAP fields that are used to populate the baseline Technical Characteristic fields when you extract SAP characteristics to create Technical Characteristic records in GE Digital APM.

| GE Digital APM Field Name                  | GE Digital APM Field Name     | SAP Table            | SAP Field ID                              |
|--------------------------------------------|-------------------------------|----------------------|-------------------------------------------|
| Data Type                                  | MI_TECHCHAR_TYPE_C            | CABN                 | ATFOR                                     |
| Length of Data Type                        | MI_TECHCHAR_NUM_CHARS_N       | CABN                 | ANZST                                     |
| Number of Decimal Places                   | MI_TECHCHAR_NUM_DEC_PLACES_N  | CABN                 | ANZDZ                                     |
| Description                                | MI_TECHCHAR_DESC_C            | CABN                 | ATBEZ                                     |
| Character Value                            | MI_TECHCHAR_CHAR_VALUE_C      | AUSP                 | ATWRT/ATFLB/ATFLV                         |
| Numeric Value                              | MI_TECHCHAR_NUMERIC_VALUE_N   | AUSP                 | ATWRT/ATFLB/ATFLV                         |
| Multiple Value Characteristic              | MI_TECHCHAR_MULTI_VALUE_C     | AUSP + TCURC<br>T006 | ATWRT/ATFLB/ATFLV + ISOCD MSEH6           |
| CMMS System                                | MI_TECHCHAR_SAP_SYSTEM_C      | None                 | <sy-sid> + <sy-mandt></sy-mandt></sy-sid> |
| Name                                       | MI_TECHCHAR_NAME_C            | CABN                 | ATNAM                                     |
| Currency Value                             | MI_TECHCHAR_CURR_VALUE_N      | AUSP                 | ATWRT/ATFLB/ATFLV                         |
| Equipment ID                               | MI_TECHCHAR_EQUIP_ID_C        | EQUI                 | EQUNR                                     |
| Functional Location ID                     | MI_TECHCHAR_FLOC_ID_C         | IFLOT                | TPLNR                                     |
| Technical Characteristics ID               | MI_TECHCHAR_ID_C              | CABNT                | ATINN                                     |
| Unit of Measurement                        | MI_TECHCHAR_UOM_C             | TCURC                | ISOCD                                     |
|                                            |                               | T006                 | MSEH6                                     |
| Restrictable Characteristic Indicator      | MI_TECHCHAR_IS_RESTRICTABLE_F | CABN                 | ATGLA                                     |
| Technical Characteristic Value Description | MI_TECHCHAR_VALUE_DESC_C      | CABNT                | ATBEZ                                     |
| Interval Value                             | MI_TECHCHAR_INTERVAL_VALUE_C  | AUSP + TCURC<br>T006 | ATWRT/ATFLB/ATFLV + ISOCD MSEH6           |
| Class Number                               | MI_TECHCHAR_CLASS_NUMBER      | KLAH                 | CLASS                                     |
| Item Number                                | MI_TECHCHAR_ITEM_NUMBER       | KSML                 | POSNR                                     |

## **SAP Work Management Mappings**

The following table explains the SAP fields that are used to populate the baseline Work Management fields when you extract SAP characteristics to create Work Management records in GE Digital APM.

All the GE Digital APM fields belong to the MI\_TASKCALB/MITASKINSP family.

| GE Digital APM Field ID                                                                                                    | GE Digital APM Field Caption      | SAP<br>Table     | SAP<br>Field     | SAP Field Caption                  | Mapping<br>Formula                                            |
|----------------------------------------------------------------------------------------------------|-----------------------------------|------------------|------------------|------------------------------------|---------------------------------------------------------------|
| MI_TASK_LAST_DATE_DT  Note: The time zone used for the value in the Actual finish: Execution (date) field is the same as the time zone of the user who created the Work Management. | Last<br>Date                      | AFVV             | IEDD             | Actual finish:<br>Execution (date) | Null                                                          |
| MI_TASK_EAM_REF_LAST_DT_C                                                                                                    | EAM<br>Referenc<br>e Last<br>Date | AFVV             | IEDD             | Actual finish:<br>Execution (date) | Null                                                          |
| MI_TASK_DESC_TX                                                                                                    | Task<br>Descripti<br>on           | VIMPOS /<br>PLKO | EQUNR /<br>TPLNR | Equipment/<br>Functional Location  | Concatenate EQUNR or TPLNR with - and PLPO.LTXA1 + PLPO.LTXA2 |
| MI_TASK_TASK_LIST_GROUP_CNTR_C                                                                                                    | Task List<br>Group<br>Counter     | PLKO             | PLNAL            | Group Counter                      | PLNAL                                                         |
| MI_TASK_TASK_LIST_GROUP_C                                                                                                    | Task List<br>Group                | PLKO             | PLNNR            | Key for Task List<br>Group         | PLNNR                                                         |
| MI_TASK_MAINT_PLAN_ITEM_NBR_C                                                                                                    | Mainten<br>ance<br>Item           | MPOS             | WAPOS            | Maintenance item                   | WAPOS                                                         |
| MI_TASK_MAINT_PLAN_NBR_C                                                                                                    | Mainten<br>ance<br>Plan           | MPLA             | WARPL            | Maintenance Plan                   | WARPL                                                         |
| MI_TASK_NEXT_DATE_DT  Note: The time zone used for the value in the Next planned date field is the same as the time zone of the user who created the Work Management.               | Next<br>Date                      | MHIS             | NPLDA            | Next planned date                  | Null                                                          |
| MI_TASK_EAM_REF_NEXT_DT_C                                                                                                    | EAM<br>Referenc<br>e Next<br>Date | MHIS             | NPLDA            | Next planned date                  | Null                                                          |
| MI_TASK_DESIR_INTER_NBR                                                                                                    | Desired<br>Interval               | Null             | Null             | Null                               | Null                                                          |
| MI_TASK_DESIR_INTER_UOM_C                                                                                                    | Desired<br>Interval<br>UOM        | Null             | Null             | Null                               | Null                                                          |
| MI_TASK_MIN_INTER_NBR                                                                                                    | Min<br>Interval                   | Null             | Null             | Null                               | Null                                                          |

| GE Digital APM Field ID                                                                                                    | GE<br>Digital<br>APM<br>Field<br>Caption | SAP<br>Table | SAP<br>Field    | SAP Field Caption            | Mapping<br>Formula                                                                                                    |
|----------------------------------------------------------------------------------------------------|------------------------------------------|--------------|-----------------|------------------------------|----------------------------------------------------------------------------------------------------|
| MI_TASK_MIN_INTER_UOM_C                                                                                                    | Min<br>Interval<br>UOM                   | Null         | Null            | Null                         | Null                                                                                                    |
| MI_TASK_MAX_INTER_NBR                                                                                                    | Max<br>Interval                          | Null         | Null            | Null                         | Null                                                                                                    |
| MI_TASK_MAX_INTER_UOM_C                                                                                                    | Max<br>Interval<br>UOM                   | Null         | Null            | Null                         | Null                                                                                                    |
| MI_TASK_OPERATION_NBR_C                                                                                                    | Operatio<br>n<br>Number                  | PLPO         | VORNR           | Operation/Activity<br>Number | VORNR                                                                                                    |
| MI_TASK_ID                                                                                                    | Task                                     | PLPO         | LTXA1,<br>LTXA2 | Operation/Activity<br>Number | Concatenate MPOS-EQUNR or MPOS-FLOC with MPLA- WARPL + MPOS-WAPOS + PLKO-PLNTY + PLKO-PLLNR + PLKO-PLNAL + PLPO- VORNR |
| MI_TASK_TASK_LIST_TYPE_C                                                                                                    | Task List<br>Type                        | PLKO         | PLNTY           | Task List Type               | PLNTY                                                                                                    |
| MI_TASK_CREATE_DATE_D  Note: The time zone used for the value in the SAP  Creation Date field is the same as the SAP server time zone.    | Create<br>Date                           | PLPO         | ANDAT           | SAP Creation Date            | ANDAT                                                                                                    |
| MI_TASK_EAM_REF_CREATE_DT_C                                                                                                    | EAM<br>Referenc<br>e<br>Creation<br>Date | PLPO         | ANDAT           | SAP Creation Date            | ANDAT                                                                                                    |
| MI_TASK_MAINT_PLANT_C                                                                                                    | Mainten<br>ance<br>Plant                 | MPOS         | SWERK           | SAP Maintenance<br>Plant     | SWERK                                                                                                    |
| MI_TASK_CHANGE_DATE_D  Note: The time zone used for the value in the SAP Last Changed Date field is the same as the SAP server time zone. | Change<br>Date                           | PLPO         | AEDAT           | SAP Last Changed<br>Date     | AEDAT                                                                                                    |

| GE Digital APM Field ID     | GE<br>Digital<br>APM<br>Field<br>Caption     | SAP<br>Table | SAP<br>Field            | SAP Field Caption        | Mapping<br>Formula                     |
|-----------------------------|----------------------------------------------|--------------|-------------------------|--------------------------|----------------------------------------|
| MI_TASK_EAM_REF_CHANGE_DT_C | EAM<br>Referenc<br>e Last<br>Changed<br>Date | PLPO         | AEDAT                   | SAP Last Changed<br>Date | AEDAT                                  |
| MI_TASK_SAP_SYSTEM_C        | SAP<br>System                                | None         | SY-SID,<br>SY-<br>MANDT | SAP System               | Concatenate<br>SY-SID with<br>SY-MANDT |
| MI_TASK_WO_NUMBER_C         | Work<br>Order<br>Number                      | MIHO         | AUFNR                   | Order Number             | Null                                   |

# **SAP Recommendation Mappings**

The following tables explain the Recommendation fields that are used to populate SAP Notification fields when you use the Notification Management Adapter.

| GE Digital APM<br>Field ID | GE Digital<br>APM Field<br>Caption | SAP<br>Table<br>ID | SAP<br>Field<br>ID | BAPI<br>Structure    | BAPI Field     | SAP Field<br>Caption                               | Notes                                                                                                    |
|----------------------------|------------------------------------|--------------------|--------------------|----------------------|----------------|----------------------------------------------------|----------------------------------------------------------------------------------------------------|
| MI_REC_ASSET_ID<br>_CHR    | Asset ID                           | VIQM<br>EL         | EQUN<br>R          | BAPI2080_NOT<br>HDRI | EQUIPMEN<br>T  | Equipment number                                   | None                                                                                                    |
| MI_REC_LOC_ID_C<br>HR      | Functional<br>Location ID          | VIQM<br>EL         | TPLNR              | BAPI2080_NOT<br>HDRI | FUNCT_LO<br>C  | Functional<br>Location                             | None                                                                                                    |
| MI_REC_NOTIF_TY PE_C       | M1                                 | VIQM<br>EL         | QMAR<br>T          | None                 | NOTIF_TYP<br>E | Notificatio<br>n Type                              | By default, the Notification Type<br>field in SAP is always populated<br>with the value M1. You can,<br>however, configure the GE Digital<br>APM system to create other<br>notification types. |
| None                       | None                               | None               | None               | BAPI2080_NOT<br>HDRI | REPORTED<br>BY | Name of<br>Person<br>Reporting<br>Notificatio<br>n | The Reported By field is populated in SAP with the first twelve characters of the user ID of the Security User that was logged in to GE Digital APM when the Notification was created.         |
| MI_REC_LONG_D<br>ESCR_TX   | Recommend<br>ation<br>Description  | None               | None               | None                 | None           | Notificatio<br>n Long<br>Text                      | The value in this field appears as a string.                                                                                                    |
| MI_REC_SHORT_D<br>ESCR_CHR | Recommend<br>ation<br>Headline     | VIQM<br>EL         | QMTX<br>T          | BAPI2080_NOT<br>HDRI | SHORT_TE<br>XT | Short Text                                         | None                                                                                                    |

The following fields are updated in the Recommendation record based on data from the created Notification.

| GE Digital APM Field ID          | GE Digital APM<br>Field Caption        | SAP<br>Table<br>ID | SAP<br>Field<br>ID   | BAPI Structure | BAPI Field | SAP Field<br>Caption    | Notes                                                                          |
|----------------------------------|----------------------------------------|--------------------|----------------------|----------------|------------|-------------------------|--------------------------------------------------------------------------------|
| MI_REC_EAM_REF_CHAN<br>GE_DATE_C | EAM Reference<br>Change Date           | VIQME<br>L         | AEDAT<br>/<br>AEZEIT | None           | None       | Changed on<br>Date/Time | The value in this field appears as a string to match the date and time in SAP. |
| MI_REC_EAM_REF_CREAT<br>E_DATE_C | EAM Reference<br>Creation Date         | VIQME<br>L         | ERDAT<br>/<br>ERZEIT | None           | None       | Created on<br>Date/Time | The value in this field appears as a string to match the date and time in SAP. |
| MI_REC_WR_EQUIP_C                | Work Request<br>Equipment              | VIQME<br>L         | EQUN<br>R            | None           | None       | Equipment<br>number     | None                                                                           |
| MI_REC_WR_LOC_C                  | Work Request<br>Functional<br>Location | VIQME<br>L         | TPLNR                | None           | None       | Functional<br>Location  | None                                                                           |
| MI_REC_WK_REQ_REF_CH<br>R        | Work Request<br>Reference              | VIQME<br>L         | QMNU<br>M            | None           | None       | Notification<br>Number  | None                                                                           |

## **SAP Task Value Mappings**

When you use the Work Management Interface to create Orders from GE Digital APM Task records, several values in the GE Digital APM Task record are passed to the SAP Order and its associated Operations.

The following table explains the Task fields whose values are passed to the SAP Function Module /MIAPM/ MAINTAIN\_ORDER (which calls the SAP BAPI BAPI\_ALM\_ORDER\_MAINTAIN).

| GE Digital APM Field Caption | BAPI Structure           | SAP BAPI Field     |
|------------------------------|--------------------------|--------------------|
| Work Order Type              | BAPI_ALM_ORDER_HEADERS_I | ORDER_TYPE         |
| Task Description             | BAPI_ALM_ORDER_HEADERS_I | SHORT_TEXT         |
| Task List Type               | None                     | TASKLIST_TYPE      |
| Task List Group              | None                     | TASKLIST_GROUP     |
| Task List Group Counter      | None                     | TASKLIST_GROUP_CTR |
| Task Details                 | None                     | IT_TEXT_LINES      |
| Work Order Number            | None                     | ORDER_NUMBER       |

| GE Digital APM Field Caption                                                                                                    | BAPI Structure           | SAP BAPI Field |
|----------------------------------------------------------------------------------------------------|--------------------------|----------------|
| The GE Digital APM system maps a value from the Equipment record to which the Task record is linked, based upon the configuration of the query Get SAP ID for Equipment, which is stored in the Catalog folder \Public\Meridium \Modules\SAP Integration Interfaces\Queries.                     | BAPI_ALM_ORDER_HEADERS_I | EQUIPMENT      |
| The GE Digital APM system maps a value from the Functional Location record to which the Task record is linked, based upon the configuration of the query Get SAP ID for Functional Location, which is stored in the Catalog folder \\Public\Meridium\Modules\SAP Integration Interfaces\Queries. | None                     | FUNCT_LOC      |

After these values are passed to the SAP BAPI, the Function Module then sends additional data from the associated SAP Task List to the SAP Order, as described in the following table.

| Task List Field                     | BAPI Structure           | Order Field |
|-------------------------------------|--------------------------|-------------|
| WERKS                               | BAPI_ALM_ORDER_HEADERS_I | PLANT       |
| ARBPL                               | BAPI_ALM_ORDER_HEADERS_I | MN_WK_CTR   |
| None. The value 4 is always mapped. | BAPI_ALM_ORDER_HEADERS_I | SCHED_TYPE  |
| IWERK                               | BAPI_ALM_ORDER_HEADERS_I | PLANPLANT   |

Also, for each Operation that belongs to the Task List, a corresponding Operation will belong to the Order. The following table identifies the values that are mapped from each Operation that is attached to the Task List to each Operation that is attached to the Order.

| Task List Field | BAPI Structure           | Order Field        |
|-----------------|--------------------------|--------------------|
| ARPBL           | BAPI_ALM_ORDER_OPERATION | WORK_CNTR          |
| VORNR           | BAPI_ALM_ORDER_OPERATION | ACTIVITY           |
| STEUS           | BAPI_ALM_ORDER_OPERATION | CONTROL_KEY        |
| WERKS           | BAPI_ALM_ORDER_OPERATION | PLANT              |
| LTXA1           | BAPI_ALM_ORDER_OPERATION | DESCRIPTION        |
| TXTSP           | BAPI_ALM_ORDER_OPERATION | LANGU              |
| KTSCH           | BAPI_ALM_ORDER_OPERATION | STANDARD_TEXT_KEY  |
| LOANZ           | BAPI_ALM_ORDER_OPERATION | NO_OF_TIME_TICKETS |
| LOART           | BAPI_ALM_ORDER_OPERATION | WAGETYPE           |
| QUALF           | BAPI_ALM_ORDER_OPERATION | SUITABILITY        |
| LOGRP           | BAPI_ALM_ORDER_OPERATION | WAGEGROUP          |
| SORTL           | BAPI_ALM_ORDER_OPERATION | SORT_FLD           |

| Task List Field | BAPI Structure                 | Order Field            |
|-----------------|--------------------------------|------------------------|
| LIFNR           | BAPI_ALM_ORDER_OPERATION       | VENDOR_NO              |
| BMSCH           | BAPI_ALM_ORDER_OPERATION       | QUANTITY               |
| MEINH           | BAPI_ALM_ORDER_OPERATION       | BASE_UOM               |
| PREIS           | BAPI_ALM_ORDER_OPERATION       | PRICE                  |
| PEINH           | BAPI_ALM_ORDER_OPERATION       | PRICE_UNIT             |
| SAKTO           | BAPI_ALM_ORDER_OPERATION       | COST_ELEMENT           |
| WAERS           | BAPI_ALM_ORDER_OPERATION       | CURRENCY               |
| INFNR           | BAPI_ALM_ORDER_OPERATION       | INFO_REC               |
| EKORG           | BAPI_ALM_ORDER_OPERATION       | PURCH_ORG              |
| EKGRP           | BAPI_ALM_ORDER_OPERATION       | PUR_GROUP              |
| MATKL           | BAPI_ALM_ORDER_OPERATION       | MATL_GROUP             |
| ANZZL           | BAPI_ALM_ORDER_OPERATION       | NUMBR_OF_CAPACITIES    |
| PRZNT           | BAPI_ALM_ORDER_OPERATION       | PERCENT_OF_WORK        |
| INDET           | BAPI_ALM_ORDER_OPERATION       | CALC_KEY               |
| LARNT           | BAPI_ALM_ORDER_OPERATION       | ACTTYPE                |
| ANLZU           | BAPI_ALM_ORDER_OPERATION       | SYSTCOND               |
| ISTRU           | BAPI_ALM_ORDER_OPERATION       | ASSEMBLY               |
| VERTN           | BAPI_ALM_ORDER_OPERATION       | INT_DISTR              |
| PLIFZ           | BAPI_ALM_ORDER_OPERATION       | PLND_DELRY             |
| DAUNO           | BAPI_ALM_ORDER_OPERATION       | DURATION_NORMAL        |
| DAUNE           | BAPI_ALM_ORDER_OPERATION       | DURATION_NORMAL_UNIT   |
| EINSA           | BAPI_ALM_ORDER_OPERATION       | CONSTRAINT_TYPE_START  |
| EINSE           | BAPI_ALM_ORDER_OPERATION       | CONSTRAINT_TYPE_FINISH |
| ARBEI           | BAPI_ALM_ORDER_OPERATION       | WORK_ACTIVITY          |
| ARBEH           | BAPI_ALM_ORDER_OPERATION       | UN_WORK                |
| AUFKT           | BAPI_ALM_ORDER_OPERATION       | EXECFACTOR             |
| SLWID           | BAPI_ALM_ORDER_OPERATION       | FIELD_KEY              |
| USR00           | BAPI_ALM_ORDER_OPERATION       | USR00                  |
| USR01           | BAPI_ALM_ORDER_OPERATION       | USR01                  |
| USR02           | BAPI_ALM_ORDER_OPERATION       | USR02                  |
| USR03           | BAPI_ALM_ORDER_OPERATION       | USR03                  |
| USR04           | BAPI_ALM_ORDER_OPERATION       | USR04                  |
| USR05           | BAPI_ALM_ORDER_OPERATION USR05 |                        |

| Task List Field | BAPI Structure           | Order Field |
|-----------------|--------------------------|-------------|
| USE05           | BAPI_ALM_ORDER_OPERATION | USE05       |
| USR06           | BAPI_ALM_ORDER_OPERATION | USR06       |
| USE06           | BAPI_ALM_ORDER_OPERATION | USE06       |
| USR08           | BAPI_ALM_ORDER_OPERATION | USR08       |
| USR09           | BAPI_ALM_ORDER_OPERATION | USR09       |
| USR10           | BAPI_ALM_ORDER_OPERATION | USR10       |
| USR11           | BAPI_ALM_ORDER_OPERATION | USR11       |

## **SAP PI Family Fields**

### **EAM System**

EAM System records are used to store information about your systems to facilitate data extractions and loads.

When you transfer data from GE Digital APM to your EAM or service management system, the GE Digital APM system uses EAM System records to determine which EAM system to use.

In addition, EAM System records are used by the Equipment Adapter and the Functional Location Adapter.

This topic provides an alphabetical list and description of the fields that exist for the EAM System family. The information in the table reflects the baseline state and behavior of these fields.

This family is not enabled for site filtering, which means that records in this family can be accessed by any user with the appropriate license and family privileges. For more information, refer to the Sites section of the documentation.

| Field               | Data Type | Description                                                                                                    | Behavior and Usage                                                                                                    |
|---------------------|-----------|----------------------------------------------------------------------------------------------------|----------------------------------------------------------------------------------------------------|
| Default EAM System? | Boolean   | A value that indicates whether this system should be used by default when transferring data between your GE Digital APM system and your system. | On the datasheet, you can select the check box to identify this system as the Default EAM System.  The default EAM system is used when creating a notification from a General Recommendation when there is no technical object from which to obtain the EAM system for the creation of the notification.                                    |
| Name                | Character | The name of the system.                                                                                                    | You can enter any name, but we recommend that you enter a name in the format <sysid>-<client>, where <sysid> is the System ID of the system and <client> is the Client number. By doing so, the value in the Name field will match the value that will be populated automatically in the System ID field.</client></sysid></client></sysid> |

| Field                   | Data Type | Description                                                                                                    | Behavior and Usage                                                                                                    |
|-------------------------|-----------|----------------------------------------------------------------------------------------------------|----------------------------------------------------------------------------------------------------|
| Password                | Character | The password to the system.                                                                                                    | The password that you enter will be encrypted and displayed as asterisks on the datasheet.                                                                                                    |
| Reconnect Delay         | Numeric   | Specifies the delay in seconds between when a communication failure is encountered when connecting and when the system should try to connect again.      | The default value is 0. Enter your unique value.                                                                                                    |
| SAP PI AAE              | Boolean   | If you are using SAP 7.3 or above, you may use the Advanced Adapter Engine (AAE). This parameter allows this functionality to be used during extraction. | You must enter one of the following values:  true: If you are using AAE.  false: If you are not using AAE. This is the default.                                                                                                    |
| SAP PI Host             | Character | The SAP PI server host.                                                                                                    | Enter your unique value.                                                                                                    |
| SAP PI Port             | Character | The SAP PI server port.                                                                                                    | Enter your unique value.                                                                                                    |
| SAP PI Receiver Party   | Character | The receiver determined in the communication channel section in SAP.                                                                                     | This field is optional. Enter your unique value.                                                                                                    |
| SAP PI Receiver Service | Character | The receiver service determined in the communication channel section in SAP.                                                                             | This field is optional. Enter your unique value.                                                                                                    |
| SAP PI Sender Party     | Character | The receiver sender determined in the communication channel section in SAP.                                                                              | This field is optional. Enter your unique value.                                                                                                    |
| SAP PI Sender Service   | Character | The sender service determined in the communication channel in SAP.                                                                                       | The default value is GE_APMConnect.                                                                                                    |
| System ID               | Character | The ID of the system.                                                                                                    | This field is populated automatically after you test the connection to the system using the <b>Test Connection</b> link on the <b>Associated Pages</b> menu.                                                                                    |
|                         |           |                                                                                                    | Specifically, the System ID field is populated automatically with the name of the system, using the format <sysid>- <client>, where <sysid> is the System ID of the system and <client> is the Client number.</client></sysid></client></sysid> |
| System Type             | Character | EAM system type.                                                                                                    | Enter the value SAP_PI.                                                                                                    |
| User ID                 | Character | The User ID of a user that can log in to the system.                                                                                                    | None                                                                                                    |